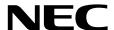

# **Installation Guide (Windows)**

**NEC Express Server Express5800 Series** 

Express5800/R310e-E4
Express5800/R320e-E4
Express5800/R320e-M4
Express5800/R310f-E4
Express5800/R320f-E4
Express5800/R320f-M4
EXP320R, EXP320S

**Chapter 1 Installing Operating System** 

**Chapter 2 Installing Bundled Software** 

# **Manuals**

Manuals for this product are provided as booklets ( $\bigcirc$ ) and as electronic manuals ( $\bigcirc$ ) in the EXPRESSBUILDER DVD ( $\bigcirc$ ).

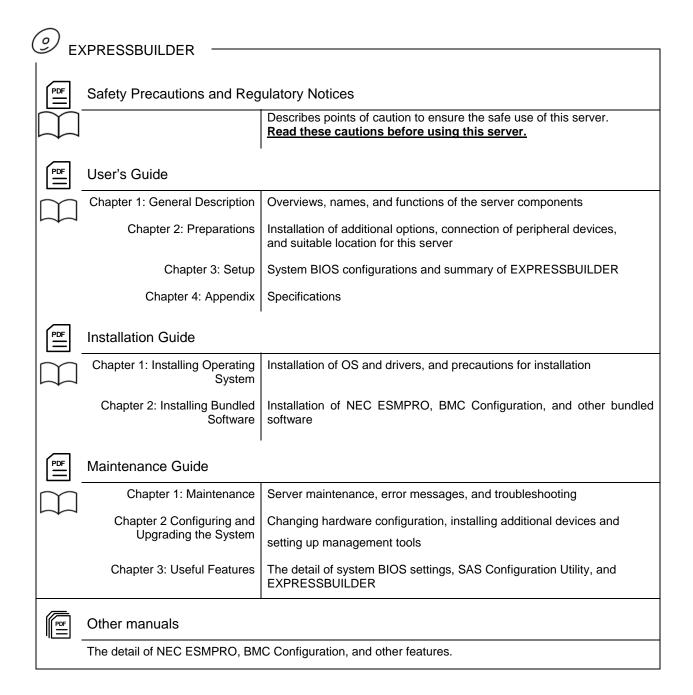

# **Contents**

| Notations used in the text.                                                                                                    | Manuals                                                  | 2  |
|----------------------------------------------------------------------------------------------------|----------------------------------------------------------|----|
| Conventions Used in This Document Notations used in the text                                                                                                    | Contents                                                 | ,  |
| 1. Before Starting Setup                                                                                                    | Onicito                                                  |    |
| Optical disk drive                                                                                                    | Conventions Used in This Document                        | 6  |
| Optical disk drive                                                                                                    |                                                          |    |
| Hard disk drive                                                                                                    |                                                          |    |
| Removable media                                                                                                    |                                                          |    |
| Abbreviations of Operating Systems                                                                                                    |                                                          |    |
| POST   BMC                                                                                                    |                                                          |    |
| ### BMC    Trademarks                                                                                                    |                                                          |    |
| Warnings and Additions to This Document                                                                                                    |                                                          |    |
| Warnings and Additions to This Document                                                                                                    |                                                          |    |
| Latest editions       9.         Chapter 1 Installing Operating System       10.         1. Before Starting Setup       11.         1. J Starting EXPRESSBUILDER       11.         1. J Service Pack Support       11.         1. J Service Pack Support       11.         1. J Mass Storage Controllers Supported by EXPRESSBUILDER       12.         2. Setting Up Windows Server 2016       14.         3. I Before Starting Setup       14.         3. 1. Precautions       14.         3. 1. Preparation       14.         3. 1. J Preparation       15.         3. 1. Stupp Injury       22.         3. 2. Setup with EXPRESSBUILDER       22.         3. 2. Setup flow       22.         3. 2. Requirements for Setup       22.         3. 2. Requirements for Setup       22.         3. 2. Setup with Windows Standard Installer.       24.         3. 3. Setup Flow       24.         3. 3. Setup Flow       24.         3. 3. Setup Flow of Server Control Software       24.         3. 3. Setup With Windows Standard Installer.       24.         4. 3. Setup With Windows Standard Installer.       24.         3. Setup Flow with Server Control Software       26.         3. Installing Starter Pack<                                                                                                    | Trademarks                                               | 8  |
| Latest editions       9.         Chapter 1 Installing Operating System       10.         1. Before Starting Setup       11.         1. J Starting EXPRESSBUILDER       11.         1. J Service Pack Support       11.         1. J Service Pack Support       11.         1. J Mass Storage Controllers Supported by EXPRESSBUILDER       12.         2. Setting Up Windows Server 2016       14.         3. I Before Starting Setup       14.         3. 1. Precautions       14.         3. 1. Preparation       14.         3. 1. J Preparation       15.         3. 1. Stupp Injury       22.         3. 2. Setup with EXPRESSBUILDER       22.         3. 2. Setup flow       22.         3. 2. Requirements for Setup       22.         3. 2. Requirements for Setup       22.         3. 2. Setup with Windows Standard Installer.       24.         3. 3. Setup Flow       24.         3. 3. Setup Flow       24.         3. 3. Setup Flow of Server Control Software       24.         3. 3. Setup With Windows Standard Installer.       24.         4. 3. Setup With Windows Standard Installer.       24.         3. Setup Flow with Server Control Software       26.         3. Installing Starter Pack<                                                                                                    |                                                          |    |
| Chapter 1       Installing Operating System                                                                                                    |                                                          |    |
| 1. Before Starting EXPRESSBUILDER       1.1. Starting EXPRESSBUILDER       1.2. Supported Windows OS       1.1. Service Pack Support       1.2. Service Pack Support       1.2. Service Pack Supported by EXPRESSBUILDER       1.2. Figure Pack Supported by EXPRESSBUILDER       1.2. Setting Up the Operating System       1.3. Setting Up Windows Server 2016       1.4. Setting Up Windows Server 2016       1.4. Setting Up Windows Server 2016       1.4. Setting Up Windows Server 2016       1.4. Setting Up Windows Server 2016       1.4. Setting Up Windows Server 2016       1.4. Setting Up Windows Server 2016       1.4. Setting Up Windows Server 2016       1.2. Setting Up Windows Server 2016       1.2. Setting Up Windows Server 2016       1.2. Setting Up Windows Server 2016       1.2. Setting Up Windows Server 2016       1.2. Setting Up Windows Server 2016       2.2. Setting Up Windows Server 2016       2.2. Setting Up Windows Server 2016       2.2. Setting Up Windows Server 2016       2.2. Setting Vindows 2016       2.2. Setting Vindows 2016                                                                                                    | Latest editions                                          |    |
| 1. Before Starting EXPRESSBUILDER       1.1. Starting EXPRESSBUILDER       1.2. Supported Windows OS       1.1. Service Pack Support       1.2. Service Pack Support       1.2. Service Pack Supported by EXPRESSBUILDER       1.2. Figure Pack Supported by EXPRESSBUILDER       1.2. Setting Up the Operating System       1.3. Setting Up Windows Server 2016       1.4. Setting Up Windows Server 2016       1.4. Setting Up Windows Server 2016       1.4. Setting Up Windows Server 2016       1.4. Setting Up Windows Server 2016       1.4. Setting Up Windows Server 2016       1.4. Setting Up Windows Server 2016       1.4. Setting Up Windows Server 2016       1.2. Setting Up Windows Server 2016       1.2. Setting Up Windows Server 2016       1.2. Setting Up Windows Server 2016       1.2. Setting Up Windows Server 2016       1.2. Setting Up Windows Server 2016       2.2. Setting Up Windows Server 2016       2.2. Setting Up Windows Server 2016       2.2. Setting Up Windows Server 2016       2.2. Setting Vindows 2016       2.2. Setting Vindows 2016                                                                                                    |                                                          |    |
| 1.1 Starting EXPRESSBUILDER       1:1.2 Supported Windows OS       1:1.3 Service Pack Support       1:1.3 Service Pack Support       1:1.1 Mass Storage Controllers Supported by EXPRESSBUILDER       1:2.2 Setting Up the Operating System       1:2.2 Setting Up the Operating System       1:2.2 Setting Up Windows Server 2016       1:4.3 Setting Up Windows Server 2016       1:4.3 Setting Up Windows Server 2016       1:4.3 Setting Setup       1:4.3 Setup Setup       1:4.3 Setup Setup       1:4.3 Setup Setup       1:4.3 Setup Setup       1:4.3 Setup Setup       1:4.3 Setup Setup Setup       1:5.3 Setup Setup Setup Setup       1:5.3 Setup Setup Se | Chapter 1 Installing Operating System                    | 10 |
| 1.1 Starting EXPRESSBUILDER       1:1.2 Supported Windows OS       1:1.3 Service Pack Support       1:1.3 Service Pack Support       1:1.1 Mass Storage Controllers Supported by EXPRESSBUILDER       1:2.2 Setting Up the Operating System       1:2.2 Setting Up the Operating System       1:2.2 Setting Up Windows Server 2016       1:4.3 Setting Up Windows Server 2016       1:4.3 Setting Up Windows Server 2016       1:4.3 Setting Setup       1:4.3 Setup Setup       1:4.3 Setup Setup       1:4.3 Setup Setup       1:4.3 Setup Setup       1:4.3 Setup Setup       1:4.3 Setup Setup Setup       1:5.3 Setup Setup Setup Setup       1:5.3 Setup Setup Se |                                                          |    |
| 1.2 Supported Windows OS       1:         1.3 Service Pack Support       12         1.4 Mass Storage Controllers Supported by EXPRESSBUILDER       12         2. Setting Up the Operating System       13         3. Setting Up Windows Server 2016       14         3.1 Before Starting Setup       14         3.1.1 Precautions       14         3.1.2 Preparation       15         3.1.3 Disabling OS Boot Monitoring Feature       20         3.2 Setup with EXPRESSBUILDER       22         3.2.1 Setup flow       22         3.2.2 Requirements for Setup       22         3.2.3 Before setting up       22         3.2.4 Setup with Windows Standard Installer       24         3.3.1 Setup flow       24         3.3.2 Requirements for Setup       44         3.3.3 Before setting up       44         3.3.4 Setup procedure       45         3.3.5 Installing Starter Pack       66         3.5 Installing Starter Pack       66         3.6 Installing Applications       66         3.7 Setup Various Software       66         3.7 Setup Various Software       66         3.7 Setup Various Software       66         3.7 Setup Various Software       66         3.7                                                                                                    |                                                          |    |
| 1.3 Service Pack Support       12         1.1 Mass Storage Controllers Supported by EXPRESSBUILDER       12         2. Setting Up the Operating System       13         2. Setting Up Windows Server 2016       14         3.1 Before Starting Setup       14         3.1.1 Precautions       14         3.1.2 Preparation       15         3.1.3 Disabling OS Boot Monitoring Feature       20         3.2 Setup with EXPRESSBUILDER       22         3.2.1 Setup flow       22         3.2.2 Requirements for Setup       22         3.2.3 Before setting up       25         3.2.4 Setup procedure       25         3.3 Setup with Windows Standard Installer       44         3.3.1 Setup flow       44         3.3.2 Requirements for Setup       44         3.3.3 Setup procedure       44         3.3.4 Setup procedure       44         3.3.5 Installing Starter Pack       66         3.5 Installing Starter Pack       66         3.6 Installing Applications       66         3.7 Setup Various Software       66         3.7.1 Applying ft Server Control Software Update Module       66         3.7.2 Applying Security Patches and QFE       64         3.8 Duplex LAN Configuration       66 </td <td>1.1 Starting EXPRESSBUILDER</td> <td> 1′</td>                                                                                                    | 1.1 Starting EXPRESSBUILDER                              | 1′ |
| 1.4 Mass Storage Controllers Supported by EXPRESSBUILDER       12         2. Setting Up the Operating System       13         3. Setting Up Windows Server 2016       14         3.1 Before Starting Setup       14         3.1.1 Precautions       14         3.1.2 Preparation       15         3.1.3 Disabling OS Boot Monitoring Feature       20         3.2.2 Setup with EXPRESSBUILDER       22         3.2.1 Setup flow       22         3.2.2 Requirements for Setup       22         3.2.3 Before setting up       25         3.2.4 Setup with Windows Standard Installer       25         3.3 Setup with Windows Standard Installer       44         3.3.1 Setup flow       44         3.3.2 Requirements for Setup       45         3.3.3 Setup with Windows Standard Installer       44         3.3.1 Setup flow       44         3.3.2 Requirements for Setup       45         3.3.3 Fetup with Experted Setup       45         3.3.4 Setup procedure       45         3.5 Installing Starter Pack       66         3.6 Installing Applications       66         3.7 Setup Various Software       66         3.7 Setup Various Software       66         3.7 Applying the Server Control Software Update                                                                                                    | 1.2 Supported Windows OS                                 | 1′ |
| 2. Setting Up the Operating System       13         3. Setting Up Windows Server 2016       14         3. I Percoautions       14         3. I.1 Precautions       14         3. I.2 Preparation       15         3. I.3 Disabling OS Boot Monitoring Feature       20         3.2 Setup with EXPRESSBUILDER       22         3.2.1 Setup flow       22         3.2.2 Requirements for Setup       25         3.2.3 Before setting up       25         3.2.4 Setup procedure       26         3.2.5 Setup with Windows Standard Installer       44         3.3.1 Setup flow       44         3.3.2 Requirements for Setup       44         3.3.3 Before setting up       44         3.3.4 Setup procedure       44         3.3.5 Installing Starter Pack       66         3.5 Installing Starter Pack       66         3.6 Installing Applications       66         3.7 Setup Various Software       66         3.7.1 Applying ft Server Control Software Update Module       66         3.7.2 Applying Security Patches and QFE       66         3.8 Duplex LAN Configuration       66         3.9 Configuring Duplexed Disks       75         3.10 Creating Volume       83 <t< td=""><td></td><td></td></t<>                                                                                                    |                                                          |    |
| 3. Setting Up Windows Server 2016. 14 3.1.1 Before Starting Setup                                                                                                    | 1.4 Mass Storage Controllers Supported by EXPRESSBUILDER | 12 |
| 3. Setting Up Windows Server 2016. 14 3.1.1 Before Starting Setup                                                                                                    |                                                          |    |
| 3.1 Before Starting Setup       14         3.1.1 Precautions       14         3.1.2 Preparation       15         3.1.3 Disabling OS Boot Monitoring Feature       26         3.2 Setup with EXPRESSBUILDER       22         3.2.1 Setup flow       24         3.2.2 Requirements for Setup       25         3.2.3 Before setting up       25         3.2.4 Setup procedure       25         3.3 Setup with Windows Standard Installer       44         3.3.1 Setup flow       44         3.3.2 Requirements for Setup       44         3.3.3 Before setting up       44         3.3.4 Setup procedure       45         3.4 Installing Starter Pack       66         3.5 Installing Kerver Control Software       66         3.6 Installing Applications       66         3.7 Setup Various Software       66         3.7.1 Applying ft Server Control Software Update Module       66         3.7.2 Applying Security Patches and QFE       66         3.8 Duplex LAN Configuration       66         3.9 Configuring Duplexed Disks       73         3.10 Creating Volume       83         3.11 Installing Bundled Software for the Server       83         3.12 Enabling OS Boot Monitoring Feature       83<                                                                                                    | 2. Setting Up the Operating System                       | 13 |
| 3.1 Before Starting Setup       14         3.1.1 Precautions       14         3.1.2 Preparation       15         3.1.3 Disabling OS Boot Monitoring Feature       26         3.2 Setup with EXPRESSBUILDER       22         3.2.1 Setup flow       24         3.2.2 Requirements for Setup       25         3.2.3 Before setting up       25         3.2.4 Setup procedure       25         3.3 Setup with Windows Standard Installer       44         3.3.1 Setup flow       44         3.3.2 Requirements for Setup       44         3.3.3 Before setting up       44         3.3.4 Setup procedure       45         3.4 Installing Starter Pack       66         3.5 Installing Kerver Control Software       66         3.6 Installing Applications       66         3.7 Setup Various Software       66         3.7.1 Applying ft Server Control Software Update Module       66         3.7.2 Applying Security Patches and QFE       66         3.8 Duplex LAN Configuration       66         3.9 Configuring Duplexed Disks       73         3.10 Creating Volume       83         3.11 Installing Bundled Software for the Server       83         3.12 Enabling OS Boot Monitoring Feature       83<                                                                                                    |                                                          |    |
| 3.1.1 Precautions       14         3.1.2 Preparation       15         3.1.3 Disabling OS Boot Monitoring Feature       20         3.2 Setup with EXPRESSBUILDER       22         3.2.1 Setup flow       22         3.2.2 Requirements for Setup       25         3.2.3 Before setting up       25         3.2.4 Setup procedure       25         3.3 Setup with Windows Standard Installer       44         3.3.1 Setup flow       44         3.3.2 Requirements for Setup       44         3.3.3 Before setting up       45         3.3.4 Setup procedure       45         3.4 Installing Starter Pack       66         3.5 Installing ft Server Control Software       66         3.7 Setup Various Software       66         3.7.1 Applying ft Server Control Software Update Module       66         3.7.2 Applying Security Patches and QFE       66         3.8 Duplex LAN Configuration       66         3.9 Configuring Duplexed Disks       73         3.10 Creating Volume       86         3.11 Installing Bundled Software for the Server       83         3.12 Enabling OS Boot Monitoring Feature       83         3.12 Creating Os Boot Monitoring Feature       86         3.14 Confirming the ft Serve                                                                                                    |                                                          |    |
| 3.1.2 Preparation       15         3.1.3 Disabling OS Boot Monitoring Feature       20         3.2 Setup with EXPRESSBUILDER       22         3.2.1 Setup flow       24         3.2.2 Requirements for Setup       25         3.2.3 Before setting up       25         3.2.4 Setup procedure       25         3.3 Setup with Windows Standard Installer       44         3.3.1 Setup flow       44         3.3.2 Requirements for Setup       45         3.3.3 Before setting up       45         3.3.4 Setup procedure       44         3.3.5 Installing Starter Pack       60         3.5 Installing Applications       66         3.5 Installing Applications       66         3.7 Setup Various Software       66         3.7.1 Applying It Server Control Software Update Module       66         3.7.2 Applying Security Patches and QFE       66         3.8 Duplex LAN Configuration       66         3.9 Configuring Duplexed Disks       77         3.10 Creating Volume       81         3.11 Installing Bundled Software for the Server       83         3.12 Enabling OS Boot Monitoring Feature       85         3.13 License Authentication       84         3.14 Confirming the ft Server Control Softw                                                                                                    |                                                          |    |
| 3.1.3 Disabling OS Boot Monitoring Feature       20         3.2.2 Setup with EXPRESSBUILDER       22         3.2.1 Setup flow       22         3.2.2 Requirements for Setup       25         3.2.3 Before setting up       25         3.2.4 Setup procedure       25         3.3 Setup with Windows Standard Installer       44         3.3.1 Setup flow       44         3.3.2 Requirements for Setup       45         3.3.3 Before setting up       45         3.3.4 Setup procedure       45         3.3.4 Installing Starter Pack       60         3.5 Installing ft Server Control Software       62         3.6 Installing Applications       65         3.7 Setup Various Software       64         3.7.1 Applying ft Server Control Software Update Module       64         3.7.2 Applying Security Patches and QFE       64         3.8 Duplex LAN Configuration       66         3.9 Configuring Duplexed Disks       73         3.10 Creating Volume       83         3.11 Installing Bundled Software for the Server       83         3.12 Enabling OS Boot Monitoring Feature       83         3.13 License Authentication       84         3.14 Confirming the ft Server Control Software Version       86 <td></td> <td></td>                                                                                                    |                                                          |    |
| 3.2 Setup with EXPRESSBUILDER       23         3.2.1 Setup flow       24         3.2.2 Requirements for Setup       25         3.2.3 Before setting up       25         3.2.4 Setup procedure       25         3.3 Setup with Windows Standard Installer       44         3.3.1 Setup flow       44         3.3.2 Requirements for Setup       45         3.3.3 Before setting up       45         3.3.4 Setup procedure       45         3.5 Installing Starter Pack       66         3.5 Installing Applications       66         3.5 Installing Applications       66         3.7 Setup Various Software       66         3.7.1 Applying ft Server Control Software Update Module       64         3.7.2 Applying Security Patches and QFE       64         3.8 Duplex LAN Configuration       66         3.9 Configuring Duplexed Disks       73         3.10 Creating Volume       80         3.11 Installing Bundled Software for the Server       83         3.12 Enabling OS Boot Monitoring Feature       83         3.13 License Authentication       84         3.14 Confirming the ft Server Control Software Version       86                                                                                                    |                                                          |    |
| 3.2.1 Setup flow       24         3.2.2 Requirements for Setup       25         3.2.3 Before setting up       25         3.2.4 Setup procedure       25         3.3.2 Setup with Windows Standard Installer       44         3.3.1 Setup flow       42         3.3.2 Requirements for Setup       45         3.3.3 Before setting up       45         3.3.4 Setup procedure       45         3.3.4 Installing Starter Pack       66         3.5 Installing If Server Control Software       66         3.6 Installing Applications       66         3.7 Setup Various Software       66         3.7.1 Applying If Server Control Software Update Module       66         3.7.2 Applying Security Patches and QFE       66         3.8 Duplex LAN Configuration       66         3.9 Configuring Duplexed Disks       75         3.10 Creating Volume       85         3.11 Installing Bundled Software for the Server       83         3.12 Enabling OS Boot Monitoring Feature       83         3.13 License Authentication       84         3.14 Confirming the ft Server Control Software Version       86                                                                                                    |                                                          |    |
| 3.2.2 Requirements for Setup       25         3.2.3 Before setting up       25         3.2.4 Setup procedure       26         3.3 Setup with Windows Standard Installer       47         3.3.1 Setup flow       42         3.3.2 Requirements for Setup       42         3.3.3 Before setting up       43         3.3.4 Setup procedure       42         3.3.4 Installing Starter Pack       66         3.5 Installing ft Server Control Software       62         3.6 Installing Applications       63         3.7 Setup Various Software       64         3.7.1 Applying ft Server Control Software Update Module       64         3.7.2 Applying Security Patches and QFE       64         3.8 Duplex LAN Configuration       65         3.9 Configuring Duplexed Disks       73         3.10 Creating Volume       83         3.11 Installing Bundled Software for the Server       83         3.12 Enabling OS Boot Monitoring Feature       83         3.13 License Authentication       84         3.14 Confirming the ft Server Control Software Version       86                                                                                                    |                                                          |    |
| 3.2.3 Before setting up       25         3.2.4 Setup procedure       25         3.3 Setup with Windows Standard Installer       4         3.3.1 Setup flow       42         3.3.2 Requirements for Setup       4         3.3.3 Before setting up       4         3.3.4 Setup procedure       4         3.4 Installing Starter Pack       60         3.5 Installing ft Server Control Software       60         3.6 Installing Applications       60         3.7 Setup Various Software       60         3.7.1 Applying ft Server Control Software Update Module       60         3.7.2 Applying Security Patches and QFE       60         3.8 Duplex LAN Configuration       60         3.9 Configuring Duplexed Disks       77         3.10 Creating Volume       80         3.11 Installing Bundled Software for the Server       80         3.12 Enabling OS Boot Monitoring Feature       80         3.13 License Authentication       84         3.14 Confirming the ft Server Control Software Version       86                                                                                                    |                                                          |    |
| 3.2.4 Setup procedure                                                                                                    | 3.2.2 Requirements for Setup                             | 25 |
| 3.3 Setup with Windows Standard Installer       4'         3.3.1 Setup flow       42         3.3.2 Requirements for Setup       43         3.3.3 Before setting up       43         3.4 Installing Starter Pack       60         3.5 Installing Starter Pack       60         3.5 Installing Applications       62         3.6 Installing Applications       63         3.7 Setup Various Software       64         3.7.1 Applying ft Server Control Software Update Module       64         3.7.2 Applying Security Patches and QFE       64         3.8 Duplex LAN Configuration       66         3.9 Configuring Duplexed Disks       73         3.10 Creating Volume       83         3.11 Installing Bundled Software for the Server       83         3.12 Enabling OS Boot Monitoring Feature       83         3.13 License Authentication       84         3.14 Confirming the ft Server Control Software Version       86                                                                                                    | 3.2.3 Before setting up                                  | 25 |
| 3.3.1 Setup flow       42         3.3.2 Requirements for Setup       43         3.3.3 Before setting up       43         3.3.4 Setup procedure       43         3.4 Installing Starter Pack       60         3.5 Installing th Server Control Software       62         3.6 Installing Applications       63         3.7 Setup Various Software       64         3.7.1 Applying ft Server Control Software Update Module       64         3.7.2 Applying Security Patches and QFE       64         3.8 Duplex LAN Configuration       65         3.9 Configuring Duplexed Disks       73         3.10 Creating Volume       83         3.11 Installing Bundled Software for the Server       83         3.12 Enabling OS Boot Monitoring Feature       83         3.13 License Authentication       84         3.14 Confirming the ft Server Control Software Version       86                                                                                                    | 3.2.4 Setup procedure                                    | 25 |
| 3.3.2 Requirements for Setup       43         3.3.3 Before setting up       43         3.3.4 Setup procedure       43         3.4 Installing Starter Pack       66         3.5 Installing ft Server Control Software       62         3.6 Installing Applications       63         3.7 Setup Various Software       64         3.7.1 Applying ft Server Control Software Update Module       64         3.7.2 Applying Security Patches and QFE       64         3.8 Duplex LAN Configuration       65         3.9 Configuring Duplexed Disks       73         3.10 Creating Volume       83         3.11 Installing Bundled Software for the Server       83         3.12 Enabling OS Boot Monitoring Feature       83         3.13 License Authentication       84         3.14 Confirming the ft Server Control Software Version       86                                                                                                    | 3.3 Setup with Windows Standard Installer                | 41 |
| 3.3.3 Before setting up       43         3.3.4 Setup procedure       43         3.4 Installing Starter Pack       60         3.5 Installing ft Server Control Software       62         3.6 Installing Applications       63         3.7 Setup Various Software       64         3.7.1 Applying ft Server Control Software Update Module       64         3.7.2 Applying Security Patches and QFE       64         3.8 Duplex LAN Configuration       65         3.9 Configuring Duplexed Disks       73         3.10 Creating Volume       83         3.11 Installing Bundled Software for the Server       83         3.12 Enabling OS Boot Monitoring Feature       83         3.13 License Authentication       84         3.14 Confirming the ft Server Control Software Version       86                                                                                                    | 3.3.1 Setup flow                                         | 42 |
| 3.3.4 Setup procedure                                                                                                    | 3.3.2 Requirements for Setup                             | 43 |
| 3.4 Installing Starter Pack       60         3.5 Installing ft Server Control Software       62         3.6 Installing Applications       63         3.7 Setup Various Software       64         3.7.1 Applying ft Server Control Software Update Module       64         3.7.2 Applying Security Patches and QFE       64         3.8 Duplex LAN Configuration       65         3.9 Configuring Duplexed Disks       73         3.10 Creating Volume       83         3.11 Installing Bundled Software for the Server       83         3.12 Enabling OS Boot Monitoring Feature       83         3.13 License Authentication       84         3.14 Confirming the ft Server Control Software Version       86                                                                                                    | 3.3.3 Before setting up                                  | 43 |
| 3.5 Installing ft Server Control Software       62         3.6 Installing Applications       63         3.7 Setup Various Software       64         3.7.1 Applying ft Server Control Software Update Module       64         3.7.2 Applying Security Patches and QFE       64         3.8 Duplex LAN Configuration       65         3.9 Configuring Duplexed Disks       73         3.10 Creating Volume       83         3.11 Installing Bundled Software for the Server       83         3.12 Enabling OS Boot Monitoring Feature       83         3.13 License Authentication       84         3.14 Confirming the ft Server Control Software Version       86                                                                                                    | 3.3.4 Setup procedure                                    | 43 |
| 3.6 Installing Applications       63         3.7 Setup Various Software       64         3.7.1 Applying ft Server Control Software Update Module       64         3.7.2 Applying Security Patches and QFE       64         3.8 Duplex LAN Configuration       65         3.9 Configuring Duplexed Disks       73         3.10 Creating Volume       83         3.11 Installing Bundled Software for the Server       83         3.12 Enabling OS Boot Monitoring Feature       83         3.13 License Authentication       84         3.14 Confirming the ft Server Control Software Version       86                                                                                                    | 3.4 Installing Starter Pack                              | 60 |
| 3.7 Setup Various Software       64         3.7.1 Applying ft Server Control Software Update Module       64         3.7.2 Applying Security Patches and QFE       64         3.8 Duplex LAN Configuration       65         3.9 Configuring Duplexed Disks       73         3.10 Creating Volume       83         3.11 Installing Bundled Software for the Server       83         3.12 Enabling OS Boot Monitoring Feature       83         3.13 License Authentication       84         3.14 Confirming the ft Server Control Software Version       88                                                                                                    | 3.5 Installing ft Server Control Software                | 62 |
| 3.7.1 Applying ft Server Control Software Update Module       64         3.7.2 Applying Security Patches and QFE       64         3.8 Duplex LAN Configuration       65         3.9 Configuring Duplexed Disks       73         3.10 Creating Volume       83         3.11 Installing Bundled Software for the Server       83         3.12 Enabling OS Boot Monitoring Feature       83         3.13 License Authentication       84         3.14 Confirming the ft Server Control Software Version       88                                                                                                    | 3.6 Installing Applications                              | 63 |
| 3.7.2 Applying Security Patches and QFE       64         3.8 Duplex LAN Configuration       65         3.9 Configuring Duplexed Disks       73         3.10 Creating Volume       83         3.11 Installing Bundled Software for the Server       83         3.12 Enabling OS Boot Monitoring Feature       83         3.13 License Authentication       84         3.14 Confirming the ft Server Control Software Version       88                                                                                                    | 3.7 Setup Various Software                               | 64 |
| 3.8 Duplex LAN Configuration       65         3.9 Configuring Duplexed Disks       73         3.10 Creating Volume       83         3.11 Installing Bundled Software for the Server       83         3.12 Enabling OS Boot Monitoring Feature       83         3.13 License Authentication       84         3.14 Confirming the ft Server Control Software Version       88                                                                                                    | 3.7.1 Applying ft Server Control Software Update Module  | 64 |
| 3.9 Configuring Duplexed Disks733.10 Creating Volume833.11 Installing Bundled Software for the Server833.12 Enabling OS Boot Monitoring Feature833.13 License Authentication843.14 Confirming the ft Server Control Software Version88                                                                                                    | 3.7.2 Applying Security Patches and QFE                  | 64 |
| 3.9 Configuring Duplexed Disks733.10 Creating Volume833.11 Installing Bundled Software for the Server833.12 Enabling OS Boot Monitoring Feature833.13 License Authentication843.14 Confirming the ft Server Control Software Version88                                                                                                    |                                                          |    |
| 3.10 Creating Volume833.11 Installing Bundled Software for the Server833.12 Enabling OS Boot Monitoring Feature833.13 License Authentication843.14 Confirming the ft Server Control Software Version88                                                                                                    |                                                          |    |
| 3.11 Installing Bundled Software for the Server833.12 Enabling OS Boot Monitoring Feature833.13 License Authentication843.14 Confirming the ft Server Control Software Version88                                                                                                    |                                                          |    |
| 3.12 Enabling OS Boot Monitoring Feature833.13 License Authentication843.14 Confirming the ft Server Control Software Version88                                                                                                    |                                                          |    |
| 3.13 License Authentication                                                                                                    |                                                          |    |
| 3.14 Confirming the ft Server Control Software Version                                                                                                    |                                                          |    |
| · ·                                                                                                    |                                                          |    |
| 3.13 Setting TCP/IP Timeout89                                                                                                    | 3.15 Setting TCP/IP Timeout                              |    |

| 3.16 Setting up status notification function of ft server                                       |     |
|-------------------------------------------------------------------------------------------------|-----|
| 3.16.1 Event log registration setting while SSD needs to be replaced                            |     |
| 3.16.2 Event log registration setting while module continues simplex status                     |     |
| 3.17 Checklist Display Function at Installation                                                 |     |
| 3.18 Caution when changing Power Options                                                        | 95  |
|                                                                                                 |     |
| 4. Setting Up Windows Server 2012 R2                                                            |     |
| 4.1 Before Starting Setup                                                                       |     |
| 4.1.1 Precautions                                                                               |     |
| 4.1.2 Preparation                                                                               |     |
| 4.1.3 Disabling OS Boot Monitoring Feature                                                      |     |
| 4.2 Setup with EXPRESSBUILDER                                                                   |     |
| 4.2.1 Setup flow                                                                                |     |
| 4.2.2 Requirements for Setup                                                                    |     |
| 4.2.3 Before setting up                                                                         |     |
| 4.2.4 Setup procedure                                                                           |     |
| 4.3 Setup with Windows Standard Installer                                                       |     |
| 4.3.1 Setup flow                                                                                |     |
| 4.3.2 Requirements for Setup                                                                    |     |
| 4.3.3 Before setting up                                                                         |     |
| 4.3.4 Setup procedure                                                                           |     |
| 4.4 Installing Starter Pack                                                                     |     |
| 4.5 Installing ft Server Control Software                                                       |     |
| 4.6 Installing Applications                                                                     |     |
|                                                                                                 |     |
| 4.7.1 Applying ft Server Control Software Update Module                                         |     |
| 4.7.2 Applying Security Fatches and QFE                                                         |     |
| 4.9 Configuring Duplexed Disks                                                                  |     |
| 4.10 Creating Volume                                                                            |     |
| 4.11 Installing Bundled Software for the Server                                                 |     |
| 4.12 Enabling OS Boot Monitoring Feature                                                        |     |
| 4.13 License Authentication                                                                     |     |
| 4.14 Confirming the ft Server Control Software Version                                          |     |
| 4.15 Setting TCP/IP Timeout                                                                     |     |
| 4.16 Checklist Display Function at Installation                                                 |     |
|                                                                                                 |     |
| 5. Setting Up Windows Server 2008 R2                                                            | 177 |
| 5.1 Before Starting Setup                                                                       | 177 |
| 5.1.1 Precautions                                                                               | 177 |
| 5.1.2 Preparation                                                                               | 182 |
| 5.1.3 Disabling OS Boot Monitoring Feature                                                      |     |
| 5.2 Setup with EXPRESSBUILDER                                                                   |     |
| 5.2.1 Setup flow                                                                                |     |
| 5.2.2 Requirements for Setup                                                                    |     |
| 5.2.3 Before setting up                                                                         |     |
| 5.2.4 Setup procedure                                                                           |     |
| 5.3 Setup with Windows Standard Installer                                                       |     |
| 5.3.1 Setup flow                                                                                |     |
| 5.3.2 Requirements for Setup                                                                    |     |
| 5.3.3 Before setting up                                                                         |     |
| 5.3.4 Setup procedure                                                                           |     |
| <ul><li>5.4 Installing Starter Pack</li><li>5.5 Installing ft Server Control Software</li></ul> |     |
| 5.6 Installing Applications                                                                     |     |
| 5.7 Applying Service Pack                                                                       |     |
| 5.8 Setup Various Software                                                                      |     |
| 5.8.1 Applying ft Server Control Software Update Module                                         |     |
| 5.8.2 Applying Security Patches and QFE                                                         |     |
| 5.8.2 Applying decemby Fatches and QFE                                                          |     |
| 5.10 Configuring Duplexed Disks                                                                 |     |
| 5.11 Creating Volume                                                                            |     |
| 5.12 Installing Bundled Software for the Server                                                 |     |
| 5.13 Enabling OS Boot Monitoring Feature                                                        |     |
| 5.14 License Authentication                                                                     |     |

| 5.15 Confirming the ft Server Control Software Version                     | 254 |
|----------------------------------------------------------------------------|-----|
| 5.16 Setting TCP/IP Timeout                                                |     |
| 5.17 Checklist Display Function at Installation                            |     |
| 6. Setup for Solving Problems                                              |     |
| 6.1 Memory Dump (Debug Information)                                        |     |
| 6.1.1 Windows Server 2016                                                  |     |
| 6.1.2 Windows Server 2012 R2                                               | _   |
| 6.1.3 Windows Server 2008 R2                                               |     |
| 6.1.4 The installed memory size which exceeds 32GB                         |     |
| 6.2 How to Create a User-mode Process Dump File                            |     |
| 6.2.1 Windows Server 2016                                                  |     |
| 6.2.2 Windows Server 2012 R2                                               |     |
| 6.2.3 Windows Server 2008 R2                                               |     |
| 6.3 DedicatedDumpFile Configuration                                        |     |
| 6.3.1 How to Decide Whether to Cancel or Change DedicatedDumpFile Settings |     |
| 6.3.2 Cancelling DedicatedDumpFile Configuration                           |     |
| 6.3.3 Changing DedicatedDumpFile Configuration (Not Cancel)                | 282 |
| 7. Windows OS Parameter File                                               |     |
| 7.1 Creating Windows OS Parameter File                                     | 283 |
| 8. Backing Up System Information                                           | 293 |
| 9. Precautions for Using Hyper-V                                           |     |
| 9.1 System Down Time Caused by Duplexing CPU Module                        | 294 |
| Chapter 2 Installing Bundled Software                                      | 295 |
| Bundled Software for the Server                                            | 296 |
| I.I NEC ESMPRO Agent (for Windows)                                         | 296 |
| 1.2 NEC ESMPRO Agent Extension                                             | 296 |
| 1.3 RDR                                                                    | 296 |
| 1.4 BMC Configuration                                                      | 296 |
| 1.5 NEC ExpressUpdate Agent                                                | 296 |
| 1.6 Express Report Service / Express Report Service (HTTPS)                | 297 |
| 1.7 NEC Product Info Collection Utility                                    | 297 |
| 1.7.1 Installation                                                         | 297 |
| 1.7.2 Uninstallation                                                       | 297 |
| 2. Bundled Software for "PC for Management"                                |     |
| 2.1 NEC ESMPRO Manager                                                     | 298 |
| Glossary                                                                   | 299 |
| Pavician Pacard                                                            | 300 |

# **Conventions Used in This Document**

## Notations used in the text

In addition to safety-related symbols urging caution, three other types of notations are used in this document. These notations have the following meanings.

| Important | Indicates critical items that must be followed when handling hardware or operating software. If the procedures described are not followed, <a href="hardware failure">hardware failure</a> , data loss, and other serious malfunctions could occur. |
|-----------|----------------------------------------------------------------------------------------------------|
| Note      | Indicates items that must be confirmed when handling hardware or operating software.                                                                                                    |
| Tips      | Indicates information that is helpful to keep in mind when using this server.                                                                                                    |

# Optical disk drive

This server is equipped with one of the following drives. These drives are referred to as *optical disk drive* in this document.

• DVD Super MULTI drive

### Hard disk drive

Unless otherwise stated, hard disk drive described in this document refers to both of the following.

- Hard disk drive (HDD)
- Solid state drive (SSD)

### Removable media

Unless otherwise stated, removable media described in this document refer to both of the following.

- · USB flash drive
- Flash FDD

# **Abbreviations of Operating Systems**

Windows Operating Systems are referred to as follows.

Operating Systems which is being supported is different depending on product model.

See Chapter 1 (1.2 Supported Windows) in Installation Guide (Windows) for detailed information.

| Notations in this document | Official names of OS              |  |  |
|----------------------------|-----------------------------------|--|--|
| Windows Server 2016        | Windows Server 2016 Standard      |  |  |
| Windows Server 2016        | Windows Server 2016 Datacenter    |  |  |
| Windows Comes 2040 DO      | Windows Server 2012 R2 Standard   |  |  |
| Windows Server 2012 R2     | Windows Server 2012 R2 Datacenter |  |  |
| Windows Contact 2009 P2    | Windows Server 2008 R2 Standard   |  |  |
| Windows Server 2008 R2     | Windows Server 2008 R2 Enterprise |  |  |

## **POST**

POST described in this document refers to the following.

Power On Self-Test

### **BMC**

BMC described in this document refers to the following.

• Baseboard Management Controller

# **Trademarks**

EXPRESSSCOPE is a registered trademark of NEC Corporation

Microsoft, Windows, and Windows Server are registered trademarks or trademarks of Microsoft Corporation in the United States and other countries.

Intel, and Xeon are registered trademarks of Intel Corporation of the United States.

All other product, brand, or trade names used in this publication are the trademarks or registered trademarks of their respective trademark owners.

# **Warnings and Additions to This Document**

- 1. Unauthorized reproduction of the contents of this document, in part or in its entirety, is prohibited.
- 2. This document is subject to change at any time without notice.
- 3. Do not make copies or alter the document content without permission from NEC Corporation.
- 4. If you have any concerns, or discover errors or omissions in this document, contact your sales representative.
- 5. Regardless of article 4, NEC Corporation assumes no responsibility for effects resulting from your operations.
- 6. The sample values used in this document are not the actual values.

Keep this document for future use.

### **Latest editions**

This document was created based on the information available at the time of its creation. The screen images, messages and procedures are subject to change without notice. Substitute as appropriate when content has been modified.

The most recent version of the guide, as well as other related documents, is also available for download from the following website.

http://www.nec.com/

# **Installing Operating System**

This chapter describes how to install an operating system.

### 1. Before Starting Setup

Describes the Service Packs and mass storage controllers that EXPRESSBUILDER supports.

### 2. Setting Up the Operating System

Describes the flow of setting up the operating system.

### 3. Setting Up Windows Server 2016

Describes how to set up Windows Server 2016.

### 4. Setting Up Windows Server 2012 R2

Describes how to set up Windows Server 2012 R2.

### 5. Setting Up Windows Server 2008 R2

Describes how to set up Windows Server 2008 R2.

### 6. Setup for Solving Problems

Describes the features that must be set up in advance so that the server can recover from any trouble quickly and precisely.

#### 7. Windows OS Parameter File

Describes how to set up the operating system by using the parameter file.

### 8. Backing Up System Information

Describes how to inherit system information when the device is replaced.

### 9. Precautions for Using Hyper-V

This section describes precautions for using Hyper-V on Express5800/ft series.

# I. Before Starting Setup

This section describes a supported Windows, Service Pack, and other options for installation.

# 1.1 Starting EXPRESSBUILDER

Use the attached EXPRESSBUILDER to re-install the OS.

To start EXPRESSBUILDER, insert the DVD into the server and power on the server, or press <Ctrl> + <Alt> + <Delete> keys to restart the server.

For details, see Chapter 3 (5. Details of EXPRESSBUILDER) in the Maintenance Guide.

# 1.2 Supported Windows OS

EXPRESSBUILDER supports the following editions of Windows operating systems:

EB

· · · Setup with EXPRESSBUILDER

OS

· · · Setup with Windows Standard Installer

### Express5800/R310e-E4, R320e-E4, R320e-M4 model

| Windows OS               |            | Boot mode |        | Setup |     |
|--------------------------|------------|-----------|--------|-------|-----|
|                          |            | UEFI      | Legacy | ЕВ    | 08  |
| Nr. 1 0 0040 F0 *        | Standard   | ✓         | N/A    | ✓     | ✓   |
| Windows Server 2012 R2 * | Datacenter | ✓         | N/A    | ✓     | ✓   |
| Windows server 2008 R2 * | Standard   | N/A       | N/A    | N/A   | N/A |
| windows server 2008 R2   | Enterprise | N/A       | ✓      | ✓     | ✓   |

✓ : Supported

### Express5800/R310f-E4, R320f-E4, R320f-M4 model

| Windows OS                 |            | Boot mode |        | Setup    |          |
|----------------------------|------------|-----------|--------|----------|----------|
|                            |            | UEFI      | Legacy | ЕВ       | OS       |
| Windows Comer 2046 *1.*2   | Standard   | ✓         | N/A    | ✓        | ✓        |
| Windows Server 2016 *1, *2 | Datacenter | <b>√</b>  | N/A    | <b>√</b> | <b>√</b> |

✓ : Supported

<sup>\*:</sup> Supported on the server with a GUI or full installation only.

<sup>\*1:</sup> Supported on the Desktop Experience only.

<sup>\*2: &</sup>quot;Nano Server" is not supported on Express5800 series servers.

# 1.3 Service Pack Support

The following combination of operating system installation discs and Service Packs are supported by EXPRESSBUILDER.

| OS installation disc                       | No Service Pack | Applying Service Pack 1 |
|--------------------------------------------|-----------------|-------------------------|
| Windows Server 2016                        | ✓               | N/A                     |
| Windows Server 2012 R2                     | ✓               | N/A                     |
| Windows Server 2008 R2 with Service Pack 1 | ✓ (*)           | N/A                     |
| Windows Server 2008 R2                     | N/A             | ✓                       |

✓ : Supported

# 1.4 Mass Storage Controllers Supported by EXPRESSBUILDER

The table below lists the mass storage controllers supported by EXPRESSBUILDER.

|                                                          | Windows Server 2016 | Windows Server 2012 R2 | Windows Server 2008 R2 |  |  |
|----------------------------------------------------------|---------------------|------------------------|------------------------|--|--|
| Controller that can be installed by using EXPRESSBUILDER |                     |                        |                        |  |  |
| None                                                     | N/A                 | N/A                    | N/A                    |  |  |
| Other options                                            |                     |                        |                        |  |  |
| N8803-040/040F<br>Fibre Channel 1ch board kit            | N/A                 | ✓                      | ✓                      |  |  |
| N8803-040AF<br>Fibre Channel 1ch board kit               | ✓                   | N/A                    | N/A                    |  |  |
| N8803-041<br>SAS board                                   | ✓                   | ✓                      | ✓                      |  |  |

✓: Supported

<sup>\*</sup> Service Pack included is also installed when the Windows is installed. Service Pack is definitely applied after the Windows is installed.

# $oldsymbol{2.}$ Setting Up the Operating System

See the figure below to set up your OS installation.

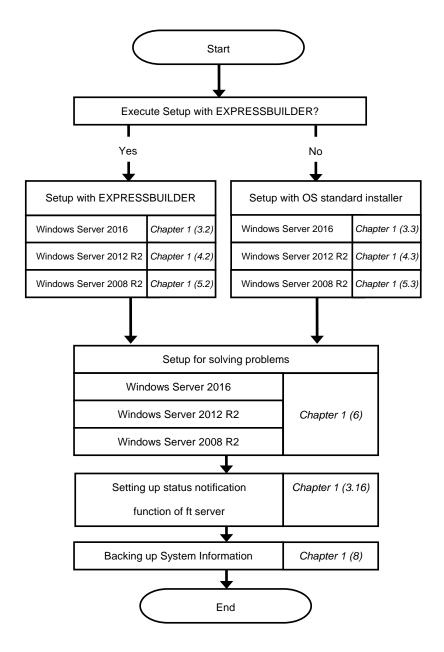

# 3. Setting Up Windows Server 2016

Set up Windows Server 2016.

# 3.1 Before Starting Setup

### 3.1.1 Precautions

Read through the cautions explained here before starting setup.

EB: Setup with EXPRESSBUILDER

08 : Setup with Windows standard installer

| BIOS | BIOS settings |                               |                                                                                                    |                                                                                                    |  |  |
|------|---------------|-------------------------------|----------------------------------------------------------------------------------------------------|----------------------------------------------------------------------------------------------------|--|--|
|      |               | Change Boot Mo  Boot → Boot M | de to UEFI Mode. See Chapter 3 (1. System BIOS) in Maintenance Guide for details.  **Jode → UEFI**                                       |                                                                                                    |  |  |
| ЕВ   | OS            | Note                          | The [Boot Mode] setting is set to [UEFI] when [Load Setup Defaults] in BIOS Setup Utility (SETUP) is executed.                           |                                                                                                    |  |  |
|      |               | · ·                           | de to XHCI Mode. See Chapter 3 (1. System BIOS) in Maintenance Guide for details.  ced → USB Configuration → XHCI Mode → Auto            |                                                                                                    |  |  |
| ЕВ   | OS            | Note                          | The [XHCI Mode] setting is set to[Auto]when [Load Setup Defaults] in BIOS Setup Utility (SETUP) is executed.                             |                                                                                                    |  |  |
|      |               | ·                             | open Boot Option Priorities in BIOS Setup Utility to make sure that the higher Windows Boot Manager is specified for optical disk drive. |                                                                                                    |  |  |
|      |               | Example                       | e of correct setting                                                                                                    |                                                                                                    |  |  |
|      |               | [Boo                          | ot]–[Boot Option Priorities]                                                                                                    |                                                                                                    |  |  |
|      |               |                               | oot Option #1 [UEFI: Optical Disk Drive]                                                                                                 |                                                                                                    |  |  |
|      |               |                               | pot Option #2 [Windows Boot Manager]                                                                                                    |                                                                                                    |  |  |
|      |               |                               | The system is booted from the OS installation media.                                                                                     |                                                                                                    |  |  |
| ED   | 00            | Example                       | e of incorrect setting                                                                                                    |                                                                                                    |  |  |
| ЕВ   | 08            | _                             | t] - [Boot Option Priorities]                                                                                                    |                                                                                                    |  |  |
|      |               |                               | Boot Option #1 [Windows Boot Manager]                                                                                                    |                                                                                                    |  |  |
|      |               |                               | Boot Option #2 [UEFI: Optical Disk Drive] The system is not booted from the OS installation media.                                       |                                                                                                    |  |  |
|      |               |                               | The system is not booted from the Go installation media.                                                                                 |                                                                                                    |  |  |
|      |               |                               | Note                                                                                                    | Be sure to insert OS installation disc into optical disk drive before running BIOS Setup Utility.      If Windows Boot Manager is not displayed in Boot Option Briggities, you |  |  |
|      |               |                               | <ul> <li>If Windows Boot Manager is not displayed in Boot Option Priorities, you<br/>need not to confirm the boot priority.</li> </ul>   |                                                                                                    |  |  |

#### Hardware configuration

os

os

The following hardware configurations require special procedures.

EB

#### LTO and similar media

Do not set media that is unnecessary to installation during setup.

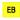

#### Setup when mass memory is installed

If mass memory is installed in your system, the large size of paging file is required at installation. Thus, the partition size for storing debug information (dump file) may not be secured.

If you fail to secure the dump file size, use Windows standard installer for setup, and allocate the file space required for storing the dump file to other hard disk drives by performing the following steps.

- 1. Set the system partition size to a size sufficient to install the OS and paging file.
- 2. Specify another disk as the destination to store the debug information (required dump file size) by referring to *Chapter 1 (6. Setup for Solving Problems)*.

If the hard disk drive does not have enough space to write the dump file, set the partition size to a size sufficient to install the OS and paging file, and then add another hard disk drive for the dump file.

Note

If the partition size for installing Windows is smaller than the size to install the OS and paging file, expand the partition size or add another hard disk drive.

If sufficient space cannot be secured for the paging file, perform either of the following after setting up Windows is complete.

 Specify a hard disk drive other than the system drive as the location to store the paging file for collecting memory dump.

Create a paging file of the installed memory size + 400 MB or more in a drive other than the system drive.

The paging file that exists in the first drive (in the order of drive letter C, D, E, ...) is used as the temporary memory dump location. Therefore, the size of the paging file must be "installed memory size + 400 MB" or more. Paging files in dynamic volumes are not used for dumping memory. The setting is applied after restarting the system.

### **Example of correct setting**

- C: No paging file exists
- D: Paging file whose size is "installed memory size + 400 MB" or more
- → The paging file in drive D can be used for collecting memory dump because its size is "installed memory size + 400 MB" or more.

### Example of incorrect setting 1

- C: Paging file whose size is smaller than the installed memory size D: Paging file whose size is "installed memory size + 400 MB" or more
- → The paging file in drive C is used for collecting memory dump, but collection may fail because the size of the paging file is smaller than the installed memory size.

#### Example of incorrect setting 2

- C: Paging file whose size is "installed memory size  $\times$  0.5"
- D: Paging file whose size is "installed memory size  $\times$  0.5"
- E: Paging file whose size is 400 MB
- → The total paging file size in all drives is "installed memory size + 400 MB", but collection may fail because only the paging file in drive C is used for collecting memory dump.

### Example of incorrect setting 3

- C: No paging file exists
- D: Paging file whose size is "installed memory size + 400 MB" or more (in dynamic volume)
- → Paging files in a dynamic volume cannot be used for collecting memory dump. Thus, collecting memory dump fails.
- Specify a drive other than the system drive for "Dedicated Dump File".

Create the registry shown below by using the Registry Editor and specify the name of Dedicated Dump File.

<When specifying the file named "dedicateddumpfile.sys" in drive D>

Key: HKEY\_LOCAL\_MACHINE\SYSTEM

\CurrentControlSet\Control\CrashControl

Name: DedicatedDumpFile

Type: REG\_SZ

Data: D:\dedicateddumpfile.sys

Note the following when specifying Dedicated Dump File:

- Pay strict attention to edit the registry.
- The setting is applied after restarting the system.
- Specify a drive that has free space of "installed memory size + 400 MB" or more.
- Dedicated Dump File cannot be placed in dynamic volumes.
- Dedicated Dump File is only used for collecting memory dump, and is not used as virtual memory. Specify the paging file size so that sufficient virtual memory can be allocated in the entire system.

### System partition size

os

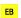

The system partition size can be calculated by using the following formula.

OS size + paging file size + dump file size + application size + duplicated dump file size

OS size = 15,200MB

Paging file size (recommended) = installed memory size × 1.5

Dump file size = installed memory size + 400MB

Application size = as required by the application

Dedicated Dump File size (default) =8,193MB

For example, if the installed memory size is 1 GB (1,024 MB) and application size is 100 MB, and Full Installation is selected, the partition size is calculated as follows:

 $15,200MB + (1,024MB \times 1.5) + 1,024MB + 400MB + 100 MB + 8,193MB = 26,453MB$ 

The above mentioned partition size is the minimum partition size required for system installation.

Ensure that the partition size is sufficient for system operations.

The following partition sizes are recommended.

Desktop Experience: 32,768 MB (32 GB) or more

\*1 GB = 1,024 MB

#### Note

 The above paging file size is recommended for collecting debug information (dump file). The initial size of the Windows partition paging file must be large enough to store dump files.

Make sure you set a sufficient paging file size. If the paging file is insufficient, there will be a virtual memory shortage that may result in an inability to collect correct debug information.

- Regardless of the sizes of installed memory and write debug information, the maximum size of the dump file is "size of installed memory + 400 MB".
- When installing other applications or other items, add the amount of space needed by the application to the partition.

If the partition size for installing Windows is smaller than the recommended size, expand the partition size or add another hard disk drive.

### **Tips**

When new partition is created, Windows OS creates the following partitions at the top of hard disk drive.

Recovery Partition : 450 MB
 EFI System Partition (ESP) : 100 MB \*1
 Microsoft Reserved Partition (MSR) : 16 MB \*2

528 MB is allocated for these three partitions out of the specified partition size. For example, when 61,440 MB is specified for partition size, the area available free area is calculated as follows:

61,440MB - (450MB + 100MB + 16MB) = 60,874MB

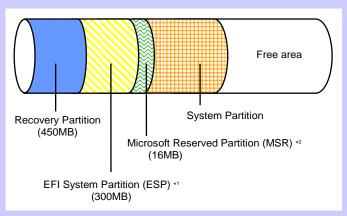

<sup>\*1 300</sup> MB in size depending on hard disk drive type.

<sup>\*2</sup> MSR is not displayed on Disk Management

### Windows Server 2016 Hyper-V support

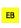

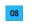

Refer to the following web site for information related to Windows Server 2016 Hyper-V.

- <a href="http://www.58support.nec.co.jp/global/download/w2016/hyper-v/hyper-v-ws2016.html">http://www.58support.nec.co.jp/global/download/w2016/hyper-v/hyper-v-ws2016.html</a>
- Chapter 1 (9. Precautions for Using Hyper-V)

### When compressing system drive

os

Do not compress the root directory and the Windows directory.

Tips

The Windows Server 2016 directory is labeled as "Windows".

If you compress the root directory and the Windows directory, operational stability cannot be ensured because the Windows File Protection (WFP) may replace an unassigned driver with a signed driver.

Support for Storage spaces and thin-provisioning in Windows Server 2016

ЕВ

ЕВ

OS

The server does not support this feature.

**Device Guard feature and Credential Guard feature** 

ЕВ

OS

Device Guard feature and Credential Guard feature are not available for Express Server.

### 3.1.2 Preparation

# The following steps are required to prepare for re-installing an OS (setup with EXPRESSBUILDER or Windows standard installer):

- 1. When the module POWER LED on CPU/IO module is on, shut down the OS.
- 2. Unplug the power cord from outlet while the module POWER LED is blinking.
- 3. Perform the preparation process for the server as shown below.
  - Install CPU/IO modules 0 and 1.
  - Install one hard disk drive in slot 0 of CPU/IO module 0 only.
  - Disconnect all LAN cables.
  - Disconnect the cable for tape device from the connector on SAS board.
  - Disconnect the cable for device from the connector on Fibre Channel board.

Important

If the hard disk drive is not a new one, physically format it. See Chapter 3 (3.3 Physical Formatting of the Hard Disk Drive) in Maintenance Guide for physical formatting.

4. Confirm that the hard disk drive is installed correctly.

Install only one hard disk drive in CPU/IO module 0. Do not install any hard disk drive in CPU/IO module 1.

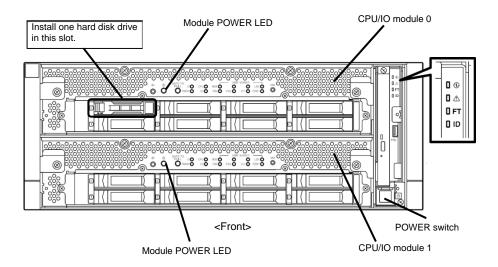

- 5. Connect power cords to the server in the following order.
  - (1) Connect a power cord to AC inlet A.
  - (2) Connect a power cord to AC inlet B.
  - (3) Make sure that POWER LED on each module is blinking green.

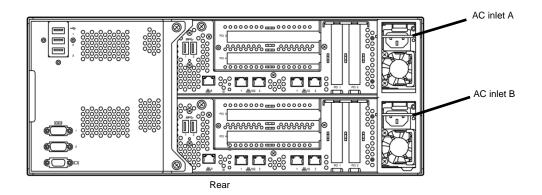

Note

If you disconnect the power cord, wait at least 30 seconds before connect it again.

### 3.1.3 Disabling OS Boot Monitoring Feature

The following steps are required for installing/re-installing Windows:

Important The factory setting of [OS Boot Monitoring] is enabled. If you proceed without change, the setup fails.

Tips

For details of operations for BIOS Setup Utility and parameters for boot monitoring function, see *Chapter 3 (1. System BIOS)* in *Maintenance Guide*.

1. Turn on the display and peripherals connected to the server.

Note

If the power cords are connected to a power controller like a UPS, make sure that it is powered on.

- 2. Remove the front bezel.
- 3. Press the POWER switch located on the front side of the server.

Lift the acrylic cover, and press the POWER switch.

Important Do not turn off the power before the "NEC" logo appears.

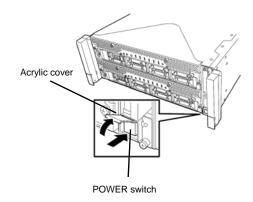

After a while, the "NEC" logo will appear on the screen.

Tips

While the "NEC" logo is displayed on the screen, NEC Express5800/ft series performs a power-on self test (POST) to check itself. OS starts upon completion of POST.

For details, see Chapter 3 (1.1 POST Check) in User's Guide.

Note

If the server finds errors during POST, it will interrupt POST and display the error message. See Chapter 1 (6.2 POST Error Messages) in Maintenance Guide.

4. When POST proceeds, the following message appears at lower left of the screen.

Press <F2> SETUP, ... (The on-screen message depends on your system environment.)

If you press <F2>, SETUP will start after POST, and the Main menu appears.

Example:

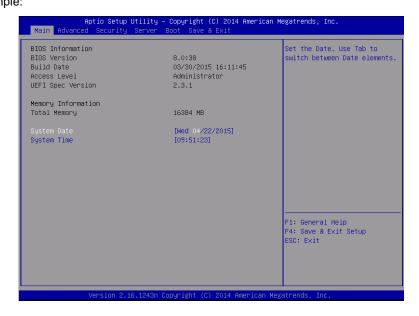

5. When you move the cursor onto **Server**, the **Server** menu appears.

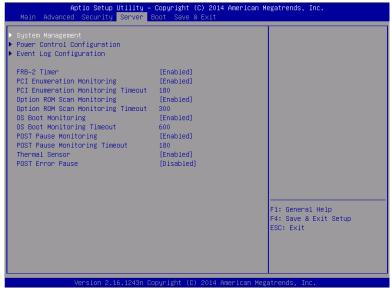

- 6. Move the cursor onto **OS Boot Monitoring** and press **Enter**.
- 7. Among the parameters, choose **Disabled** and press **Enter**.
- 8. Move the cursor onto Save & Exit, the Save & Exit menu appears.

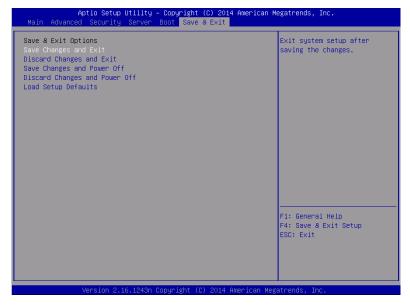

9. Select Save changes and Exit.

On the confirmation window shown below, select **Yes** to save parameters and exit SETUP. System reboots when SETUP completes.

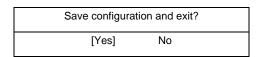

Now **OS Boot Monitoring** function is disabled.

## 3.2 Setup with EXPRESSBUILDER

This section describes how to install Windows with EXPRESSBUILDER.

#### Important

- Setup with EXPRESSBUILDER deletes all data of the hard disk drive depending on the settings. Pay attention to input parameters. You must be especially careful when configuring the following:
  - Partition Settings

Backing up user data, as needed, is recommended.

- Before starting setup, be sure to disconnect hard disk drives that are not to be setup. Install those hard disk drives after setup has completed. Conducting setup with hard disk drives being connected may cause existing data to be erased unintentionally. It is recommended to make backup copy of user data before starting setup.
- Although some dialog boxes and popup windows are displayed during installing
  ft Server Control Software in Setup, do not operate from the keyboard and the
  mouse. Installation is continued automatically.

Do not operate especially although the following dialog is displayed. When installation is stopped with operation of a keyboard or a mouse, there is a possibility that OS does not start normally.

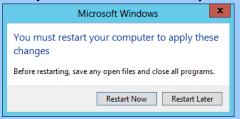

Note

Device Guard: virtualization-based security is disabled by using this setup. Do not enable Device Guard feature because this feature is not available for this server.

Tips

- Setup with EXPRESSBUILDER allows you to use a pre-specified parameter file or save the parameters specified in setup as a parameter file on a removable media.
- For details on creating a parameter file, see *Chapter 1 (7. Windows OS Parameter File)*.

### *3.2.1* Setup flow

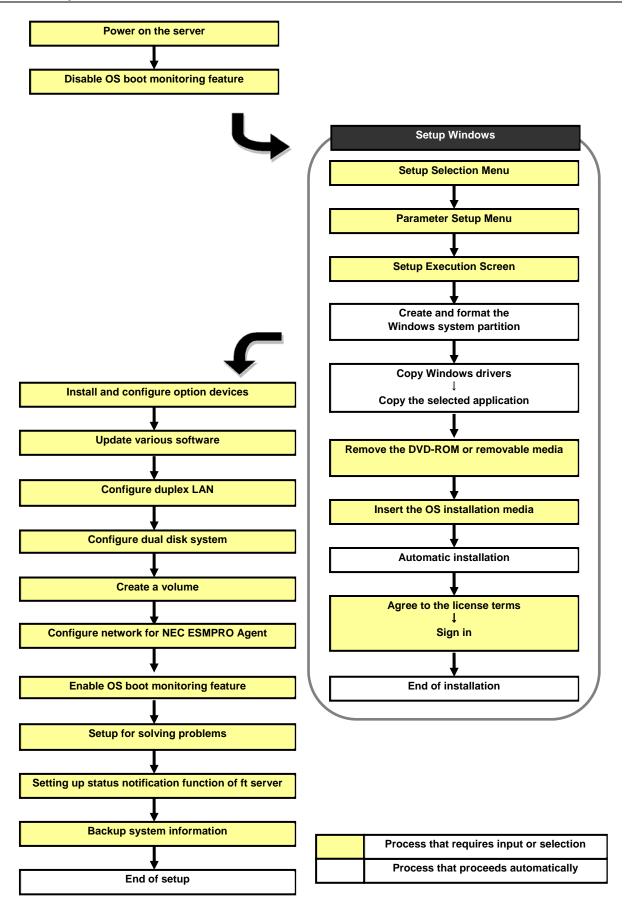

### 3.2.2 Requirements for Setup

Prepare the following media and instruction manuals before starting setup.

- Either of the following OS installation media
  - NEC operating system installation media (hereafter referred to as Backup DVD-ROM)
  - Microsoft operating system installation media (hereafter referred to as Windows Server 2016 DVD-ROM)
- **EXPRESSBUILDER DVD**
- Prepare if needed:

Removable media for Windows OS parameter file

### ft Server Control Software update

See Chapter 1 (3.7.1 Applying ft Server Control Software Update Module) for more information.

### 3.2.3 Before setting up

During Setup with EXPRESSBUILDER, parameters are specified through the wizard.

You can also save the parameters as one file (a parameter file) in removable media.

Note

Read through the items in Chapter 1 (3.1 Before Starting Setup) prior to installing Windows.

### 3.2.4 Setup procedure

- 1. Prepare for setup according to Chapter 1 (3.1.2 Preparation).
- 2. Be sure to disable OS Boot Monitoring feature according to Chapter 1 (3.1.3 Disabling OS Boot Monitoring Feature).

Important OS Boot Monitoring feature is enabled by the shipping default. Setup process will fail if this feature is enabled.

- 3. Turn the display unit power on, and then turn the server power on.
- 4. Start EXPRESSBUILDER according to Chapter 1 (1.1 Starting EXPRESSBUILDER).
- 5. When the following message appears, select OS installation \*\*\* default \*\*\*. You can automatically advance to step 6, with no need for further input.

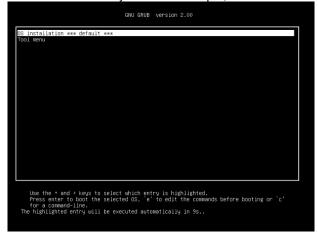

The following window appears.

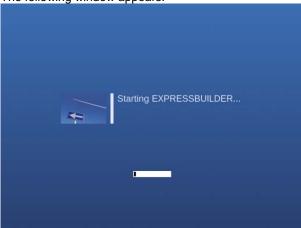

The server starts from EXPRESSBUILDER.

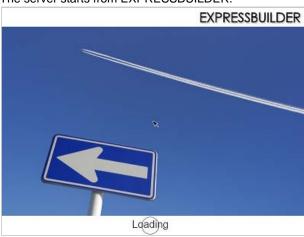

6. Select **English** on the language selection window, and then click **OK**.

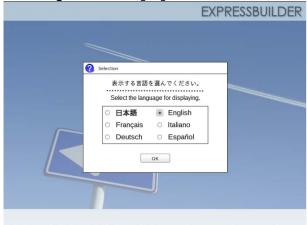

7. When the following screen appears, read the contents and click Yes.

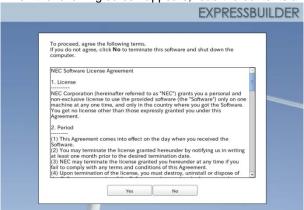

8. Click Setup.

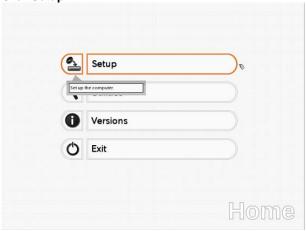

9. On the OS selection menu, select the OS to install or specify the parameter file.

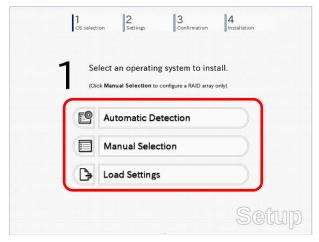

☐ When *not using* a parameter file: Select **Automatic Detection**, and then go to Step 10.

: Select Manual Selection, and then go to Step 11.

☐ When *using* a parameter file : Select **Load Settings**, and then go to Step 12.

- 10. When *not using* a parameter file, let the OS on the installation media be recognized by using the following procedure.
  - 10-(1) Click Automatic Detection.

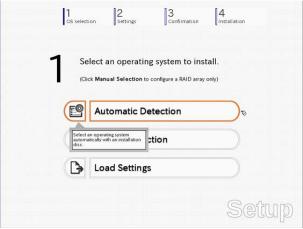

10-(2) Insert the OS installation media, and then click **OK**.

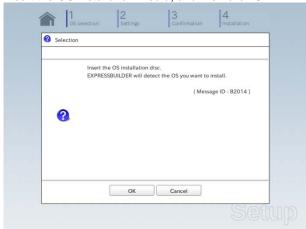

10-(3) Click  $\bigcirc$  on the right side of the screen.  $\rightarrow$  Go to step 13.

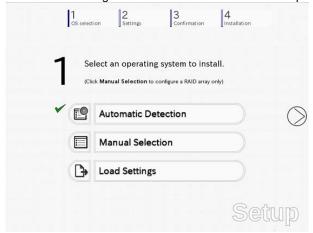

- 11. When not using a parameter file, select an OS by using the following procedure.
  - 11-(1) Click Manual Selection.

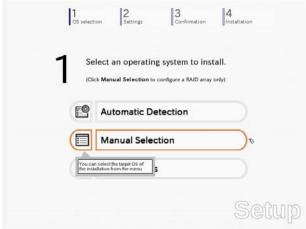

11-(2) From the pull-down menu, select Windows Server 2016, and then click OK.

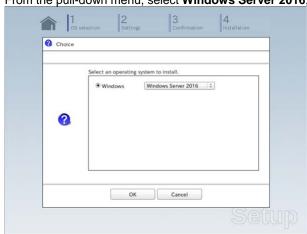

11-(3) Click  $\bigcirc$  on the right side of the screen.  $\rightarrow$  Go to step 13.

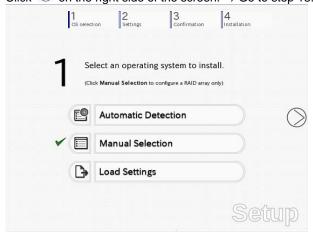

- 12. When using the parameter file, load the parameter file by using the following procedure.
  - 12-(1) Click Load Settings.

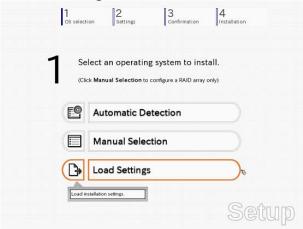

12-(2) Follow the on-screen instruction to load the parameter file (\*.tre).

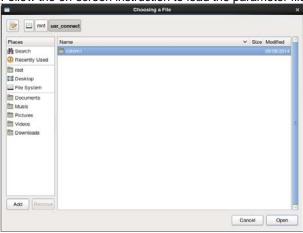

Tips

For the removable media in which the parameter file is saved, see "/mnt/usr\_connect/usb\*" (\* indicates a number).

12-(3) Click On the right side of the screen.

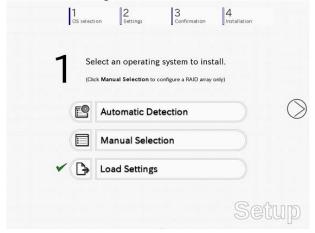

12-(4) When the parameter file is correctly loaded, click ○ on the right side of the screen. → Go to step 16.

Click Custom to check and modify the setting in the wizard.

 $\rightarrow$  Go to step 15-(1).

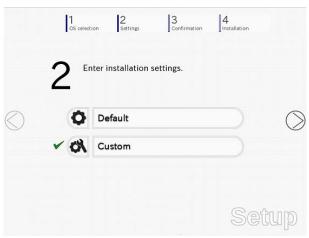

- 13. Specify the setup parameters by using either of the following methods:
  - ☐ When selecting **Default**: Go to Step 14.
  - ☐ When selecting **Custom**: Go to Step 15.

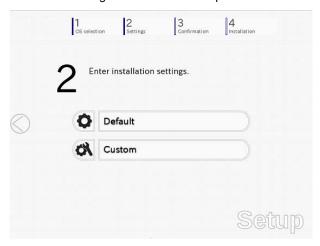

14. Click Default.

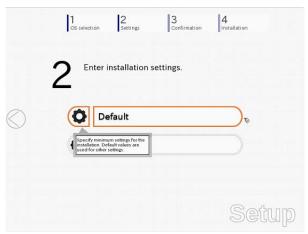

14-(1) Select the edition of the OS to install from the Edition list.

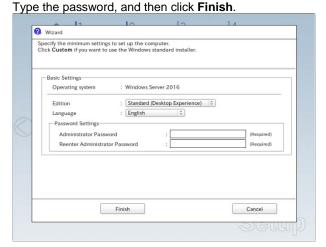

Note

Enter Administrator Password that satisfies the following conditions:

- Contains six or more characters
- Contains characters from at least three of the following categories: numbers, uppercase letters (A - Z), lowercase letters (a - z), and symbols.
- 14-(2) Click  $\bigcirc$  on the right side of the screen.  $\rightarrow$  Go to step 16.

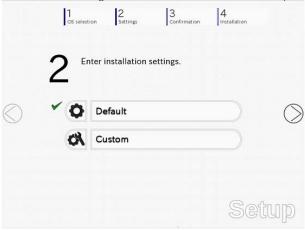

### 15. Click Custom.

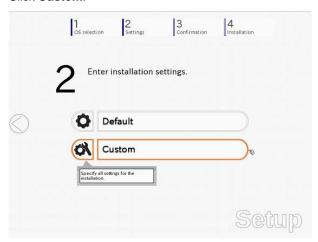

Witard

An operating system will be installed to the logical drive on the following RAID controller:
Uninstall all RAID controllers not to be used for the OS installation if the incorrect RAID controller is selected.

Device information

RAID controller : No RAID controller is found.

Number of Physical Drives : 1

Summary of RAID Array

RAID Configuration

Skip Configuration

Next Cancel

15-(1) RAID Configuration is unavailable on this server. Click Next.

15-(2) Check the settings specified for **Basic Settings**.

Select Install Windows using EXPRESSBUILDER, and then click Next.

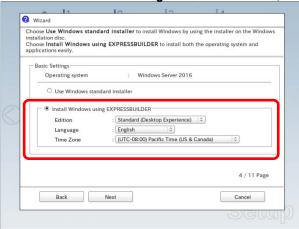

15-(3) Check the settings specified for Partition Settings. Modify the settings as needed, and then click Next.

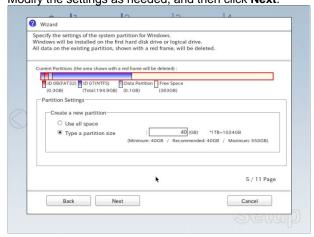

### Important

- Partition size
  - Specify a partition size larger than the minimum required for installing the operating system. (See Chapter 1 (3.1 Before Starting Setup).)
- The entire contents of the destination hard disk drive will be erased.

Personalize this computer.
Type Computer Name within 15 characters.
Administrator Password must be at least six characters long and must contain characters from three of the four categories (numbers/uppercase/lowercase/symbols).

User Information

Computer Name

BD8685472479

User Name

Administrator Password

Reenter Administrator Password

Reenter Administrator Password

Reenter Administrator Password

Reenter Administrator Password

C (Required)

Required)

Reconstitution

Reconstitution

Reconstitution

Reconstitution

Reconstitution

Reconstitution

Reconstitution

Reconstitution

Reconstitution

Reconstitution

Reconstitution

Reconstitution

Reconstitution

Reconstitution

Reconstitution

Reconstitution

Reconstitution

Reconstitution

Reconstitution

Reconstitution

Reconstitution

Reconstitution

Reconstitution

Reconstitution

Reconstitution

Reconstitution

Reconstitution

Reconstitution

Reconstitution

Reconstitution

Reconstitution

Reconstitution

Reconstitution

Reconstitution

Reconstitution

Reconstitution

Reconstitution

Reconstitution

Reconstitution

Reconstitution

Reconstitution

Reconstitution

Reconstitution

Reconstitution

Reconstitution

Reconstitution

Reconstitution

Reconstitution

Reconstitution

Reconstitution

Reconstitution

Reconstitution

Reconstitution

Reconstitution

Reconstitution

Reconstitution

Reconstitution

Reconstitution

Reconstitution

Reconstitution

Reconstitution

Reconstitution

Reconstitution

Reconstitution

Reconstitution

Reconstitution

Reconstitution

Reconstitution

Reconstitution

Reconstitution

Reconstitution

Reconstitution

Reconstitution

Reconstitution

Reconstitution

Reconstitution

Reconstitution

Reconstitution

Reconstitution

Reconstitution

Reconstitution

Reconstitution

Reconstitution

Reconstitution

Reconstitution

Reconstitution

Reconstitution

Reconstitution

Reconstitution

Reconstitution

Reconstitution

Reconstitution

Reconstitution

Reconstitution

Reconstitution

Reconstitution

Reconstitution

Reconstitution

Reconstitutio

15-(4) Enter the user information, and then click Next.

### Note

Enter Administrator Password that satisfies the following conditions:

- Contains six or more characters
- Contains characters from at least three of the following categories: numbers, uppercase letters (A - Z), lowercase letters (a - z), and symbols.

#### **Tips**

- The Computer name has been assigned by automatic assignment function. If you need
  to assign another computer name, remove the checkmark from "Automatic
  Numbering", and enter the desired computer name.
- If a parameter file is used for setup or if you return to a previous screen, •••••• is
  displayed in the Administrator password and Confirm Administrator password text
  boxes.
- 15-(5) Check the settings specified for **Network Protocols**.

Modify the settings as needed, and then click Next.

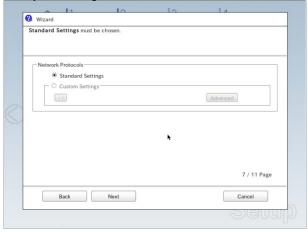

15-(6) Specifying domain or workgroup is unavailable on this server.

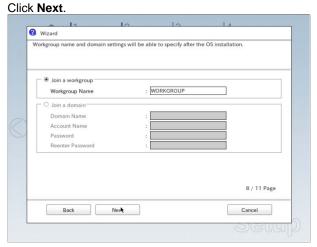

15-(7) Check the settings of Windows components.

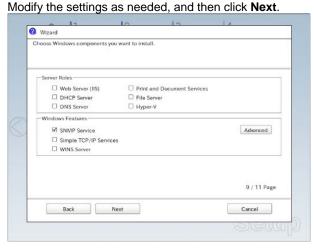

15-(8) Check the settings of applications.

Click Next.

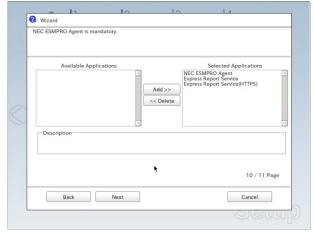

Wizard

The settings are now complete.

Click Finish to close this window.

11 / 11 Page

Back Finish

Cancel

On the screen as shown below, click Finish.

On the screen as shown below, click  $\bigcirc$  on the right side of the screen.

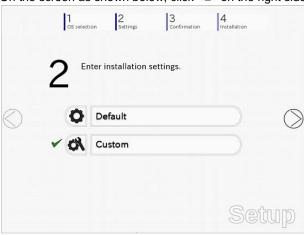

Check the settings. To save the settings, click Save.
 Click ○ on the right side of the screen.

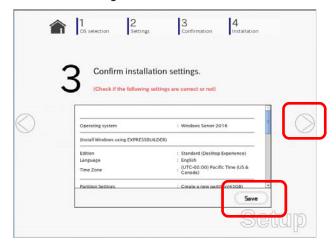

17. The setup process starts. Click Start to continue setup.

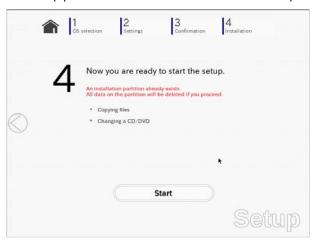

18. In case that you started from the EXPRESSBUILDER DVD, set the EXPRESSBUILDER to the optical disk drive, then click **OK**.

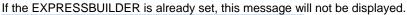

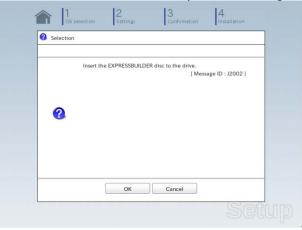

19. Insert the OS installation media into the optical disk drive, and then click **OK**.

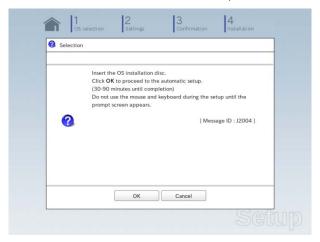

Windows Server 2016 is installed automatically.

Wait for completion (about 90 minutes) without performing any operation.

20. The Starter Pack and the selected applications are automatically installed. Wait until the process completes without performing any operation.

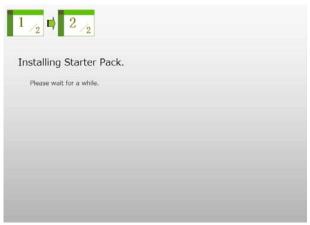

Screen displayed when Starter Pack is being installed

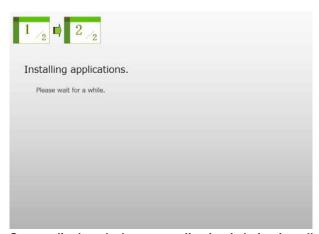

Screen displayed when an application is being installed

21. Read the terms of License Agreement. Click Accept.

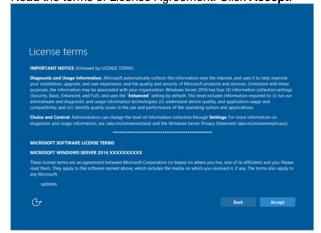

Press **<Ctrl>** + **<Alt>** + **<Del>** keys to unlock.

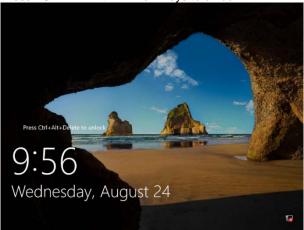

Type the password you have specified in step 14-(1) or 15-(4).

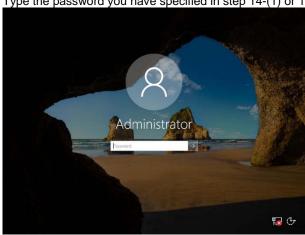

### Click OK.

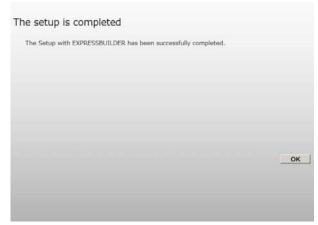

22. When ft Server Setup list appears, confirm the list items.

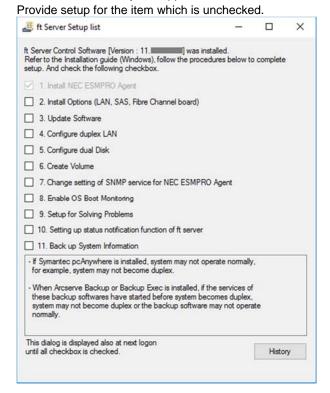

☐ Install Options (LAN, SAS, Fibre Channel Board)

If you have an option board that is not yet installed, install it according to *Chapter 2* (5.7 Installing/Removing/Replacing PCI Card) in Maintenance Guide.

■ Update Software

See Chapter 1 (3.7.1 Applying ft Server Control Software Update Module).

☐ Configure duplex LAN

See Chapter 1 (3.8 Duplex LAN Configuration).

☐ Configure dual Disk

See Chapter 1 (3.9 Configuring Duplexed Disks).

☐ Create Volume

See Chapter 1 (3.10 Creating Volume).

☐ Change setting of SNMP service for NEC ESMPRO Agent

As described in *Chapter 2 (1.1 NEC ESMPRO Agent (for Windows))*, setup SNMP service by referring to *NEC ESMPRO Agent Installation Guide (Windows)*.

■ Enable OS Boot Monitoring

See Chapter 1 (3.12 Enabling OS Boot Monitoring Feature).

☐ Setup for Solving Problems

See Chapter 1 (6. Setup for Solving Problems).

Tips

If necessary, perform license authentication procedure according to *Chapter 1 (3.13 License Authentication)*.

□ Back up System Information

See Chapter 1 (8. Backing Up System Information).

Setup with EXPRESSBUILDER is now complete.

# 3.3 Setup with Windows Standard Installer

This section describes how to install Windows with Windows Standard Installer.

#### Important •

- Setup with Windows standard Installer may erase all data in the hard disk drive depending on the settings. Pay attention to input parameters.
   Backing up user data, as needed, is recommended.
- Although some dialog boxes and popup windows are displayed during installing
  ft Server Control Software in Setup, do not operate from the keyboard and the
  mouse. Installation is continued automatically.

Do not operate especially although the following dialog is displayed. When installation is stopped with operation of a keyboard or a mouse, there is a possibility that OS does not start normally.

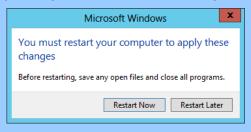

**Tips** 

- Setup with Windows Standard Installer allows you to use a pre-specified parameter file
  or save the parameters specified in setup as a parameter file on a removable media.
- For details on creating a parameter file, see Chapter 1 (7. Windows OS Parameter File).

# 3.3.1 Setup flow

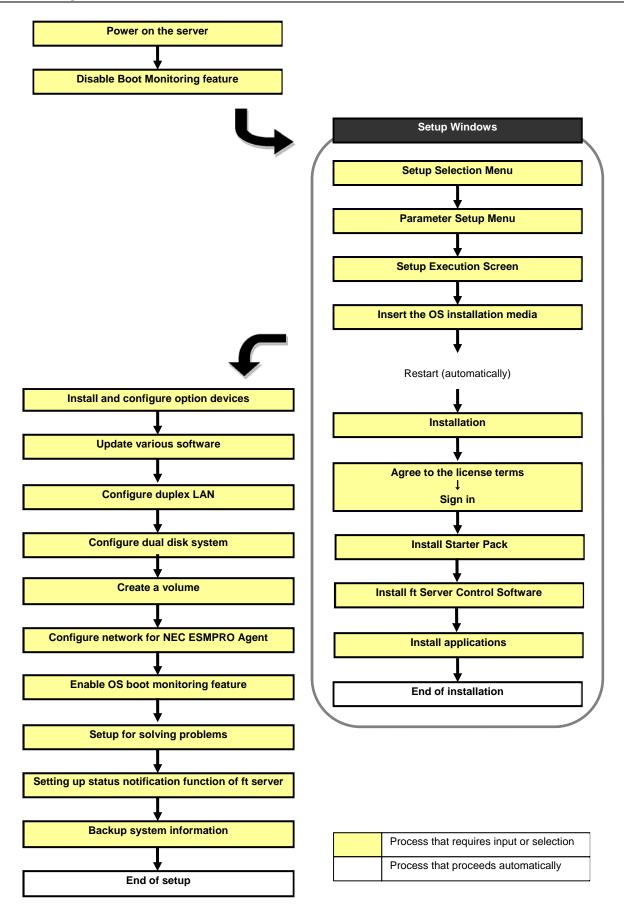

# 3.3.2 Requirements for Setup

Prepare the following media and instruction manuals before starting setup.

- Either of the following OS installation media
  - NEC operating system installation media (hereafter referred to as Backup DVD-ROM)
  - Microsoft operating system installation media (hereafter referred to as Windows Server 2016 DVD-ROM)
- **EXPRESSBUILDER DVD**
- Prepare if needed:

Removable media for Windows OS parameter file

ft Server Control Software update

See Chapter 1 (3.7.1 Applying ft Server Control Software Update Module) for more information.

# 3.3.3 Before setting up

Before starting setup, read through Chapter 1 (3.1 Before Starting Setup) for successful setup.

# 3.3.4 Setup procedure

- 1. Prepare for setup according to Chapter 1 (3.1.2 Preparation).
- 2. Be sure to disable OS Boot Monitoring feature according to Chapter 1 (3.1.3 Disabling OS Boot Monitoring Feature).

Important OS Boot Monitoring feature is enabled by the shipping default. Setup process will fail if this feature is enabled.

- 3. Power on the display unit, and then power on the server.
- 4. Start EXPRESSBUILDER according to Chapter 1 (1.1 Starting EXPRESSBUILDER).
- 5. When the following message appears, select **OS** installation \*\*\* default \*\*\*. You can automatically advance to step 6, with no need for further input.

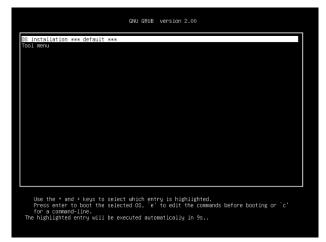

The following window appears.

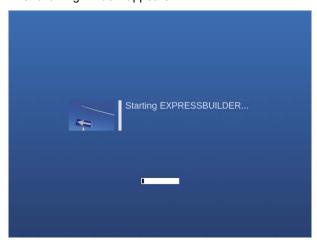

The server starts from EXPRESSBUILDER.

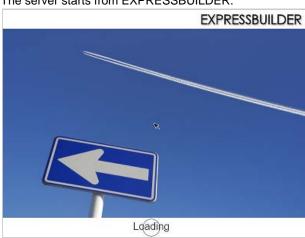

6. Select **English** on the language selection window, and then click **OK**.

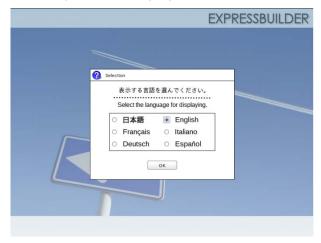

7. When the following screen appears, read the contents and click Yes.

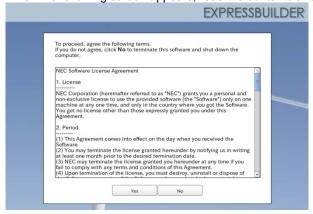

8. Click Setup.

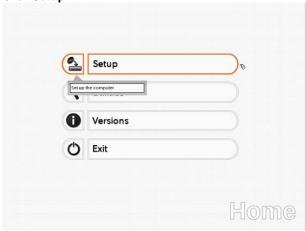

9. On the OS selection menu, select the OS to install or specify the parameter file.

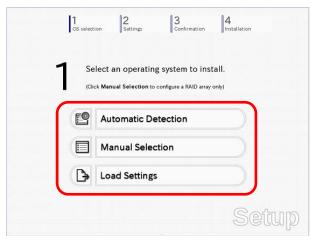

☐ When *not using* a parameter file: Select **Automatic Detection**, and then go to Step 10.

: Select Manual Selection, and then go to Step 11.

☐ When *using* a parameter file : Select **Load Settings**, and then go to Step 12.

- 10. When *not using* a parameter file, let the OS on the installation media be recognized by using the following procedure.
  - 10-(1) Click Automatic Detection.

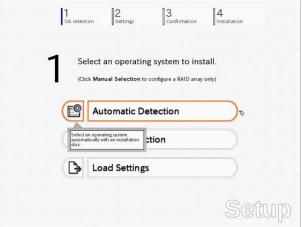

10-(2) Insert the OS installation media, and then click **OK**.

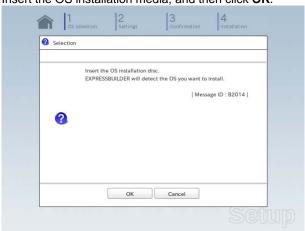

10-(3) Click  $\bigcirc$  on the right side of the screen.  $\rightarrow$  Go to step 13.

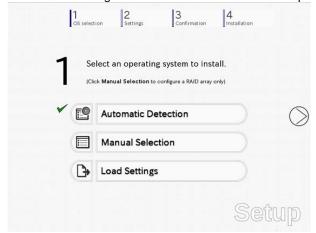

- 11. When not using a parameter file, select an OS by using the following procedure.
  - 11-(1) Click Manual Selection.

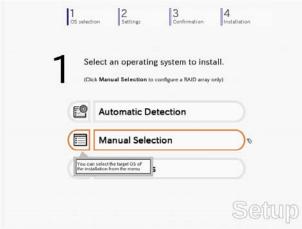

11-(2) From the Windows list, select Windows Server 2016, and then click OK .

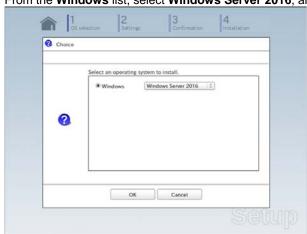

11-(3) Click  $\bigcirc$  on the right side of the screen.  $\rightarrow$  Go to step 13.

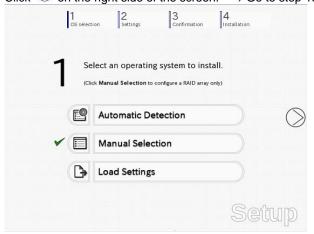

- 12. When using the parameter file, load the parameter file by using the following procedure.
  - 12-(1) Click Load Settings.

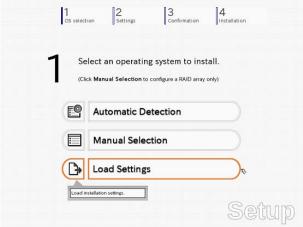

12-(2) Follow the on-screen instruction to load the parameter file (\*.tre).

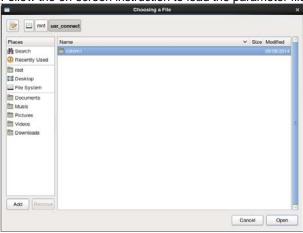

Tips

For the removable media in which the parameter file is saved, see "/mnt/usr\_connect/usb\*" (\* indicates a number).

12-(3) Click On the right side of the screen.

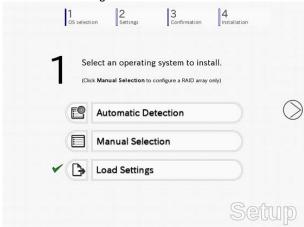

12-(4) When the parameter file is correctly loaded, click ○ on the right side of the screen. → Go to step 14.

Click Custom to check and modify the setting in the wizard.

 $\rightarrow$  Go to step 13-(1).

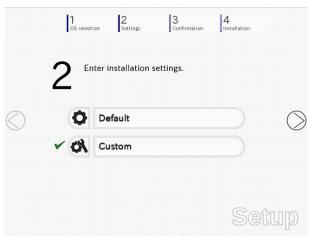

13. Click Custom.

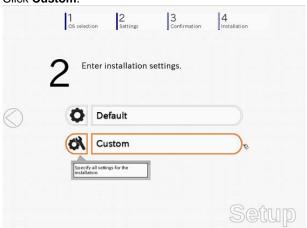

13-(1) RAID Configuration is unavailable on this server. Click Next.

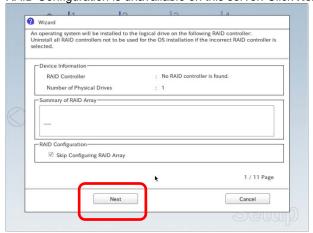

13-(2) Check the settings specified for **Basic Settings**.

Select Use Windows standard installer, and then click Next.

Choose Use Windows standard Installer to Install Windows by using the Installer on the Windows installation disc.
Choose Install Windows using EXPRESSBUILDER to Install both the operating system and applications easily.

Basic Settings:
Operating system
: Windows Server 2016

Use Windows standard Installer

Install Windows using EXPRESSBUILDER
Edition
: Standard (Desktop Experience)
Language
: English
| One of the Common Common

On the screen as shown below, click Finish.

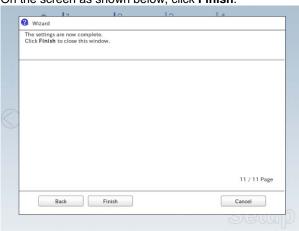

13-(3) Click On the right side of the screen.

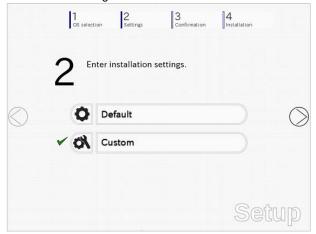

14. Check the parameter settings. To save the settings, click **Save**. Click ○ on the right side of the screen.

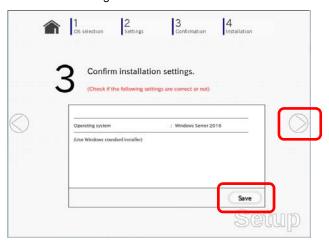

15. The setup process starts.

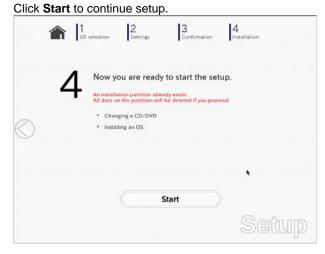

16. Insert the OS installation media into the disk drive, and then click **OK**.

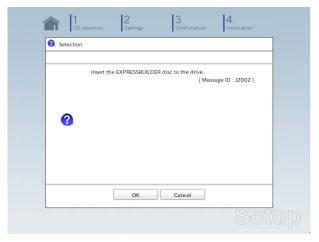

17. The server reboots automatically.

18. The system starts from the OS installation media.

If an operating system is already installed on the hard disk drive, the message "Press any key to boot from CD or DVD..." is displayed on the top of the screen.

Press < Enter > key to boot from OS installation media.

The boot sequence proceeds and the message "Windows is loading files..." appears.

Note

If the Windows setup screen (see the next step) does not appear, <**Enter>** key is not pressed correctly.

19. In case of using backup DVD, choose the OS language if the following screen appears.

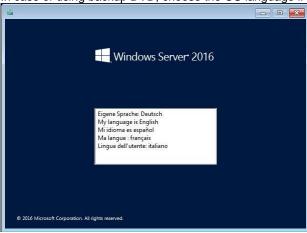

20. Click Next at default settings without changing any settings.

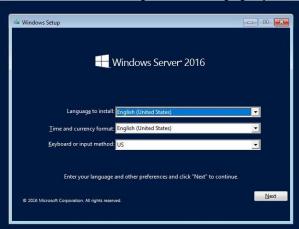

21. Click Install now.

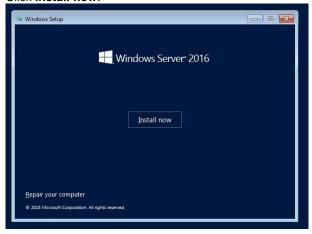

22. Type the product key, and then click Next.

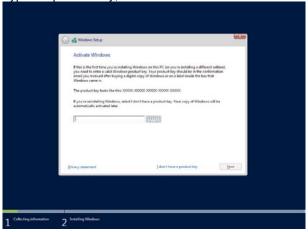

23. Select the operating system to install, and then click Next.

The options listed on the screen vary depending on the installation media you are using.

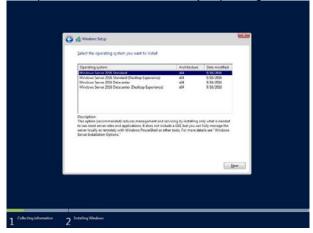

Tips

Read the message of the screen, and then choose an installation option.

- Windows Server 2016 Standard or Windows Server 2016 Datacenter
  - ightarrow Described as "Server Core" by this manual

Do not select this as it is not supported by this server.

- Windows Server 2016 Standard (Desktop Experience) or Windows Server 2016 Datacenter (Desktop Experience)
  - → Described as "Desktop Experience" by this manual
- $24. \,$  Confirm the content of the license agreement.

If you agree, select I accept the license terms and then click Next.

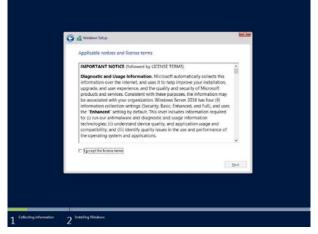

25. Select the installation type.

Select Custom: Install Windows only (advanced) in this case.

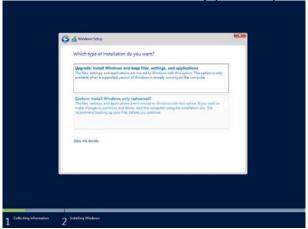

26. Create a partition to install OS.

If you create the partition, click  $\mbox{\bf Drive\ options\ (advanced)}.$ 

If the partition has already been created, go to step 27.

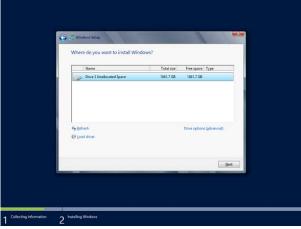

27. Click New.

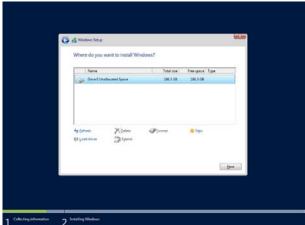

Where do you want to install Windows?

Where do you want to install Windows?

Plant Told size free upon 1 Type

Dave Obselvents and Spane

Told size free upon 1 Type

Dave Obselvents and Spane

Told size free upon 1 Type

Dave Obselvents and Spane

Ag Entroph

Spane

Age Constalling

Spane

Spane

Spane

Spane

Spane

Spane

Spane

Spane

Spane

Spane

Spane

Spane

Spane

Spane

Spane

Spane

Spane

Spane

Spane

Spane

Spane

Spane

Spane

Spane

Spane

Spane

Spane

Spane

Spane

Spane

Spane

Spane

Spane

Spane

Spane

Spane

Spane

Spane

Spane

Spane

Spane

Spane

Spane

Spane

Spane

Spane

Spane

Spane

Spane

Spane

Spane

Spane

Spane

Spane

Spane

Spane

Spane

Spane

Spane

Spane

Spane

Spane

Spane

Spane

Spane

Spane

Spane

Spane

Spane

Spane

Spane

Spane

Spane

Spane

Spane

Spane

Spane

Spane

Spane

Spane

Spane

Spane

Spane

Spane

Spane

Spane

Spane

Spane

Spane

Spane

Spane

Spane

Spane

Spane

Spane

Spane

Spane

Spane

Spane

Spane

Spane

Spane

Spane

Spane

Spane

Spane

Spane

Spane

Spane

Spane

Spane

Spane

Spane

Spane

Spane

Spane

Spane

Spane

Spane

Spane

Spane

Spane

Spane

Spane

Spane

Spane

Spane

Spane

Spane

Spane

Spane

Spane

Spane

Spane

Spane

Spane

Spane

Spane

Spane

Spane

Spane

Spane

Spane

Spane

Spane

Spane

Spane

Spane

Spane

Spane

Spane

Spane

Spane

Spane

Spane

Spane

Spane

Spane

Spane

Spane

Spane

Spane

Spane

Spane

Spane

Spane

Spane

Spane

Spane

Spane

Spane

Spane

Spane

Spane

Spane

Spane

Spane

Spane

Spane

Spane

Spane

Spane

Spane

Spane

Spane

Spane

Spane

Spane

Spane

Spane

Spane

Spane

Spane

Spane

Spane

Spane

Spane

Spane

Spane

Spane

Spane

Spane

Spane

Spane

Spane

Spane

Spane

Spane

Spane

Spane

Spane

Spane

Spane

Spane

Spane

Spane

Spane

Spane

Spane

Spane

Spane

Spane

Spane

Spane

Spane

Spane

Spane

Spane

Spane

Spane

Spane

Spane

Spane

Spane

Spane

Spane

Spane

Spane

Spane

Spane

Spane

Spane

Spane

Spane

Spane

Spane

Spane

Spane

Spane

Spane

Spane

Span

28. Specify the partition size in the Size, and then click Apply.

### Click **OK** in the screen below.

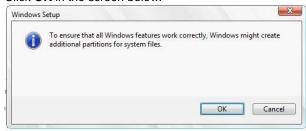

**Tips** 

If you first create a partition, the following three partitions are created.

- Recovery partition
- EFI system partition (ESP)
- Microsoft reserved partition (MSR)
- 29. Select the partition created in step 26, and then click Format.

Important

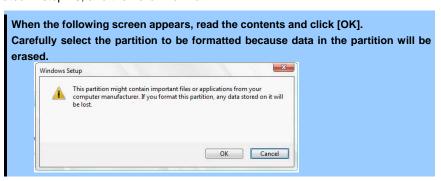

30. Select the created partition, and then click Next.

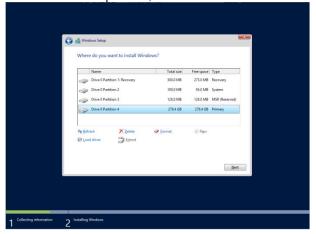

#### Important

If the four partitions, Recovery, System, MSR (reserved), and Primary are not displayed, the partitions are not created successfully. Delete the created partitions and then create the partitions again. If a data disk is connected with this server, be careful not to delete other partitions.

Tips

The number of partitions displayed differs depending on the hardware configuration.

When the following message appears, Windows installation starts automatically.

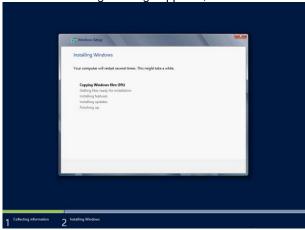

The server will automatically restart after Windows Server 2016 is installed. You can proceed to Windows setup after restart.

31. Set up in accordance with an OS selected in step 23.

31-(1) Type a password and click **Finish**.

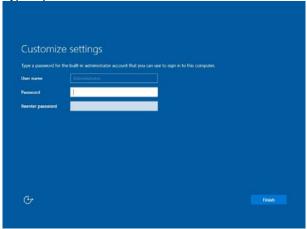

31-(2) Press <Ctrl> + <Alt> + <Delete> to unlock.

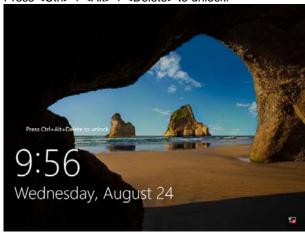

31-(3) Type the password and press <Enter>.

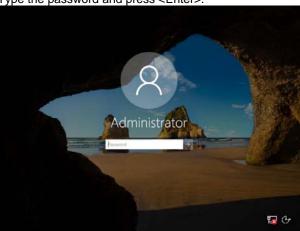

32. Windows Server 2016 starts.

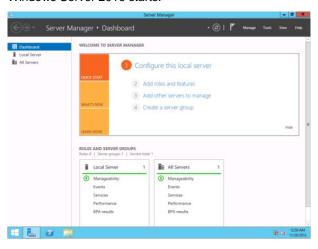

- 33. Install Starter Pack by referring to Chapter 1 (3.4 Installing Starter Pack).
- 34. Install the ft Server Control Software according to *Chapter 1 (3.5 Installing ft Server Control Software)*. When installation completes, Setup Checklist appears on screen.
- 35. Install the NEC ESMPRO Agent.

Tips

See Chapter 2 (1.1 NEC ESMPRO Agent (for Windows)) for installation of NEC ESMPRO Agent.

36. When ft Server Setup list appears, confirm the list items.

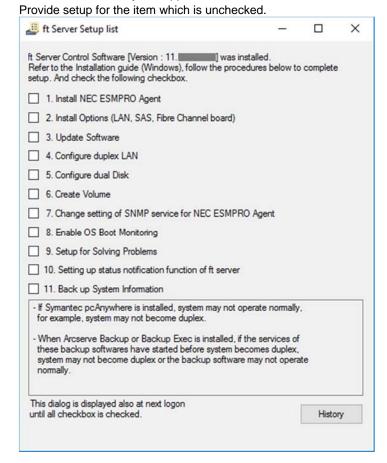

☐ Install Options (LAN, SAS, Fibre Channel board)

If you have an option board that is not yet installed, install it according to *Chapter 2* (5.7 Installing/Removing/Replacing PCI Card) in Maintenance Guide.

■ Update Software

See Chapter 1 (3.7.1 Applying ft Server Control Software Update Module).

☐ Configure duplex LAN

See Chapter 1 (3.8 Duplex LAN Configuration).

☐ Configure dual Disk

See Chapter 1 (3.9 Configuring Duplexed Disks).

☐ Create Volume

See Chapter 1 (3.10 Creating Volume).

☐ Change setting of SNMP service for NEC ESMPRO Agent

As described in *Chapter 2 (1.1 NEC ESMPRO Agent (for Windows))*, setup SNMP service by referring to *NEC ESMPRO Agent Installation Guide (Windows)*.

☐ Enable OS Boot Monitoring

See Chapter 1 (3.12 Enabling OS Boot Monitoring Feature).

□ Setup for Solving Problems

See Chapter 1 (6. Setup for Solving Problems).

Tips

If necessary, perform license authentication procedure according to *Chapter 1* (3.13 *License Authentication*).

☐ Back up System Information

See Chapter 1 (8. Backing Up System Information).

Setup with Windows standard installer is now complete.

# **3.4** Installing Starter Pack

Starter Pack contains drivers customized for this server. Be sure to apply Starter Pack before running the system.

Important Also apply Starter Pack in the following cases.

- If the mother board has been replaced: (If a dialog box prompting you to restart appears after replacing the mother board, reboot the system according to messages and then apply Starter Pack.)
- If the system has been restored using the restore process
- If the system has been restored using the backup tool

Note

Device Guard: virtualization-based security is disabled by using this setup. Do not enable Device Guard feature because this feature is not available for this server.

Tips

If the OS is installed by EXPRESSBUILDER without using Windows Standard Installer, Starter Pack is already installed.

If the hardware configuration is not changed, you do not need to apply Starter Pack

- Sign-in to the system as the built-in administrator (or user with administrative privileges).
- Insert EXPRESSBUILDER DVD into the optical disk drive.
- Click Integrated Installation on the menu. When the menu does not automatically run, run \autorun\dispatcher\_x64.exe.

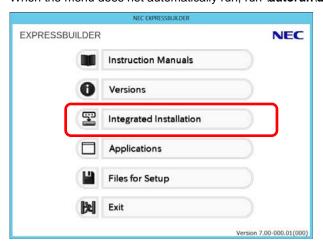

EXPRESSBUILDER NEC Integrated Installation Install the following software.

- Install Starter Pack prior to installing the application.

- Uninstall the application prior to reinstalling the application 0 ⊕ Starter Pack Applications

NEC ESMPRO Agent Ver.4.6 Rev4.65 Not installed Express Report Service
Express Report Service (HTTPS)
Product Info Collection Utility Rev3.5E Not installed Rev3.5 Rev2.7.3 Not installed BMC Configuration Rev1.42 Bel

On the following screen, make sure that the Starter Pack option is selected, and then click Install.

Tips

If Starter Pack is already installed, the **ft Server Control Software** is selected by default. To install Starter Pack again, select the **Starter Pack**.

4. Read the message, and then click **OK**. Starter Pack installation starts.

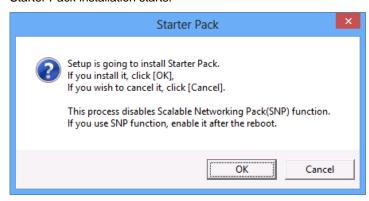

5. The following message appears when Starter Pack installation is complete. Follow the instructions in the message, and remove EXPRESSBUILDER DVD.

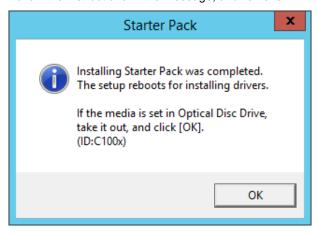

6. Click **OK** to restart the system.

Installation of Starter Pack is now complete.

# **Installing ft Server Control Software**

You must quit all programs including Microsoft management console.

Important If Server Control Software does not support the overwrite installation feature (uninstallation and re-installation). If ft Server Control Software causes an error and restoration is needed, perform restoration using the data backed up before the error occurred.

1. Install ft Server Control Software in the following procedure.

# When ft Server Control Software UPDATE media is not provided:

- (1) After signing in to the system as a user with the Administrative account, insert the EXPRESSBUILDER DVD into the optical disk drive of the server.
- (2) On the menu screen, click Integrated Installation, select ft Server Control Software on the menu, and then click Install.

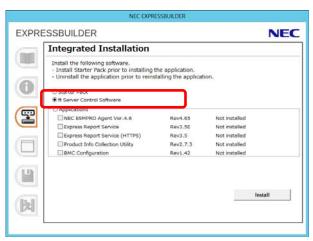

# When ft Server Control Software UPDATE media is provided:

Install ft Server Control Software from the UPDATE media according to Instruction Manual that comes with the media.

Follow the instructions to proceed with the installation.

Note

The message "ft Server Control Software, Now Installing... Please Wait." is displayed during installation.

Do not use the keyboard or mouse while this message is being displayed.

- 2. When installation starts, a message "If there is a disc in the DVD drive, please remove it." will be displayed. If EXPRESSBUILDER DVD is set in optical disk drive, remove it.
- 3. The system is rebooted several times during the installation. After the system is rebooted, sign in again as the user logged in before rebooting.

Installation of the ft Server Control Software resumes after you signed in.

When the message "Installation is finished" is displayed, click **OK** to reboot the server.

Note

Change the screen to check the message by using the taskbar, as the message may hide behind the screen.

# 3.6 Installing Applications

Some applications stored in EXPRESSBUILDER can be installed collectively in a batch. When installing these applications individually, see *Chapter 2 (Installing Bundled Software)*.

- 1. Sign-in to Windows on the server as the Built-in Administrator (or an account having administrative privilege).
- 2. Insert the EXPRESSBUILDER DVD into the optical disk drive and run \autorun\dispatcher\_x64.exe.
- 3. Click **Integrated Installation** on the menu.

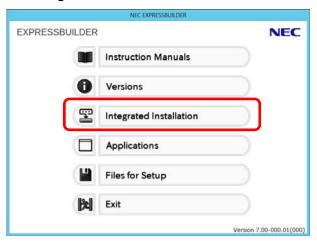

4. On the following screen, select **Applications**, and select the check boxes corresponding to the applications to install, and then click **Install**.

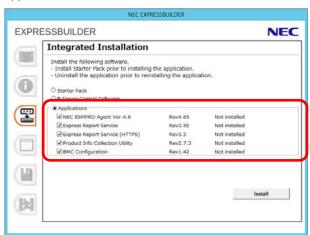

Note

- Check boxes for available applications are selected by default.
- Applications which do not meet the requirements for installation are not installed. For details, see the information on the window and Chapter 2 (Installing Bundled Software).

The selected applications are installed automatically.

When a message appears, click **OK**, and then remove the EXPRESSBUILDER disk from the optical disk drive.

Now installation of applications is completed.

# 3.7 Setup Various Software

# 3.7.1 Applying ft Server Control Software Update Module

If you use ft Server Control Software UPDATE media, refer to the installation procedure enclosed in the UPDATE media to apply the update.

Note

- Be sure to disable OS Boot Monitoring feature before updating ft Server Control
  Software according to Chapter 1 (3.1.3 Disabling OS Boot Monitoring Feature).
   In addition, disconnect all the network cables from the server before starting update.
- Upon completion of update, set OS Boot Monitoring feature to **Enabled**.

# 3.7.2 Applying Security Patches and QFE

When applying security patches and QFE, there is no restriction specific to ft Server is imposed. Apply patches according to your system environment.

Important

As for Windows service pack, use only the one provided with the server. Do not apply any other service pack.

# 3.8 Duplex LAN Configuration

The Express5800/ft series builds a duplex LAN configuration by using "Stratus emb-I350 2-Port Gigabit Adapter" or "Stratus emb-X540 2-Port Copper 10 Gigabit Adapter (\*)" mounted as standard on the CPU/IO module and the additional LAN card "Stratus I350 2-Port Gigabit Adapter" or "Stratus X540 1-Port Copper 10 Gigabit Adapter".

(\*) Express5800/R310e-E4, R320e-E4, R310f-E4, R320f-E4 do not have this adapter.

# (1) Overview

Duplex LAN configuration is using Windows Server 2016 NIC teaming (LBFO).

Please refer to the technical site of Microsoft Corporation about details of LBFO.

# (2) Rules of Duplex Configuration on Express5800/ft series

Ensure to make the setting of duplex network configuration on the server.

When building duplex configuration, be sure to use both adapters of CPU/IO module 0 and of 1.

Example1) Configure the duplex network which enhances the availability by using all adapters.

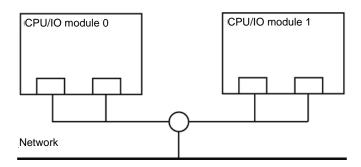

Example 2) Configure the duplex network which corresponds to multiple LAN connection.

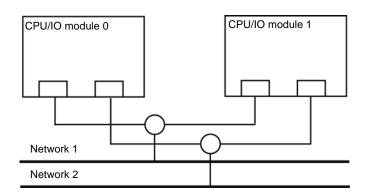

# (3) Configuring Duplex LAN

The following explains how to configure duplex/dual LAN.

#### Important

If configuring a duplex network, make sure that the CPU/IO module is set to duplex. If the CPU/IO module is in simplex status, the team properties of NIC teaming cannot be opened. Make sure to configure the duplex network according to the following procedure while the CPU/IO module is in duplex status.

#### Note

- Because the configuration from the remote site may fail, you need to log on as an Administrator or a member of Administrators group.
- The screen images are subject to change because of the network driver version.
   Substitute as appropriate when content has been modified.
- 1. Select Start Server Manager.
- 2. Select Local Server.

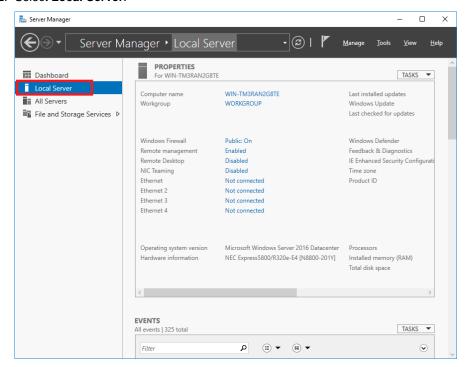

3. In the Properties window, click Enable or Disable for NIC teaming.

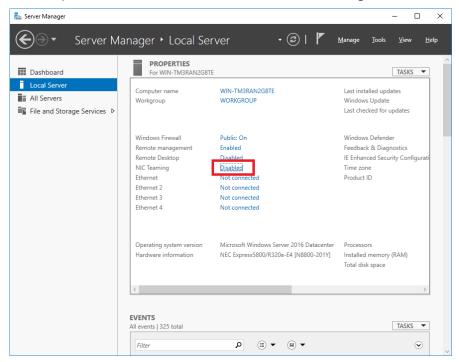

4. The NIC teaming setup tool will launch.

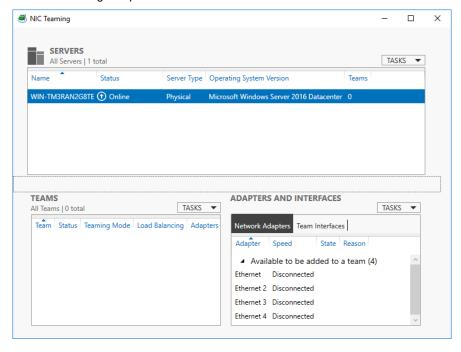

Select the adapters to include in the team..Right-click on it and select Add to New Team.

Note

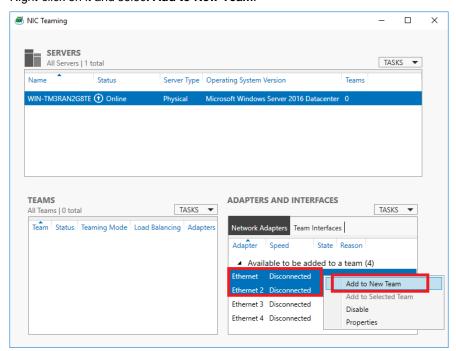

Check "PCI bus" and "Function (\*)" of adapters to be included in the team. Use adapters of the same functionality. Create a team with an adapter having smaller PCI bus number and an adapter having larger PCI bus number. (\*) "Function" can be verified in General tab of Properties window. PCI bus: Smaller value (PCI module #0 side) Larger value (PCI module #1 side) Function: 0 (Port #0 side) 1 (Port #1 side) Example: Team 0 PCI bus (smaller value), Function 0 (Port #0 side) PCI bus (larger value), Function 0 (Port #0 side) PCI bus (smaller value), Function 1 (Port #1 side) PCI bus (larger value), Function 1 (Port #1 side)

6. Type the name of the team to create, and then select the network adapter to include in the team from the **Member adapters** list.

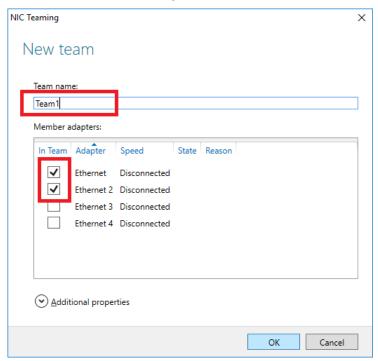

# 7. Click Additional properties.

Specify the required settings, and then click **OK**.

# **Teaming mode**

| Static Teaming     | Configures static aggregation between the NIC and switches.                  |
|--------------------|------------------------------------------------------------------------------|
| Switch Independent | Configures teaming on the NIC side without depending on the switch settings. |
| LACP               | Configures dynamic aggregation between the NIC and switches.                 |

### Load balancing mode

| Address Hash | Distributes the load based on IP addresses and port numbers.                           |
|--------------|----------------------------------------------------------------------------------------|
| Hyper-V Port | Distributes the load to each of the virtual switch ports used by the virtual machines. |
| Dynamic      | Distributes the load based on IP addresses and port numbers in sending.                |
|              | Distributes the load same to "Hyper-V Port" in receiving.                              |

# Standby adapter

Select one adapter to be set to standby mode from the adapters in the team.

Setting all adapters to active mode is also possible.

# Primary team interface

Any VLAN ID can be specified for the primary team interface.

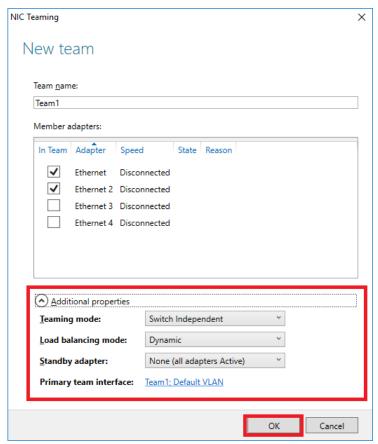

8. Start Command prompt and enter as follows to check the physical MAC address of team adapter.

> ipconfig /all

```
Administrator: Command Prompt
                                                                       X
  WINS Proxy Enabled.
thernet adapter Ethernet 3:
                              . : Media disconnected
 Media State . .
  Stratus emb-I350 2-Port Gigabit Adapter #2 58-C2-32-0D-F1-9A
 : Yes
  DHCP Enabled.
  thernet adapter Ethernet 4:
 Media State . . . . . . . . . . . . . Media disconnected Connection-specific DNS Suffix . :
 : Stratus emb-I350 2-Port Gigabit Adapter #3 : 58-C2-32-0D-F1-99
 . : Yes
thernet adapter Team1:
 . : Media disconnected
 : Microsoft Network Adapter Multiplexor Driver
: 58-C2-32-0D-F1-99
 DHCP Enabled. . . . . . . . . . . . . . . Autoconfiguration Enabled .
                                : Yes
 \Windows\system32>
```

9. Select the Team **Adapter** you have set from **Device Manager**. Right-click on it and select **Properties** from the menu displayed to show the **Properties** dialog box.

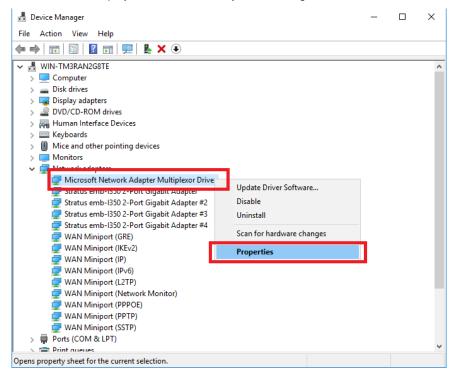

- 10. Specify the physical address (MAC address) of team adapter as follows:
  - Select the Advanced tab on the properties dialog box. Select MAC Address from the Property list box.
  - Enter the MAC address of a Team Adapter, which you have checked in Step 8, in the Value text box.
  - Click OK.

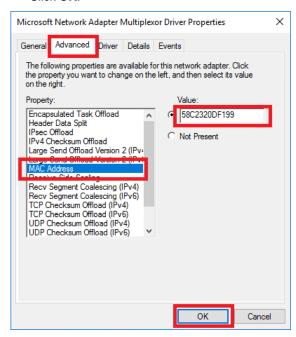

# 3.9 Configuring Duplexed Disks

Express5800/ft series secures data by setting dual disk configuration using RDR (Rapid Disk Resync) function. Be sure to make dual disk settings according to the procedure described below.

#### Important

- Set dual disk configuration by the RDR (Rapid Disk Resync) function.
- To use RDR (Rapid Disk Resync) function, sign in to a built-in Administrator account.
- CPU/IO module has a processor function part and IO function part, and monitors and manages each part. The IO function part is referred to as PCI module in this section.
- All hard disk drives installed in built-in slots need to be duplexed. See Chapter 1
   (3.9 (1) Setting Dual Disk Configuration by RDR (Rapid Disk Resync) function)
   and duplex the hard disk drives in each slot.

# (1) Setting Dual Disk Configuration by RDR (Rapid Disk Resync) function

The server sets dual configuration for each disk by the RDR function of the ft Server Control Software. By setting RDR, as the following figure and table show, dual configuration is set between the disks of the corresponding slots, and these disks are recognized as one virtual disk by OS (such as Disk Management and Device Manager).

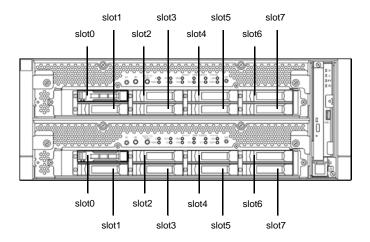

Slots corresponding to the mirroring process

| Corresponding slot                          |  |  |  |
|---------------------------------------------|--|--|--|
| PCI module 10 Slot 0 ⇔ PCI module 11 Slot 0 |  |  |  |
| PCI module 10 Slot 1 ⇔ PCI module 11 Slot 1 |  |  |  |
| PCI module 10 Slot 2 ⇔ PCI module 11 Slot 2 |  |  |  |
| PCI module 10 Slot 3 ⇔ PCI module 11 Slot 3 |  |  |  |
| PCI module 10 Slot 4 ⇔ PCI module 11 Slot 4 |  |  |  |
| PCI module 10 Slot 5 ⇔ PCI module 11 Slot 5 |  |  |  |
| PCI module 10 Slot 6 ⇔ PCI module 11 Slot 6 |  |  |  |
| PCI module 10 Slot 7 ⇔ PCI module 11 Slot 7 |  |  |  |

In the table above, PCI module names correspond as follows:
 PCI module (for CPU/IO module 0) - PCI module 10
 PCI module (for CPU/IO module 1) - PCI module 11

Note

- To perform this procedure, you need to sign in to a built-in Administrator account.
- RDR can only be set on the basic disk inserted into the built-in slot of NEC Express5800/ft series. It cannot be set on the dynamic disk.
- For the disk on which RDR is set, use the products with the same model number.
- Configure the RDR settings in the same way not only when the OS is installed but also when the disk is added to the PCI module.
- Create partitions only after the duplication of the hard disk drives are configured.
- Use a basic disk as the system disk. Only a data disk can be used for a dynamic disk.

Dual disk configuration procedure differs depending on the procedure whether it is for the system disk (slot 0) or the data disk (slot 1 to slot 7).

**Tips** 

To configure the dual disk of the system disk, see (2) System Disk Dual Configuration Procedure below.

To configure the dual disk of the data disk, see (3) Data Disk Dual Configuration Procedure below.

### (2) System Disk Dual Configuration Procedure

Configure the dual disk of the system disk with the following procedure.

From **Start Screen**, click **(1)** and **RDR Utility** to start RDR Utility.

1. On the left pane of the RDR Utility, select **Slot 0** of **PCI module 10** and confirm that "**ConfigState**" on the right pane shows "**Boot, Configured, Active, Imported**".

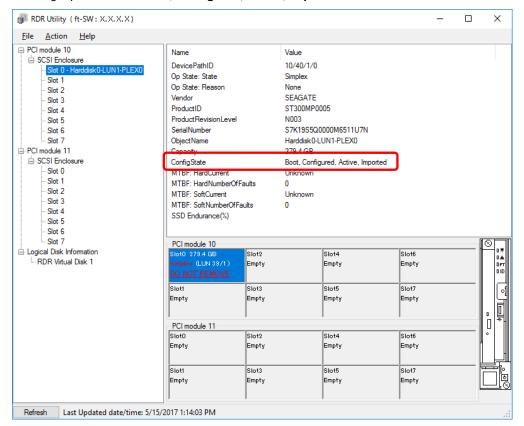

**Tips** 

- For details of RDR Utility, see Chapter 2 (1.2 Disk Operations Using RDR (Rapid Disk Resync) Function) in the Maintenance Guide.
- The display of RDR Utility does not refresh automatically. From the menu, go to Action
  and click Refresh or press F5 key every time you conduct disk-related operations such
  as connecting/disconnecting disks or configuring the RDR.
- On RDR Utility, PCI module names appear as follows.
  - PCI module (CPU/IO module 0) PCI module 10
  - PCI module (CPU/IO module 1) PCI module 11
- 2. Insert the disk for the dual configuration to the Slot 0 of PCI module 11.

#### **Important**

For a disk to be inserted, use a new or physically formatted disk which has the same capacity as the synchronization source. If such a disk is not used, disks are not duplicated successfully.

As for physical format, see Chapter 3 (3.3 Physical Formatting of the Hard Disk Drive) in Maintenance Guide.

When a disk is inserted, a popup window asking for rebooting the system may be displayed, but there is no need to reboot it. Select **Restart Later** and close the popup window.

 On the left tree of RDR Utility, right-click Slot 0 disk of PCI module 11 and click Add Physical Disk To RDR Virtual Disk.

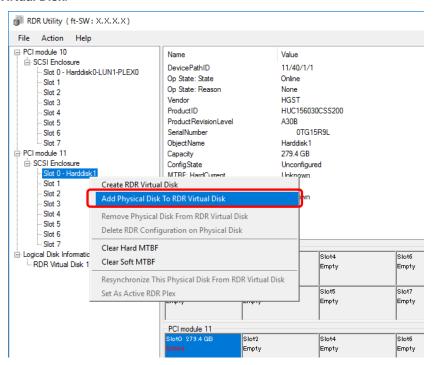

4. Click OK.

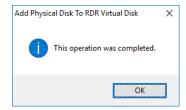

5. Verify that disk synchronization has started and the status of the DISK ACCESS LED and RDR Utility display changes as the following table.

### **Synchronizing**

|                  | DISK ACCESS I ED         | RDR Utility     |                               |  |
|------------------|--------------------------|-----------------|-------------------------------|--|
|                  | DISK ACCESS LED          | Op State: State | Status                        |  |
| Source disk      | Blinking amber and green | Simplex         | -                             |  |
| Destination disk | Blinking amber and green | Syncing         | -                             |  |
| RDR Virtual Disk | -                        | Simplex         | Resync x % (x = 0, 4, 8,, 96) |  |

#### **Tips**

- DISK ACCESS LED is lit green when hard disk drive is accessed.
   If access is made while synchronization is in progress (LED is blinking amber), it seems that the green and amber LEDs are lit alternately.
- The time required for synchronization varies depending on the partition size on the disk. For a 279 GB partition, it takes about 160 minutes.

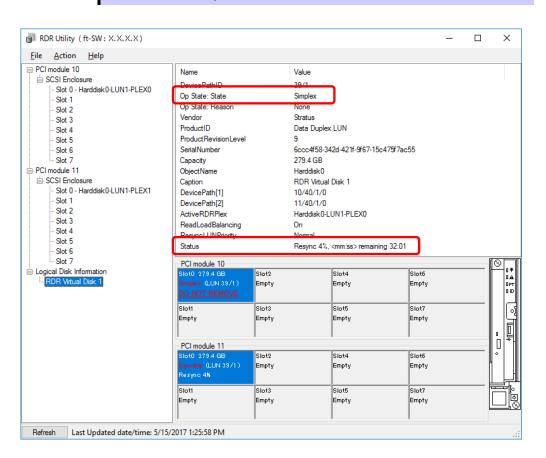

### Important

- If the system is rebooted during synchronization, the process cannot be completed. Do not restart the system until the synchronization is completed.
- When the system is halted without shutting down OS properly due to forced shutdown or others, the entire area of the partition on the synchronized disks will be resynchronized after the system is restarted.

#### Synchronization completed

|                  | DISK ACCESS LED                                          | RDR Utility     |        |  |
|------------------|----------------------------------------------------------|-----------------|--------|--|
|                  | DISK ACCESS LED                                          | Op State: State | Status |  |
| Source disk      | unlit<br>(Lights green when<br>accessing the disk drive) | Duplex          | -      |  |
| Destination disk | unlit<br>(Lights green when<br>accessing the disk drive) | Duplex          | -      |  |
| RDR Virtual Disk | -                                                        | Duplex          | None   |  |

Tips

DISK ACCESS LED is lit green only when hard disk drive is accessed. If no access is made, the LED seems to be unlit.

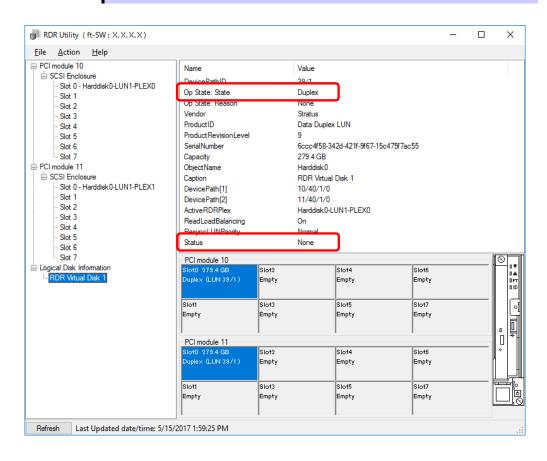

# (3) Data Disk Dual Configuration Procedure

Follow the procedure below to configure dual data disk for the slots 1 to 7.

Note

The following shows how to configure dual disk for the slot 1. If you want to configure the dual disk for slot 2 to slot 7, read "slot 1" as the slots you want to make dual configuration and perform the procedure.

Insert a disk for the dual configuration into the Slot 1 of PCI module 10.
 If a disk is already mounted, this procedure is not necessary.

#### **Important**

For a disk to be inserted, use a new or physically formatted disk. If such a disk is not used, disks are not duplexed successfully.

As for physical format, see Chapter 3 (3.3 Physical Formatting of the Hard Disk Drive) in Maintenance Guide.

When a disk is inserted, a popup window asking for rebooting the system may be displayed, but there is no need to reboot it. Select **Restart Later** and close the popup window.

2. From **Start Screen**, select **Administrative Tools** and start **Computer Management**. On the tree in the left pane, click **Disk Management**.

If the inserted disk is indicated as Offline in the right pane, right-click the disk and make it online. After that, If the inserted disk is indicated as Not Initialized, right-click the disk again and initialize it.

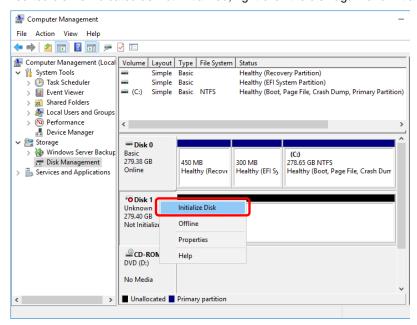

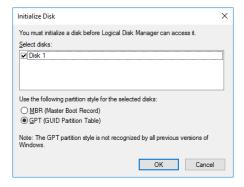

When a disk is initialized, a popup window asking for rebooting the system may be displayed, but there is no need to reboot it. Select **Restart Later** and close the popup window.

3. From Start Screen, click (1) and RDR Utility to start RDR Utility.

Tips

- If the inserted disk does not appear on the tree, from the menu of RDR Utility, select **Action** and click **Refresh** or press **<F5>** to update the display after a while.
- The display of RDR Utility is not updated automatically. Therefore, update it every time after you perform disk operations described below.

4. On the left pane of the RDR Utility, right click on the **Slot 1** disk of **PCI module 10** and select **Create RDR Virtual Disk**.

Depending on the disk condition, RDR setting may take some time and RDR Utility may pause for a few minutes. There is no error, so wait until the process is completed.

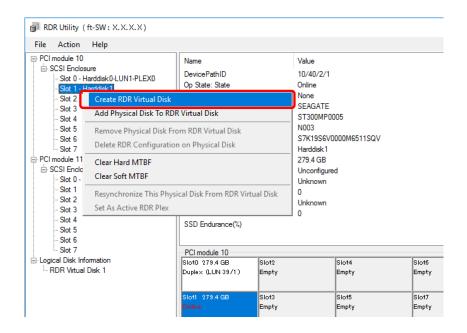

5. Click Yes.

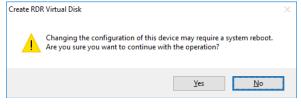

6. Click OK.

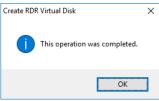

Important

 If RDR is specified to a disk which contains the system partition or partition which cannot be unmounted such as setting the paging file, pop-up message of Step 6 does not appear.

Because pop-up message that reboot of the system is needed appears, click Close or OK. The system will be automatically rebooted 2 minutes later. Go on to Step 7 after the system is rebooted.

In addition, when the system does not reboot automatically but there is no change in setting of RDR, reboot the system manually.

 Disk may become offline when RDR is set. In this case, use "Disk Management" to make it online. 7. Insert the disk to set dual configuration into the Slot 1 of PCI module 11. If a hard disk drive is already mounted, this procedure is not necessary.

#### **Important**

For a disk to be inserted, use a new or physically formatted disk which has the same capacity as the synchronization source. If such a disk is not used, disks are not duplicated successfully.

As for physical format, see Chapter 3 (3.3 Physical Formatting of the Hard Disk Drive) in Maintenance Guide.

When a disk is inserted, a popup window asking for rebooting the system may be displayed, but there is no need to reboot it. Select **Restart Later** and close the popup window.

8. Right-click the **Slot 1** of the **PCI module 11** from the left pane of RDR Utility, and then click **Add Physical Disk To RDR Virtual Disk**.

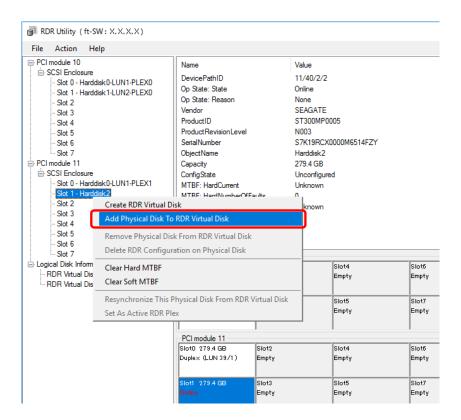

9. Click **OK**.

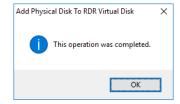

10. Verify that disk synchronization has started and the status of the DISK ACCESS LED and RDR Utility display changes as the following table.

#### Synchronizing

|                  | DISK ACCESS I ED                              | RDR Utility                |                            |  |
|------------------|-----------------------------------------------|----------------------------|----------------------------|--|
|                  | DISK ACCESS LED                               | Op State: State            | Status                     |  |
| Course dist      | Blinking amber and green                      | Simplex (partition exists) |                            |  |
| Source disk      | Green (Blinking) Online (no partition exists) |                            | _                          |  |
| Destination disk | Blinking amber and green                      | Syncing                    | -                          |  |
| RDR Virtual Disk | -                                             | Simplex                    | Resync x % (x=0,4,8,···96) |  |

#### Tips

- DISK ACCESS LED is lit green when hard disk drive is accessed.
   If access is made while synchronization is in progress (LED is blinking amber), it seems that the green and amber LEDs are lit alternately.
- The time required for synchronization varies depending on the partition size on the disk.

For a 279 GB partition, it takes about 160 minutes. When no partition exists on the disk, synchronization is completed immediately after the RDR is set, and **Op State: State** changes to **Duplex**.

However, when the dynamic disk is used, the time required for synchronization depends on the disk size regardless of whether or not a partition exists. For a 279 GB disk, it takes about 160 minutes.

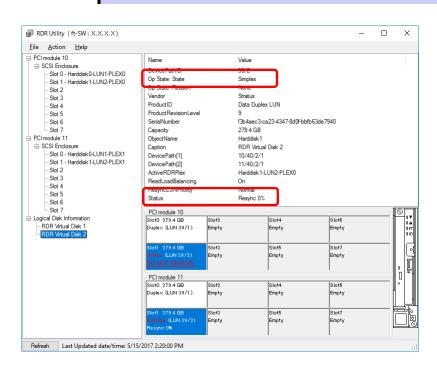

#### Important

- If the system is rebooted during synchronization, the process cannot be completed. Do not restart the system until the synchronization is completed.
- When the system is halted without shutting down Windows properly due to forced shutdown or others, the entire area of the partition on the synchronized disks will be resynchronized after the system is restarted.

### Synchronization completed

|                  | unlit (Lights green when accessing the disk drive) unlit (Lights green when accessing the disk drive) | RDR Utility      |        |  |
|------------------|----------------------------------------------------------------------------------------------------|------------------|--------|--|
|                  |                                                                                                    | Op State: State  | Status |  |
| Source disk      | (Lights green when                                                                                    | Duplex or Online | -      |  |
| Destination disk | (Lights green when                                                                                    | Duplex or Online | 1      |  |
| RDR Virtual Disk | _                                                                                                    | Duplex           | None   |  |

Tips DISK ACCESS LED is lit green only when hard disk drive is accessed. If no access is made, the LED seems to be unlit.

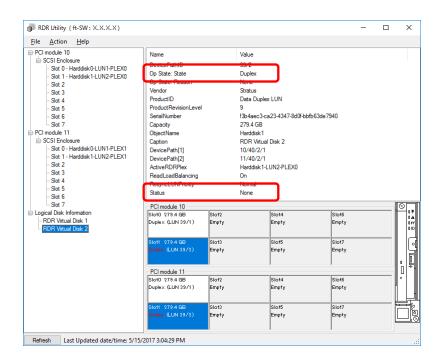

# **3.10** Creating Volume

For NEC Express5800/ft series, you need to set mirroring for each disk by the RDR function. If you created a new partition or volume on the disk that has been set RDR and dual configuration, the area is mirrored automatically. You do not need to perform mirroring for each partition or volume.

#### Important

A mirrored volume (RAID-1) or RAID-5 volume cannot be used on a dynamic disk. When a mirrored volume (RAID-1) or RAID-5 volume was built on a dynamic disk, the System FT LED and Safe To Pull LED indicating the status of the ft server may not be displayed correctly, and information of duplex and simplex status of the PCI module may not be output to the event log properly. If you are going to use a dynamic disk, convert only a data disk to a dynamic disk and build as a simple volume, spanned volume, or striped volume.

# 3.11 Installing Bundled Software for the Server

NEC ESMPRO Agent and NEC ESMPRO Manager are contained in EXPRESSBUILDER.

Make sure that the installed utilities are shown on **Start Screen** - **①** - **All Programs screen**. If you did not install these utilities during setup with EXPRESSBUILDER, install them individually by according to *Chapter 2* (*Installing Bundled Software*).

# 3.12 Enabling OS Boot Monitoring Feature

Enables OS Boot Monitoring feature.

Set OS Boot Monitoring feature to **Enabled** on BIOS SETUP according to *Chapter 1 (3.1.3 Disabling OS Boot Monitoring Feature)*. Then, specify the timeout time for **OS Boot Monitoring Timeout** parameter appropriately.

Tips

Specify the timeout time in seconds. Default setting is 600 seconds (10 minutes).

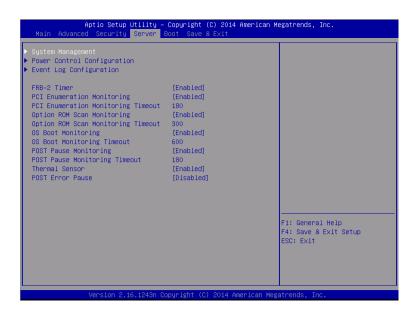

# 3.13 License Authentication

You need to activate Windows Server 2016 to use it. Follow the steps below to check if your operating system has been activated and perform the activation as needed.

Note

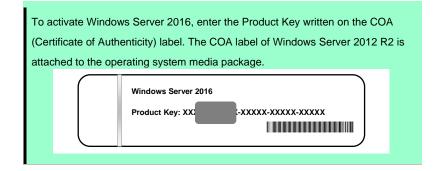

1. Right-click the left bottom of screen, and click System from the menu displayed.

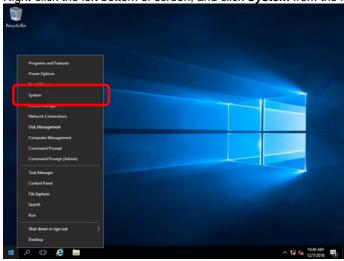

- 2. Check Windows license authentication.
  - ☐ If "Windows is activated." is displayed:

You do not need to perform this procedure.

☐ If "Connect to the internet to activate windows." is displayed: Go to Step 3.

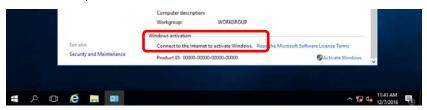

3. Click Activate Windows.

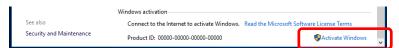

4. Perform license authentication.

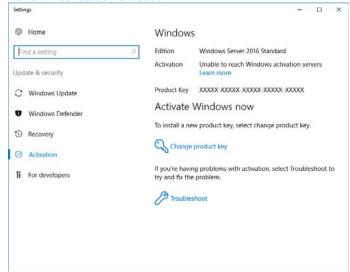

☐ When connected to Internet:

Click Change product key.

Complete license authentication process according to the message.

☐ When not connected to the Internet:

Go to Step 5.

5. Perform License Authentication via telephone.

Go to the next step, which differs depending on the installation media you used.

☐ Backup DVD-ROM : Go to Step 6.

☐ Windows Server 2016 DVD-ROM

Product key <u>has been input</u>
Go to Step 9.
Product key <u>has not been input</u>
Go to Step 6.

6. Right-click the left bottom of screen, and click Run from the menu displayed.

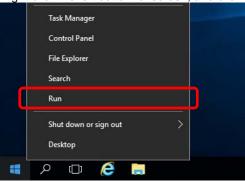

7. Type "slui", and then press the <Enter> key.

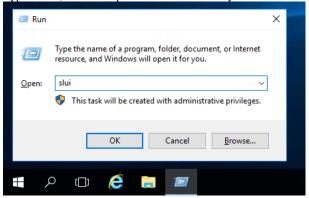

8. You need to replace product keys. Input a product key on the following screen.

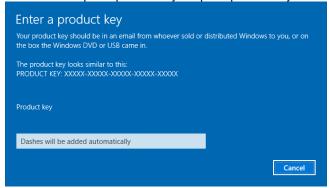

9. Right-click the left bottom of screen, and click Run from the menu displayed.

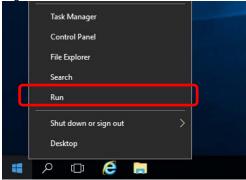

10. Type "slui 4", and then press the <Enter> key.

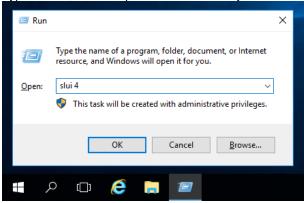

11. On the next screen, select your country or region, and then click Next.

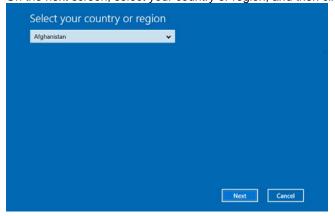

Acquire the installation ID required for license activation.

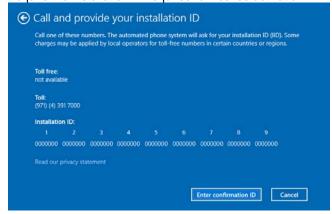

12. Call the Microsoft license activation hotline and then tell your installation ID.

Type the acquired confirmation ID, and then click Activate Windows.

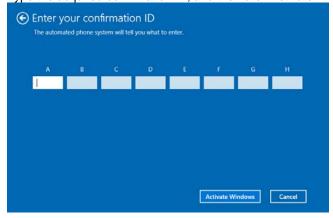

This completes authentication.

# 3.14 Confirming the ft Server Control Software Version

Perform the procedure when you need to check the ft Server Control Software version of the current system before adding devices to NEC Express5800/ft series or updating ft Server Control Software.

Confirm the version following the steps below, and take a note of the displayed version number.

| Version: |  |  |
|----------|--|--|
|          |  |  |

- 1. Sign in to the system with an account that has administrator privilege.
- 2. Open Control Panel from the Start screen.
- 3. Open Programs and Features.

If the **Programs and Features** icon is not displayed, open **Programs** and click **Programs and Features**.

4. Check the version of ft Server Control Software from the list of programs.

# 3.15 Setting TCP/IP Timeout

Timeout values of TCP/IP are changed at setup by adding the following registries on Express5800/ft series.

HKLM\System\CurrentControlSet\Services\Tcpip\Parameters

Value: TcpMaxDataRetransmissions

Type: REG\_DWORD

Default: 8

This setting is required if Hyper-V is enabled.

If you are not using Hyper-V on your server, this setting is not required. To restore the factory-set value, run the following batch file with administrator account, and restart the server.

C:\Program Files\NEC\HAS\_SW\SUPPORT

SetTcpMaxDR\_OsDef.bat

To restore the factory-set value, run the following batch file with administrator account, and restart the server.

C:\Program Files\NEC\HAS\_SW\SUPPORT

ResetTcpMaxDR\_FtDef.bat

# 3.16 Setting up status notification function of ft server

Express5800/ft server monitors duplexing status of ft server with ESMPS service, and outputs the status to event log. Change the settings for monitoring ft server status depending on your server operation.

Note

When you change setting by the following procedure, ESMPS service is restarted. At two cases, system event log of ESMFTPolicy is registered with ESMPS starting.

- 1. When endurance of SSD is in critical range, the event of ID:1103/1113 is registered.
- 2. When module or PCI module is simplex state, the event of ID:2050 is registered.

# 3.16.1 Event log registration setting while SSD needs to be replaced

ESMPS service of R320f monitors endurance of SSD installed on ft server. You can change the setting to either register to event log only once when the endurance is short (less than 10%), or register to event log every day until the target SSD is replaced.

This event log is target of Express report service / Express report service (HTTPS). In case of registering to event log every day, thus there is concern incurring communication fee or stress to the system because report will be sent every day. Therefore **Register to event only once** is selected by default.

In case you are doing maintenance and operation management by yourself, without using Express report service/Express report service (HTTPS), it is recommended to change the setting to the process number 1(When SSD needs to be replaced: Change to "Register to event every day") in the step 3 in procedures to change continuous notification setting of alert status of ESMPS service. It enables you to replace the SSD before it becomes unwritable because of its endurance.

To revert the setting to its default, execute process number 2 in the step 3 below.

Note

If you do not use SSD, endurance of disk will not be monitored, thus you do not need to change this setting.

### (Procedures to change continuous notification setting of alert status of ESMPS service)

- 1. Sign in with an account that has Administrator role.
- 2. Execute ESMPS\_AlertRemind.BAT in C:\Program Files\ftsys\Utility, and press any key to continue the process after the message shown below is displayed.

This batch file changes the setting of the status notification function of the ft server. When stopping change, please click a close box [x] in the upper right of this window.

Press any key to continue...

- 3. Input desired process number (1~6) following the message.
- ESMPS service will be restarted to reflect the setting.
   Press any key after the message shown below is displayed to back to the message display in step 3.

Enable SSD AlertRemind setting has been completed.

Press any key to continue...

When setting is completed, execute process number 7 to quit the batch.
 It is not necessary to restart the system to apply this module.

# 3.16.2 Event log registration setting while module continues simplex status

ESMPS service of R320f is set to register that module continues simplex status to event log every day to prevent system failure caused by malfunctions of multiple parts.

Though it is not recommended for stable duplexing operation of the system, if you want to change the setting not to register to the event log every day, but to "Register to event only once", execute process number 4(When CPU simplex status continues: Change to "Register to event only once") and process number 6(When PCI simplex status continues: Change to "Register to event only once") in the step 3 in Procedure to change continuous notification setting of alert status of ESMPS service below.

To revert the setting to its default, execute process number 3 and 5 in the step 3 below.

### (Procedure to change continuous notification setting of alert status of ESMPS service)

- 1. Sign in with an account that has Administrator role.
- 2. Execute ESMPS\_AlertRemind.BAT in C:\Program Files\ftsys\Utility, and press any key to continue the process after the message shown below is displayed.

This batch file changes the setting of the status notification function of the ft server. When stopping change, please click a close box [x] in the upper right of this window.

Press any key to continue...

- 3. Input desired process number (1~6) following the message.
- ESMPS service will be restarted to reflect the setting.
   Press any key after the message shown below is displayed to back to the message display in step 3.

Disable CPU AlertRemind setting has been completed.

Press any key to continue...

When setting is completed, execute process number 7 to quit the batch.
 It is not necessary to restart the system to apply this module.

# 3.17 Checklist Display Function at Installation

The server has a factory-installed feature that displays Setup Checklist during installation to support configuration work. This feature starts after ft Server Control Software is installed at re-installation.

Using this checklist, you can proceed to setup work while viewing the items required for setup.

# (1) Displaying setup list

When you sign in the system with built-in Administrator account, **ft Server Setup list** automatically appears. The checklist appears every time you sign in the system unless you specify not to display at next sign in.

The first line of dialog shows the version of ft Server Control Software.

The version number depends on the time of shipment and software upgraded status.

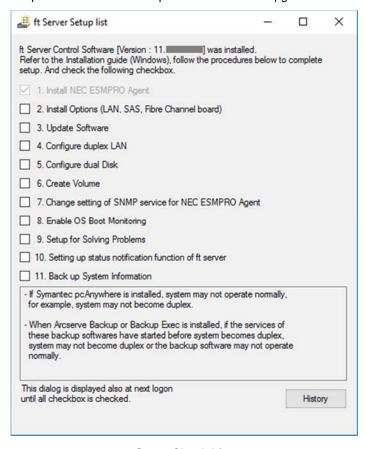

Setup Check List

The following item is checked automatically, and if installation of it is finished, it is dimmed.

1. Install NEC ESMPRO Agent

For the other items, click the checkbox to check it when you have finished setup of relevant item.

If you put a mouse onto check item, a help window that shows the page where detailed information is described in User's Guide or Installation Guide.

If all items are checked, a checkbox "Hide this dialog at next logon" appears at bottom of dialog. If you do not want to display this checklist, click the checkbox and close dialog.

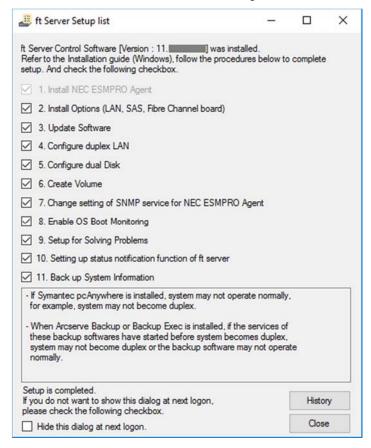

When all items are checked:

This checklist is not displayed during update of ft Server Control Software.

### (2) Re-displaying setup checklist

If you want to open the dialog again, sign in the system with built-in Administrator account, and run the following file.

C:\Program Files\NEC\HAS\_SW\ftServerSetuplist

ftServerSetupList.exe

Only the user having built-in Administrator account can open this checklist, and can start only one at a time.

# (3) Displaying check history

Click the **History** button to confirm the date and time each item was checked.

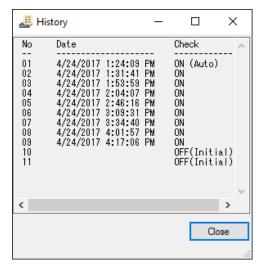

**Check history** 

# Check column displays:

ON: Item that was checked

ON (Auto): Item that was checked automatically

OFF (Initial): Item that is not checked yet

OFF: Item that was checked once but unchecked later

# 3.18 Caution when changing Power Options

On the Windows Server 2016 model of this server, the display may be unable to recover from power off state after setting the display to switch off after a certain time. For this reason, the display's power is configured not to switch off automatically by default (at the time of shipment or re-installing from EXPRESSBUILDER).

When changing the settings to switch off automatically after a certain time, set the display resolution to any value from the **Change display settings** window, then change the power options. Once changing the display's resolution settings, it is not necessary to change the settings again even if after restarting the system.

**Tips** 

If the display is already unable to recover from power off state, see *Chapter 1 (8.7 Problem of OS Operation)* in Maintenance Guide.

# (1) Procedure to configure display resolution

- 1. Sign in to an account with administrator priveledges.
- 2. Open the Control Panel from the Start menu.
- 3. Select Appearance and Personalization.
- 4. Select Display.
- 5. Select Change display settings from the left panel.

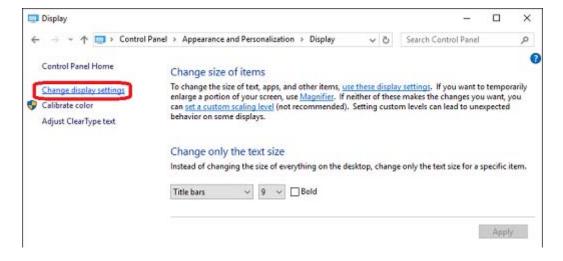

⊗ Home Customize your display Find a setting System Display I Apps & features IS Default apps Identify Detect □ Notifications & actions Change the size of text, apps, and other items: 100% (Recommended) O Power & sleep Orientation Storage Landscape □ Tablet mode (II) Multitasking Advanced display settings Apps for websites

6. The display customization window will appear. Open Advanced display settings.

7. Open **Display adapter properties** from Related settings at the bottom of Advanced display settings screen.

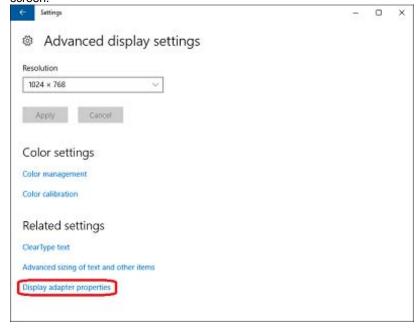

8. Open List All Modes from the Adapter tab.

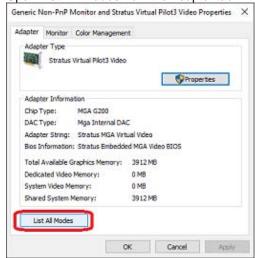

9. A list of all available modes will be displayed. Select an item suitable for the display to be used.

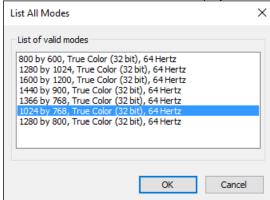

If you do not need to change the setting from the one currently selected, click **Revert** after choosing a different setting.

The refresh rate of each resolution in the list of valid modes is 64 Hz, but the actual configured value will be 60 Hz.

Also, if changing the display resolution for the first time, you may see a warning pop up message pertaining to admin privileges. If this message appears, you can click the **OK** button to close it.

However, when you close the pop up message, the configuration is not set to the resolution you selected before the message appeared, so you will need to reopen **List All Modes** from the Adapter tab and configure the resolution.

# (2) Procedure to change Power Options

- 1. Sign in to an account with administrator privileges.
- 2. Open the Control Panel from the Start menu.
- 3. Select System and Security.
- 4. Select Power Options.

5. Select Choose when to turn off the display from the left panel.

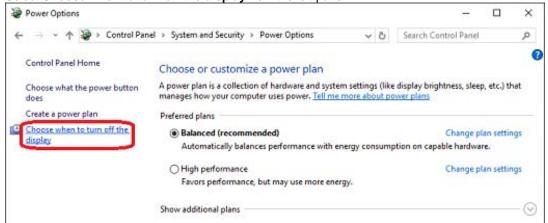

6. Select the desired amount of time before the display's power is turned off, and save your changes.

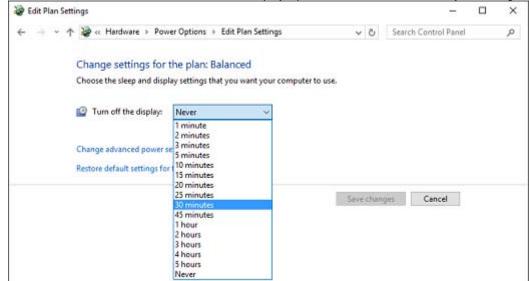

# 4. Setting Up Windows Server 2012 R2

Set up Windows Server 2012 R2.

# **4.1** Before Starting Setup

# 4.1.1 Precautions

Read through the cautions explained here before starting setup.

EB: Setup with EXPRESSBUILDER

08 : Setup with Windows standard installer

| BIOS settings |    |                                                                                                    |            |  |  |  |
|---------------|----|----------------------------------------------------------------------------------------------------|------------|--|--|--|
| ЕВ            |    | Change Boot Mode to UEFI Mode. See Chapter 3 (1. System BIOS) in Maintenance Guide fo Boot → Boot Mode → UEFI                                                                                                | r details. |  |  |  |
|               | OS | Note The [Boot Mode] setting is set to [UEFI] when [Load Setup Defaults] in B Utility (SETUP) is executed.                                                                                                   | IOS Setup  |  |  |  |
|               |    | Change Boot Mode to XHCl Mode. See Chapter 3 (1. System BIOS) in Maintenance Guide fo  Boot → Advanced → USB Configuration → XHCl Mode → Auto                                                                | r details. |  |  |  |
| ЕВ            | OS | Note The [XHCI Mode] setting is set to[Auto]when [Load Setup Defaults] in B Utility (SETUP) is executed.                                                                                                    | IOS Setup  |  |  |  |
|               |    | At re-installation, open <b>Boot Option Priorities</b> in <b>BIOS Setup Utility</b> to make sure that the boot priority than <b>Windows Boot Manager</b> is specified for optical disk drive.                | higher     |  |  |  |
|               |    | Example of correct setting                                                                                                    |            |  |  |  |
|               |    | [Boot]-[Boot Option Priorities]                                                                                                    |            |  |  |  |
|               |    | - Boot Option #1 [UEFI: Optical Disk Drive]                                                                                                    |            |  |  |  |
|               |    | - Boot Option #2 [Windows Boot Manager]  → The system is booted from the OS installation media.                                                                                                    |            |  |  |  |
|               |    | Example of incorrect setting                                                                                                    |            |  |  |  |
| ЕВ            | 08 | [Boot] - [Boot Option Priorities]                                                                                                    |            |  |  |  |
|               |    | - Boot Option #1 [Windows Boot Manager]                                                                                                    |            |  |  |  |
|               |    | - Boot Option #2 [UEFI: Optical Disk Drive]                                                                                                    |            |  |  |  |
|               |    | →The system is not booted from the OS installation media.                                                                                                    |            |  |  |  |
|               |    | Note  Be sure to insert OS installation disc into optical disk drive before in BIOS Setup Utility.  If Windows Boot Manager is not displayed in Boot Option Prioritin need not to confirm the boot priority. |            |  |  |  |

#### Hardware configuration

The following hardware configurations require special procedures.

ЕВ

#### LTO and similar media

OS

OS

Do not set media that is unnecessary to installation during setup.

EB

#### Setup when mass memory is installed

If mass memory is installed in your system, the large size of paging file is required at installation. Thus, the partition size for storing debug information (dump file) may not be secured.

If you fail to secure the dump file size, use Windows standard installer for setup, and allocate the file space required for storing the dump file to other hard disk drives by performing the following steps.

- 1. Set the system partition size to a size sufficient to install the OS and paging file.
- 2. Specify another disk as the destination to store the debug information (required dump file size) by referring to *Chapter 1 (6. Setup for Solving Problems*).

If the hard disk drive does not have enough space to write the dump file, set the partition size to a size sufficient to install the OS and paging file, and then add another hard disk drive for the dump file.

Note

If the partition size for installing Windows is smaller than the size to install the OS and paging file, expand the partition size or add another hard disk drive.

If sufficient space cannot be secured for the paging file, perform either of the following after setting up Windows is complete.

 Specify a hard disk drive other than the system drive as the location to store the paging file for collecting memory dump.

Create a paging file of the installed memory size + 400 MB or more in a drive other than the system drive.

The paging file that exists in the first drive (in the order of drive letter C, D, E, ...) is used as the temporary memory dump location. Therefore, the size of the paging file must be "installed memory size + 400 MB" or more. Paging files in dynamic volumes are not used for dumping memory. The setting is applied after restarting the system.

### **Example of correct setting**

- C: No paging file exists
- D: Paging file whose size is "installed memory size + 400 MB" or more
- → The paging file in drive D can be used for collecting memory dump because its size is "installed memory size + 400 MB" or more.

#### Example of incorrect setting 1

- C: Paging file whose size is smaller than the installed memory size D: Paging file whose size is "installed memory size + 400 MB" or more
- → The paging file in drive C is used for collecting memory dump, but collection may fail because the size of the paging file is smaller than the installed memory size.

#### Example of incorrect setting 2

- C: Paging file whose size is "installed memory size  $\times$  0.5"
- D: Paging file whose size is "installed memory size  $\times$  0.5"
- E: Paging file whose size is 400 MB
- → The total paging file size in all drives is "installed memory size + 400 MB", but collection may fail because only the paging file in drive C is used for collecting memory dump.

#### Example of incorrect setting 3

- C: No paging file exists
- D: Paging file whose size is "installed memory size + 400 MB" or more (in dynamic volume)
- → Paging files in a dynamic volume cannot be used for collecting memory dump. Thus, collecting memory dump fails.
- Specify a drive other than the system drive for "Dedicated Dump File".

Create the registry shown below by using the Registry Editor and specify the name of Dedicated Dump File.

<When specifying the file named "dedicateddumpfile.sys" in drive D>

Key: HKEY\_LOCAL\_MACHINE\SYSTEM

\CurrentControlSet\Control\CrashControl

Name: DedicatedDumpFile

Type: REG\_SZ

Data: D:\dedicateddumpfile.sys

Note the following when specifying Dedicated Dump File:

- Pay strict attention to edit the registry.
- The setting is applied after restarting the system.
- Specify a drive that has free space of "installed memory size + 400 MB" or more.
- Dedicated Dump File cannot be placed in dynamic volumes.
- Dedicated Dump File is only used for collecting memory dump, and is not used as virtual memory.
   Specify the paging file size so that sufficient virtual memory can be allocated in the entire system.

### System partition size

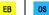

The system partition size can be calculated by using the following formula.

OS size + paging file size + dump file size + application size + duplicated dump file size

OS size = 9,200MB

Paging file size (recommended) = installed memory size × 1.5

Dump file size = installed memory size + 400MB

Application size = as required by the application

Dedicated Dump File size (default) =8,193MB

For example, if the installed memory size is 1 GB (1,024 MB) and application size is 100 MB, and Full Installation is selected, the partition size is calculated as follows:

 $9,200 \text{MB} + (1,024 \text{MB} \times 1.5) + 1,024 \text{MB} + 400 \text{MB} + 100 \text{MB} + 8,193 \text{MB} = 20,453 \text{MB}$ 

The above mentioned partition size is the minimum partition size required for system installation. Ensure that the partition size is sufficient for system operations.

The following partition sizes are recommended.

# Server with a GUI: 32,768 MB (32 GB) or more

\*1 GB = 1,024 MB

Note

 The above paging file size is recommended for collecting debug information (dump file). The initial size of the Windows partition paging file must be large enough to store dump files.

Make sure you set a sufficient paging file size. If the paging file is insufficient, there will be a virtual memory shortage that may result in an inability to collect correct debug information.

- Regardless of the sizes of installed memory and write debug information, the maximum size of the dump file is "size of installed memory + 400 MB".
- When installing other applications or other items, add the amount of space needed by the application to the partition.

If the partition size for installing Windows is smaller than the recommended size, expand the partition size or add another hard disk drive.

#### **Tips**

When new partition is created, Windows OS creates the following partitions at the top of hard disk drive.

- Recovery Partition: 300 MB
- EFI System Partition (ESP): 260 MB \*1
- Microsoft Reserved Partition (MSR): 128 MB \*2

528 MB is allocated for these three partitions out of the specified partition size. For example, when 61,440 MB is specified for partition size, the area available free area is calculated as follows:

61,440MB - (300MB + 260MB + 128MB) = 60,752MB

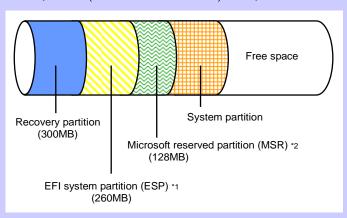

\*1 100 MB in size depending on hard disk drive type.

\*2 MSR is not displayed on Disk Management

### Windows Server 2012 R2 Hyper-V support

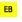

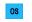

Refer to the following web site for information related to Windows Server 2012 R2 Hyper-V.

- http://www.58support.nec.co.jp/global/download/w2012r2/hyper-v/hyper-v-ws2012r2.html
- Chapter 1 (9. Precautions for Using Hyper-V)

#### When compressing system drive

Do not compress the root directory and the Windows directory.

**Tips** 

The Windows Server 2012 R2 directory is labeled as "Windows".

ЕВ

If you compress the root directory and the Windows directory, operational stability cannot be ensured because the Windows File Protection (WFP) may replace an unassigned driver with a signed driver.

#### Support for NIC teaming in Windows Server 2012 R2

EB OS The NIC teaming feature, which used to be provided by network interface card (NIC) vendors, is built into Windows Server 2012 R2.

In Windows Server 2012 R2, this feature is also called "load balancing and failover (LBFO)".

Important The server does not support this feature.

### Support for Storage spaces and thin-provisioning in Windows Server 2012 R2

ЕВ

os

The server does not support this feature.

# 4.1.2 Preparation

# The following steps are required to prepare for re-installing an OS (setup with EXPRESSBUILDER or Windows standard installer):

- 1. When the module POWER LED on CPU/IO module is on, shut down the OS.
- 2. Unplug the power cord from outlet while the module POWER LED is blinking.
- 3. Perform the preparation process for the server as shown below.
  - Install CPU/IO modules 0 and 1.
  - Install one hard disk drive in slot 0 of CPU/IO module 0 only.
  - Disconnect all LAN cables.
  - Disconnect the cable for tape device from the connector on SAS board.
  - Disconnect the cable for device from the connector on Fibre Channel board.

Important

If the hard disk drive is not a new one, physically format it. See Chapter 3 (3.3 Physical Formatting of the Hard Disk Drive) in Maintenance Guide for physical formatting.

4. Confirm that the hard disk drive is installed correctly.

Install only one hard disk drive in CPU/IO module 0. Do not install any hard disk drive in CPU/IO module 1.

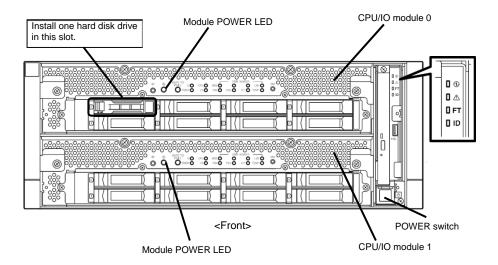

- 5. Connect power cords to the server in the following order.
  - (1) Connect a power cord to AC inlet A.
  - (2) Connect a power cord to AC inlet B.
  - (3) Make sure that POWER LED on each module is blinking green.

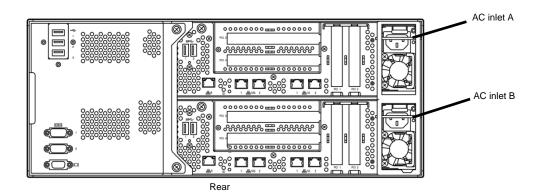

Note

If you disconnect the power cord, wait at least 30 seconds before connect it again.

# 4.1.3 Disabling OS Boot Monitoring Feature

The following steps are required for installing/re-installing Windows:

Important The factory setting of [OS Boot Monitoring] is enabled. If you proceed without change, the setup fails.

Tips

For details of operations for BIOS Setup Utility and parameters for boot monitoring function, see Chapter 3 (1. System BIOS) in Maintenance Guide.

1. Turn on the display and peripherals connected to the server.

Note

If the power cords are connected to a power controller like a UPS, make sure that it is powered on.

- 2. Remove the front bezel.
- 3. Press the POWER switch located on the front side of the server.

Lift the acrylic cover, and press the POWER switch.

Important Do not turn off the power before the "NEC" logo appears.

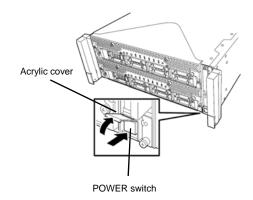

After a while, the "NEC" logo will appear on the screen.

**Tips** 

While the "NEC" logo is displayed on the screen, NEC Express5800/ft series performs a power-on self test (POST) to check itself. OS starts upon completion of POST.

For details, see Chapter 3 (1.1 POST Check) in User's Guide.

Note

If the server finds errors during POST, it will interrupt POST and display the error message. See Chapter 1 (6.2 POST Error Messages) in Maintenance Guide.

4. When POST proceeds, the following message appears at lower left of the screen.

Press <F2> SETUP, ... (The on-screen message depends on your system environment.)

If you press <F2>, SETUP will start after POST, and the Main menu appears. (You can also start SETUP by pressing <F2> key while expanding option ROM.)

### Example:

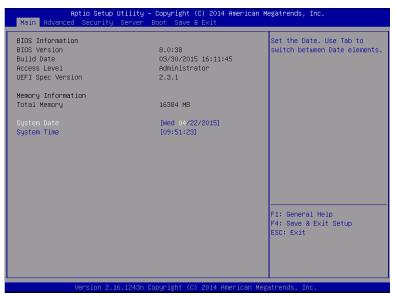

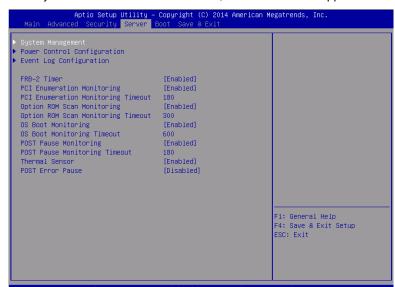

5. When you move the cursor onto **Server**, the **Server** menu appears.

- 6. Move the cursor onto **OS Boot Monitoring** and press **Enter**.
- 7. Among the parameters, choose **Disabled** and press **Enter**.
- 8. Move the cursor onto Save & Exit, the Save & Exit menu appears.

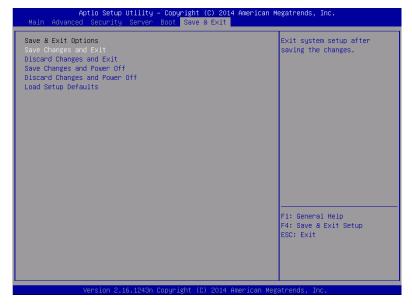

9. Select Save changes and Exit.

On the confirmation window shown below, select **Yes** to save parameters and exit SETUP. System reboots when SETUP completes.

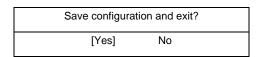

Now **OS Boot Monitoring** function is disabled.

# 4.2 Setup with EXPRESSBUILDER

This section describes how to install Windows with EXPRESSBUILDER.

#### Important

- Setup with EXPRESSBUILDER may delete all data of the hard disk drive depending on the settings. Pay attention to input parameters. You must be especially careful when configuring the following:
  - Partition Settings

Backing up user data, as needed, is recommended.

- Before starting setup, be sure to disconnect hard disk drives that are not to be setup. Install those hard disk drives after setup has completed. Conducting setup with hard disk drives being connected may cause existing data to be erased unintentionally. It is recommended to make backup copy of user data before starting setup.
- Although some dialog boxes and popup windows are displayed during installing ft Server Control Software in Setup, do not operate from the keyboard and the mouse. Installation is continued automatically.

Do not operate especially although the following dialog is displayed. When installation is stopped with operation of a keyboard or a mouse, there is a possibility that OS does not start normally.

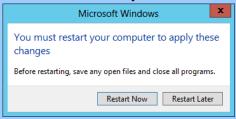

Note

The Scalable Networking Pack (SNP) function is disabled on systems that have been installed by using EXPRESSBUILDER.

The setting of SNP function may affect the system performance.

Contact your sales representative for details.

**Tips** 

- Setup with EXPRESSBUILDER allows you to use a pre-specified parameter file or save the parameters specified in setup as a parameter file on a removable media.
- For details on creating a parameter file, see Chapter 1 (7. Windows OS Parameter File).

## 4.2.1 Setup flow

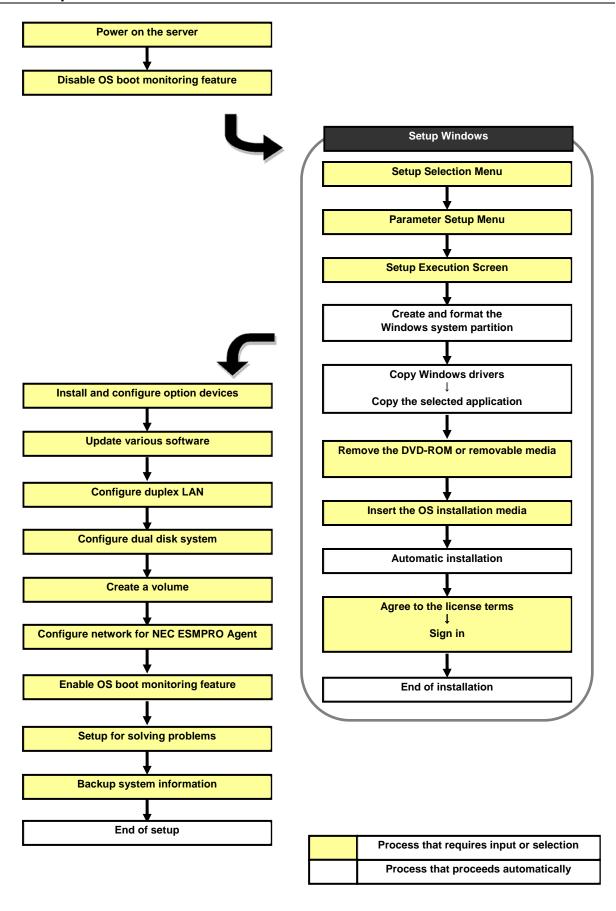

## 4.2.2 Requirements for Setup

Prepare the following media and instruction manuals before starting setup.

- Either of the following OS installation media
  - NEC operating system installation media (hereafter referred to as Backup DVD-ROM)
  - Microsoft operating system installation media (hereafter referred to as Windows Server 2012 R2 DVD-ROM)
- **EXPRESSBUILDER DVD**
- ft Server Control Software UPDATE media

Used to update ft Server Control Software. This might not be provided with your server.

Prepare if needed:

Removable media for Windows OS parameter file

#### ft Server Control Software update module

See Chapter 1 (4.7.1 Applying ft Server Control Software Update Module) for more information.

## 4.2.3 Before setting up

During Setup with EXPRESSBUILDER, parameters are specified through the wizard. You can also save the parameters as one file (a parameter file) in removable media.

Note

Read through the items in Chapter 1 (4.1 Before Starting Setup) prior to installing Windows.

## 4.2.4 Setup procedure

- 1. Prepare for setup according to Chapter 1 (4.1.2 Preparation).
- 2. Be sure to disable OS Boot Monitoring feature according to Chapter 1 (4.1.3 Disabling OS Boot Monitoring Feature).

Important OS Boot Monitoring feature is enabled by the shipping default. Setup process will fail if this feature is enabled.

- 3. Turn the display unit power on, and then turn the server power on.
- 4. Start EXPRESSBUILDER according to Chapter 1 (1.1 Starting EXPRESSBUILDER).
- When the following message appears, select OS installation \*\*\* default \*\*\*. You can automatically advance to step 6, with no need for further input.

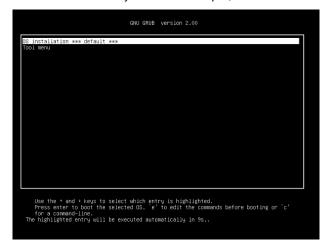

The following window appears.

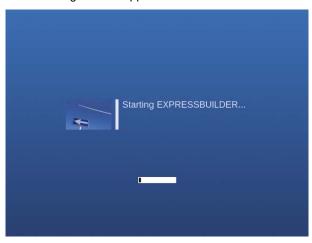

The server starts from EXPRESSBUILDER.

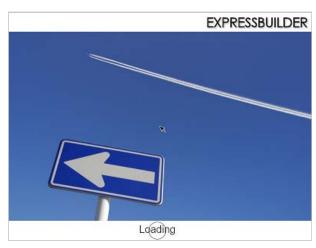

6. Select **English** on the language selection window, and then click **OK**.

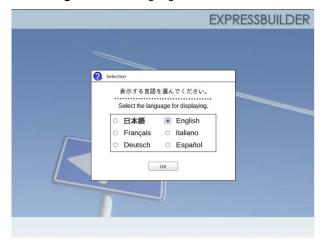

7. When the following screen appears, read the contents and click **Yes**. EXPRESSBUILDER

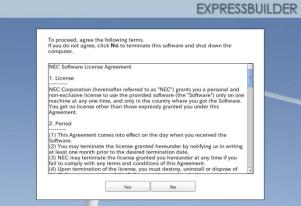

8. Click Setup.

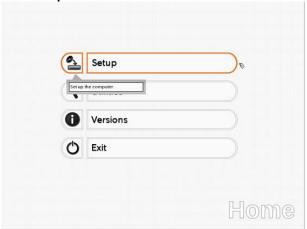

9. On the **OS selection** menu, select the OS to install or specify the parameter file.

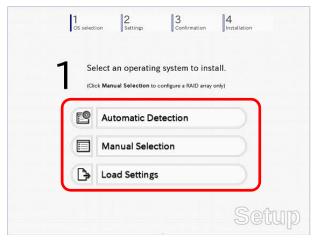

☐ When *not using* a parameter file: Select **Automatic Detection**, and then go to Step 10.

: Select Manual Selection, and then go to Step 11.

☐ When *using* a parameter file : Select **Load Settings**, and then go to Step 12.

Note

When setting up again, parameter input via the wizard can be omitted by loading the saved parameter file.

- 10. When *not using* a parameter file, let the OS on the installation media be recognized by using the following procedure.
  - 10-(1) Click Automatic Detection.

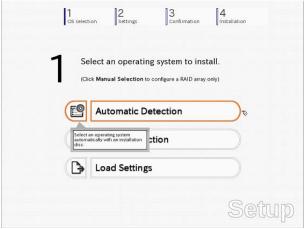

10-(2) Insert the OS installation media, and then click OK.

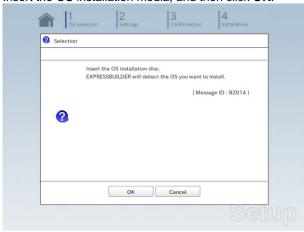

10-(3) Click  $\bigcirc$  on the right side of the screen.  $\rightarrow$  Go to step 13.

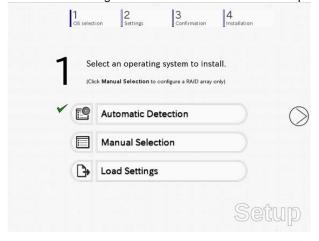

- 11. When not using a parameter file, select an OS by using the following procedure.
  - 11-(1) Click Manual Selection.

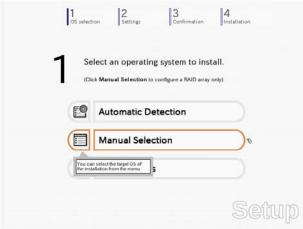

11-(2) From the pull-down menu, select Windows Server 2012 R2, and then click OK.

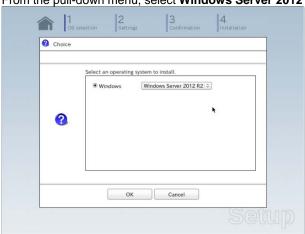

11-(3) Click  $\bigcirc$  on the right side of the screen.  $\rightarrow$  Go to step 13.

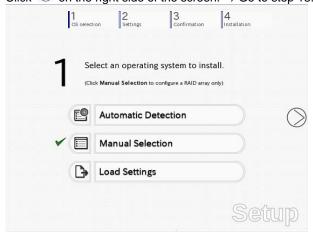

- 12. When using the parameter file, load the parameter file by using the following procedure.
  - 12-(1) Click Load Settings.

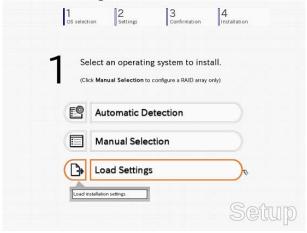

12-(2) Follow the on-screen instruction to load the parameter file (\*.tre).

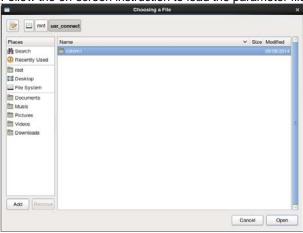

Tips

For the removable media in which the parameter file is saved, see "/mnt/usr\_connect/usb\*" (\* indicates a number).

12-(3) Click On the right side of the screen.

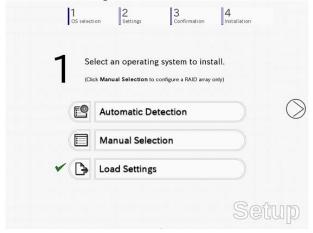

12-(4) When the parameter file is correctly loaded, click ○ on the right side of the screen. → Go to step 16.

Click Custom to check and modify the setting in the wizard.

 $\rightarrow$  Go to step 15-(1).

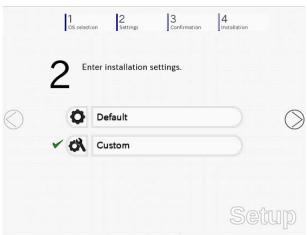

- 13. Specify the setup parameters by using either of the following methods:
  - ☐ When selecting **Default**: Go to Step 14.
  - ☐ When selecting **Custom**: Go to Step 15.

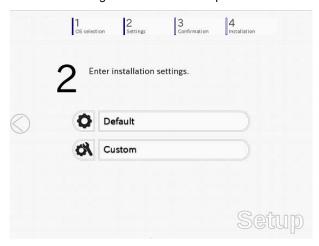

14. Click Default.

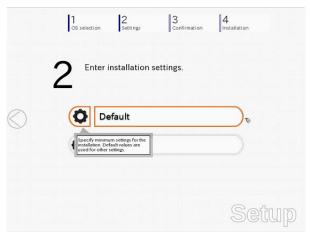

14-(1) Select the edition of the OS to install from the Edition list.

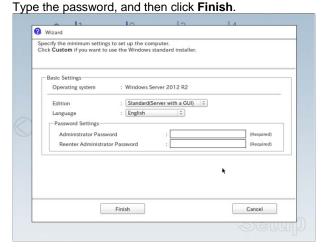

Note

Enter Administrator Password that satisfies the following conditions:

- Contains 6 or more characters
- Contains characters from at least three of the following categories: numbers, uppercase letters (A - Z), lowercase letters (a - z), and symbols.
- 14-(2) Click  $\bigcirc$  on the right side of the screen.  $\rightarrow$  Go to step 16.

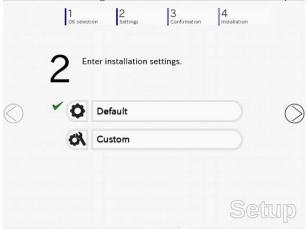

#### 15. Click Custom.

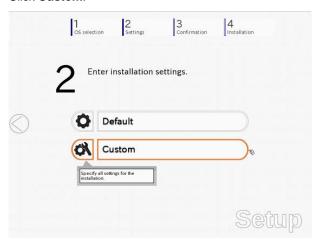

An operating system will be installed to the logical drive on the following RAID controller: Uninstall all RAID controllers not to be used for the OS installation if the incorrect RAID controller is selected. RAID Controller : No RAID controller is found. Number of Physical Drives Summary of RAID Array Skip Configuring RAID Array 1 / 11 Page Cancel

15-(1) RAID Configuration is unavailable on this server. Click Next.

15-(2) Check the settings specified for **Basic Settings**.

Select Install Windows using EXPRESSBUILDER, and then click Next.

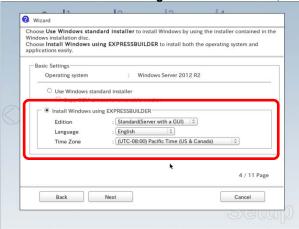

15-(3) Check the settings specified for Partition Settings. Modify the settings as needed, and then click Next.

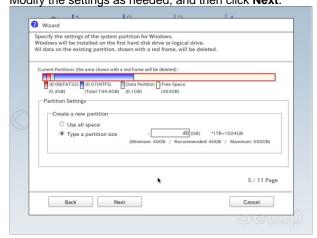

#### Important

- **Partition size** 
  - Specify a partition size larger than the minimum required for installing the operating system. (See Chapter 1 (4.1 Before Starting Setup).)
- The entire contents of the destination hard disk drive will be erased.

Personaliza this computer.
Type Computer Name within 15 characters.
Administrator Password must be at least six characters long and must contain characters from three of the four categories (numbers/uppercase/lowercase/symbols).

User Information

Computer Name

SDB685472479

User Name

Administrator Password

Required)

Required)

Required

Required

Back

Next

Cancel

15-(4) Enter the user information, and then click Next.

#### Note

Enter Administrator Password that satisfies the following conditions:

- Contains 6 or more characters
- Contains characters from at least three of the following categories: numbers, uppercase letters (A - Z), lowercase letters (a - z), and symbols.

#### **Tips**

- The Computer name has been assigned by automatic assignment function. If you need
  to assign another computer name, remove the checkmark from "Automatic
  Numbering", and enter the desired computer name.
- If a parameter file is used for setup or if you return to a previous screen, •••••• is
  displayed in the Administrator password and Confirm Administrator password text
  boxes.

## 15-(5) Check the settings specified for **Network Protocols**.

Modify the settings as needed, and then click Next.

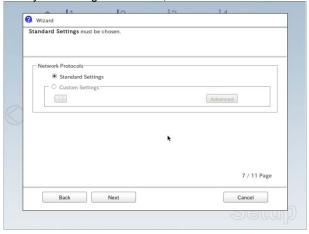

15-(6) Specifying domain or workgroup is unavailable on this server.

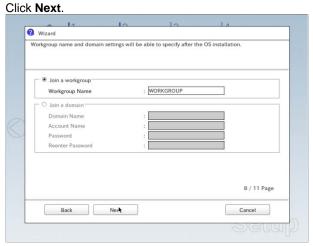

15-(7) Check the settings of Windows components. Modify the settings as needed, and then click **Next**.

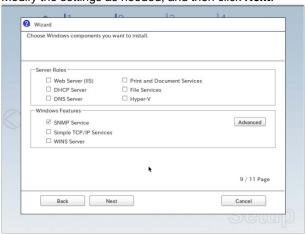

15-(8) Check the settings of applications.

Click Next.

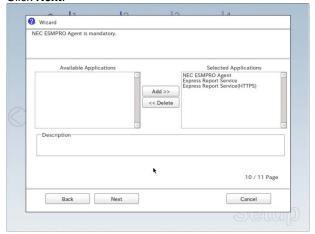

Wizard
The settings are now complete.
Click Finish to close this window.

On the screen as shown below, click Finish.

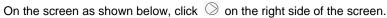

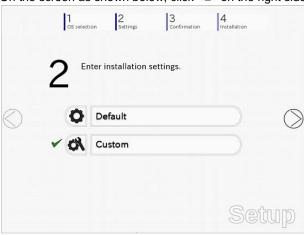

Check the settings. To save the settings, click Save.
 Click ○ on the right side of the screen.

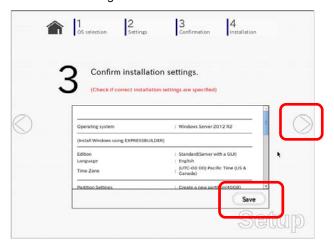

17. The setup process starts. Click Start to continue setup.

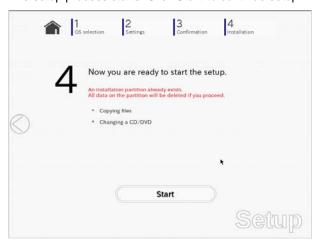

18. In case that you started from the EXPRESSBUILDER DVD, set the EXPRESSBUILDER to the optical disk drive, then click **OK**.

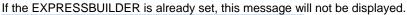

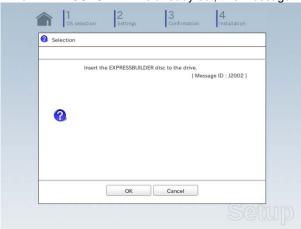

19. Insert the OS installation media into the optical disk drive, and then click **OK**.

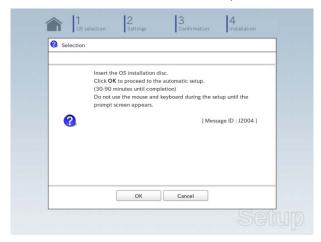

Windows Server 2012 R2 is installed automatically.

Wait for completion (about 90 minutes) without performing any operation.

20. The Starter Pack and the selected applications are automatically installed. Wait until the process completes without performing any operation.

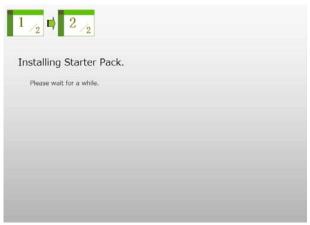

Screen displayed when Starter Pack is being installed

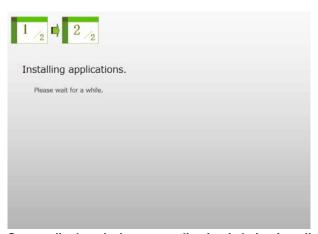

Screen displayed when an application is being installed

21. Read the terms of License Agreement. Click I accept (Only in the server with a GUI).

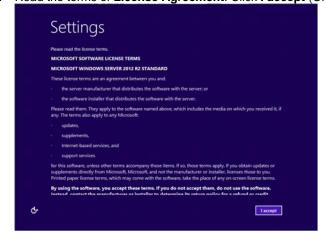

22. Press < Ctrl> + < Alt> + < Del> keys to sign-in.

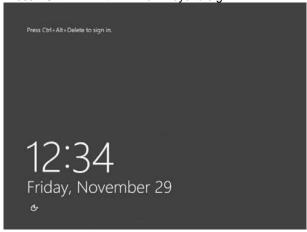

Type the password you have specified in step 14-(1) or 15-(4).

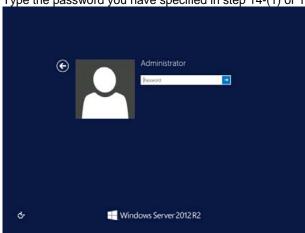

#### 23. Click **OK**.

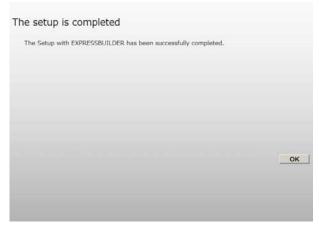

24. When **ft Server Setup list** appears, confirm the list items.

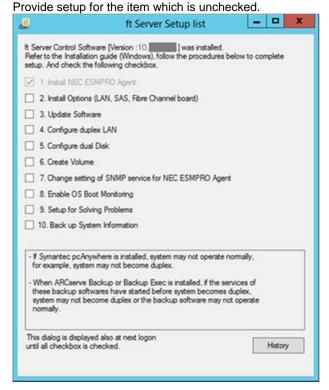

☐ Install Options (LAN, SAS, Fibre Channel Board)

If you have an option board that is not yet installed, install it according to *Chapter 2 (5.7 Installing/Removing/Replacing PCI Card)* in *Maintenance Guide*.

■ Update Software

See Chapter 1 (4.7.1 Applying ft Server Control Software Update Module).

□ Configure duplex LAN

See Chapter 1 (4.8 Duplex LAN Configuration).

□ Configure dual Disk

See Chapter 1 (4.9 Configuring Duplexed Disks).

□ Create Volume

See Chapter 1 (4.10 Creating Volume).

☐ Change setting of SNMP service for NEC ESMPRO Agent

As described in *Chapter 2 (1.1 NEC ESMPRO Agent (for Windows))*, setup SNMP service by referring to *NEC ESMPRO Agent Installation Guide (Windows)*.

☐ Enable OS Boot Monitoring

See Chapter 1 (4.12 Enabling OS Boot Monitoring Feature).

☐ Setup for Solving Problems

See Chapter 1 (6. Setup for Solving Problems).

Tips

If necessary, perform license authentication procedure according to *Chapter 1 (4.13 License Authentication)*.

☐ Back up System Information

See Chapter 1 (8. Backing Up System Information).

Setup with EXPRESSBUILDER is now complete.

# 4.3 Setup with Windows Standard Installer

This section describes how to install Windows with Windows Standard Installer.

#### Important •

- Setup with Windows standard Installer may erase all data in the hard disk drive depending on the settings. Pay attention to input parameters.
   Backing up user data, as needed, is recommended.
- Although some dialog boxes and popup windows are displayed during installing ft Server Control Software in Setup, do not operate from the keyboard and the mouse. Installation is continued automatically.

Do not operate especially although the following dialog is displayed. When installation is stopped with operation of a keyboard or a mouse, there is a possibility that OS does not start normally.

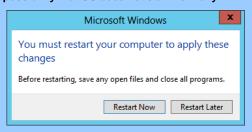

**Tips** 

- Setup with Windows Standard Installer allows you to use a pre-specified parameter file
  or save the parameters specified in setup as a parameter file on a removable media.
- For details on creating a parameter file, see *Chapter 1* (7. Windows OS Parameter File).

## **4.3.1** Setup flow

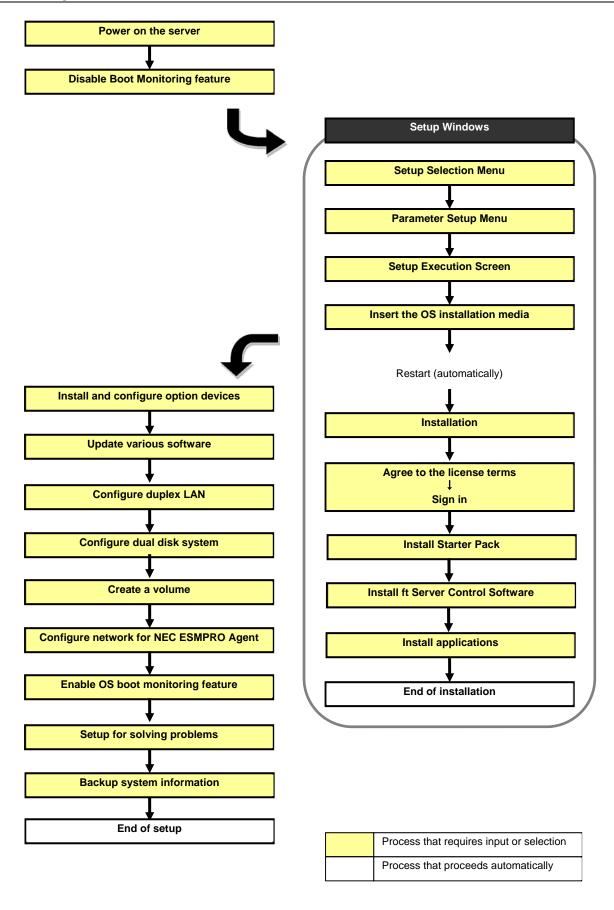

## 4.3.2 Requirements for Setup

Prepare the following media and instruction manuals before starting setup.

- Either of the following OS installation media
  - NEC operating system installation media (hereafter referred to as Backup DVD-ROM)
  - Microsoft operating system installation media (hereafter referred to as Windows Server 2012 R2 DVD-ROM)
- **EXPRESSBUILDER DVD**
- ft Server Control Software UPDATE media

Used to update ft Server Control Software. This might not be provided with your server.

Prepare if needed:

Removable media for Windows OS parameter file

ft Server Control Software update module

See Chapter 1 (4.7.1 Applying ft Server Control Software Update Module) for more information.

### 4.3.3 Before setting up

Before starting setup, read through Chapter 1 (4.1 Before Starting Setup) for successful setup.

## 4.3.4 Setup procedure

- 1. Prepare for setup according to Chapter 1 (4.1.2 Preparation).
- 2. Be sure to disable OS Boot Monitoring feature according to Chapter 1 (4.1.3 Disabling OS Boot Monitoring Feature).

Important OS Boot Monitoring feature is enabled by the shipping default. Setup process will fail if this feature is enabled.

- 3. Power on the display unit, and then power on the server.
- 4. Start EXPRESSBUILDER according to Chapter 1 (1.1 Starting EXPRESSBUILDER).
- 5. When the following message appears, select **OS installation** \*\*\* **default** \*\*\*. You can automatically advance to step 6, with no need for further input.

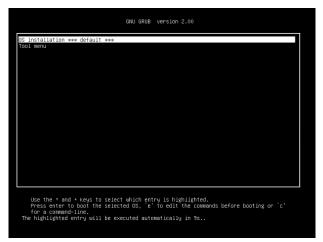

The following window appears.

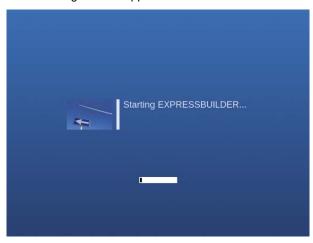

The server starts from EXPRESSBUILDER.

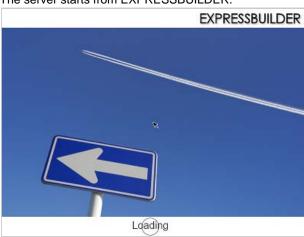

6. Select **English** on the language selection window, and then click **OK**.

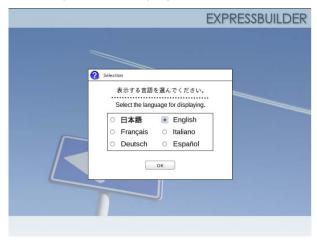

To proceed, agree the following terms.
If you do not agree, click No to terminate this software and shut down the computer.

NEC Software License Agreement

1. License

NEC Corporation (hereinafter referred to as "NEC") grants you a personal and non-exclusive license to use the provided software (the "Software") only on one machine at any one time, and only in the country where you got the Software. You get no license other than those expressly granted you under this Agreement.

2. Period

(1) The sagreement comes into effect on the day when you received the Software. (2) You may terminate the license granted you hereunder at any time if you fail to comply with any terms and conditions of this Agreement.

(3) NEC may terminate the license granted you hereunder at any time if you fail to comply with any terms and conditions of this Agreement.

(4) Upon termination of the license, you must destroy, uninstall or dispose of Yes

7. When the following screen appears, read the contents and click Yes.

#### 8. Click Setup.

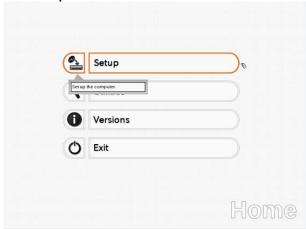

9. On the OS selection menu, select the OS to install or specify the parameter file.

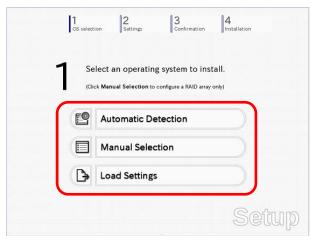

☐ When *not using* a parameter file: Select **Automatic Detection**, and then go to Step 10.

: Select Manual Selection, and then go to Step 11.

☐ When *using* a parameter file : Select **Load Settings**, and then go to Step 12.

Note

When setting up again, parameter input via the wizard can be omitted by loading the saved parameter.

- 10. When *not using* a parameter file, let the OS on the installation media be recognized by using the following procedure.
  - 10-(1) Click Automatic Detection.

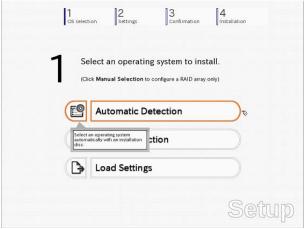

10-(2) Insert the OS installation media, and then click OK.

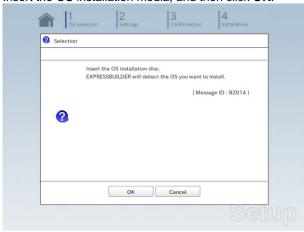

10-(3) Click  $\bigcirc$  on the right side of the screen.  $\rightarrow$  Go to step 13.

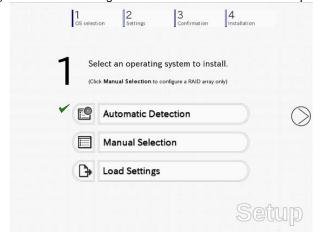

- 11. When not using a parameter file, select an OS by using the following procedure.
  - 11-(1) Click Manual Selection.

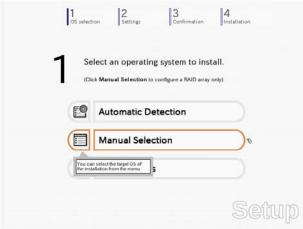

11-(2) From the Windows list, select Windows Server 2012 R2, and then click OK .

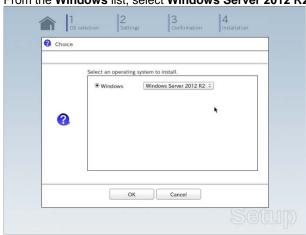

11-(3) Click  $\bigcirc$  on the right side of the screen.  $\rightarrow$  Go to step 13.

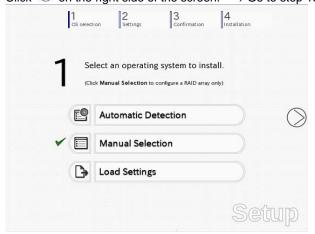

- 12. When using the parameter file, load the parameter file by using the following procedure.
  - 12-(1) Click Load Settings.

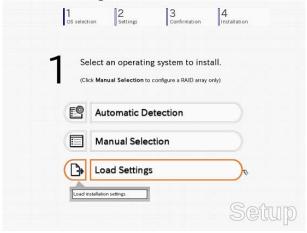

12-(2) Follow the on-screen instruction to load the parameter file (\*.tre).

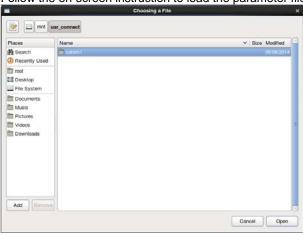

Tips

For the removable media in which the parameter file is saved, see "/mnt/usr\_connect/usb\*" (\* indicates a number).

12-(3) Click On the right side of the screen.

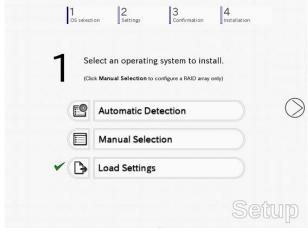

12-(4) When the parameter file is correctly loaded, click ○ on the right side of the screen. → Go to step 14.

Click Custom to check and modify the setting in the wizard.

 $\rightarrow$  Go to step 13-(1).

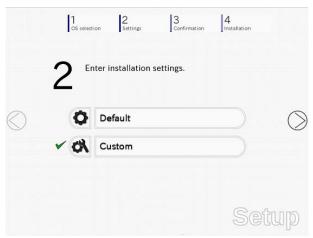

13. Click Custom.

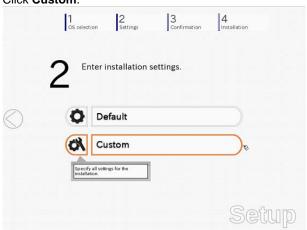

13-(1) RAID Configuration is unavailable on this server. Click **Next**.

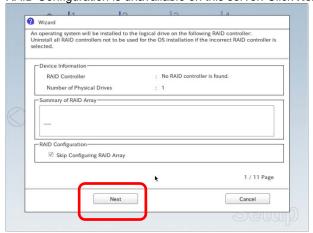

13-(2) Check the settings specified for Basic Settings.
Select Use Windows standard installer, and then click Next.

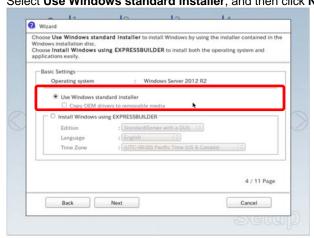

On the screen as shown below, click Finish.

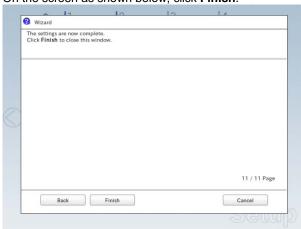

13-(3) Click On the right side of the screen.

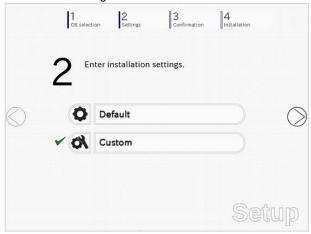

14. Check the parameter settings. To save the settings, click **Save**. Click ○ on the right side of the screen.

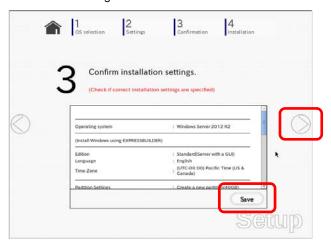

15. The setup process starts.

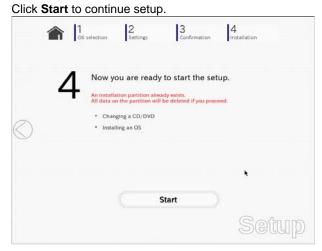

16. Insert the OS installation media into the disk drive, and then click **OK**.

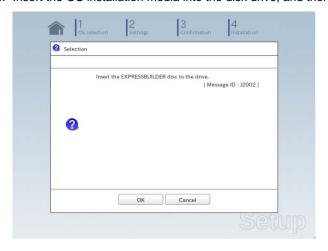

17. The server reboots automatically.

18. The system starts from the OS installation media.

If an operating system is already installed on the hard disk drive, the message "Press any key to boot from CD or DVD..." is displayed on the top of the screen.

Press < Enter > key to boot from OS installation media.

The boot sequence proceeds and the message "Windows is loading files..." appears.

Note

If the Windows setup screen (see the next step) does not appear, <**Enter>** key is not pressed correctly.

19. Click **Next** at default settings without changing any settings.

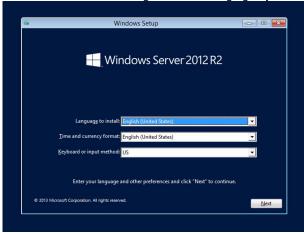

20. Type the product key, and then click Next.

If you are using Backup DVD, this screen does not appear. Go to the next step.

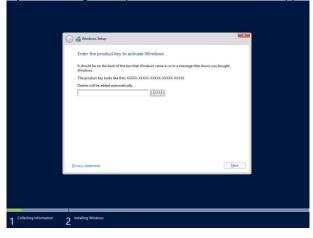

21. Select the operating system to install, and then click **Next**.

The screen display differs depending on an OS installation media you are using.

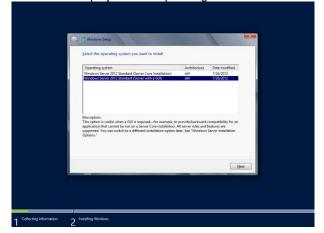

22. Confirm the content of the license agreement.

If you agree, select I accept the license terms and then click Next.

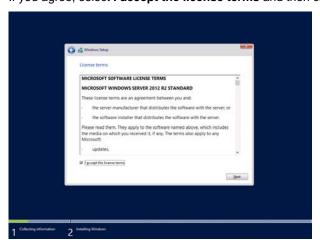

23. Select the installation type.

Select Custom: Install Windows only (advanced) in this case.

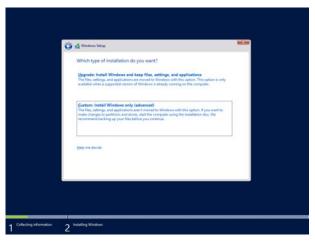

24. Create a partition to install OS.
If you create the partition, click **Drive options (advanced)**.
If the partition has already been created, go to step 27.

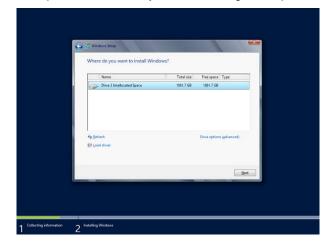

## 25. Click New.

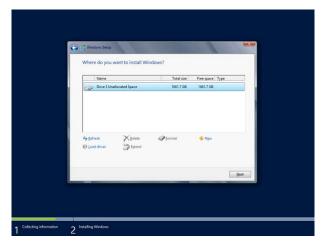

26. Specify the partition size in the Size, and then click Apply.

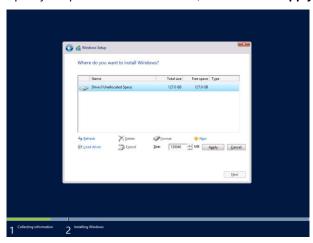

## Click OK in the screen below.

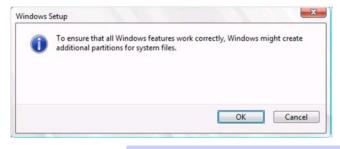

Tips

If you first create a partition, the following three partitions are created.

- Recovery partition
- EFI system partition (ESP)
- Microsoft reserved partition (MSR)

27. Select the partition created in step 26, and then click Format.

28. Select the created partition, and then click Next.

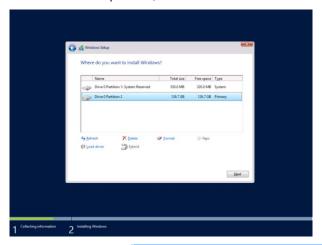

Important

If the four partitions, Recovery, System, MSR (reserved), and Primary are not displayed, the partitions are not created successfully. Delete the created partitions and then create the partitions again. If a data disk is connected with this server, be careful not to delete other partitions.

Tips

The number of partitions displayed differs depending on the hardware configuration.

When the following message appears, Windows installation starts automatically.

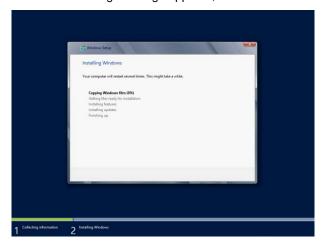

- 29. Set up in accordance with an OS selected in step 21.
  - 29-(1) Type a password and click **Finish**.

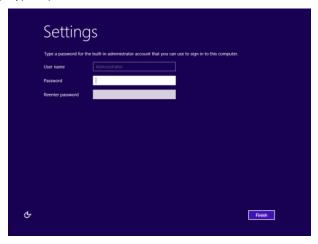

29-(2) To Sign-in to the server, press <Ctrl> + <Alt> + <Del> on the screen below.

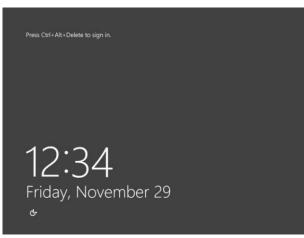

29-(3) Type the password and press Enter.

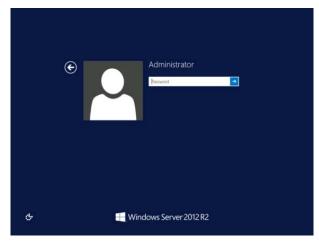

30. Windows Server 2012 R2 starts.

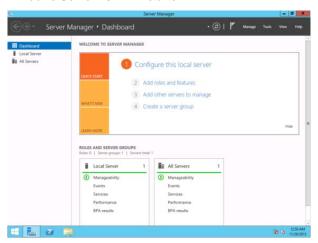

- 31. Install Starter Pack by referring to Chapter 1 (4.4 Installing Starter Pack).
- 32. Install the ft Server Control Software according to *Chapter 1 (4.5 Installing ft Server Control Software)*. When installation completes, Setup Checklist appears on screen.
- 33. Install the NEC ESMPRO Agent.

Tips

See Chapter 2 (1.1 NEC ESMPRO Agent (for Windows)) for installation of NEC ESMPRO Agent.

34. When **ft Server Setup list** appears, confirm the list items.

Provide setup for the item which is unchecked.

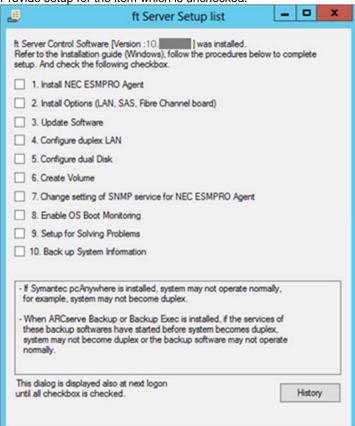

| Install Options (LAN, SAS, Fibre Channel board)                                                                                                    |
|----------------------------------------------------------------------------------------------------|
| If you have an option board that is not yet installed, install it according to Chapter 2 (5.7 Installing/Removing/Replacing PCI Card) in Maintenance Guide. |
| Update Software                                                                                                    |
| See Chapter 1 (4.7.1 Applying ft Server Control Software Update Module).                                                                                    |
| Configure duplex LAN                                                                                                    |
| See Chapter 1 (4.8 Duplex LAN Configuration).                                                                                                    |
| Configure dual Disk                                                                                                    |
| See Chapter 1 (4.9 Configuring Duplexed Disks).                                                                                                    |
| Create Volume                                                                                                    |
| See Chapter 1 (4.10 Creating Volume).                                                                                                    |
| Change setting of SNMP service for NEC ESMPRO Agent                                                                                                    |
| As described in Chapter 2 (1.1 NEC ESMPRO Agent (for Windows)), setup SNMP service by referring to NEC ESMPRO Agent Installation Guide (Windows).           |
| Enable OS Boot Monitoring                                                                                                    |
| See Chapter 1 (4.12 Enabling OS Boot Monitoring Feature).                                                                                                   |
| Setup for Solving Problems                                                                                                    |
| See Chapter 1 (6. Setup for Solving Problems).                                                                                                    |
| Tips  If necessary, perform license authentication procedure according to Chapter 1 (4.13 License Authentication).                                          |
| Back up System Information                                                                                                    |
| See Chapter 1 (8. Backing Up System Information).                                                                                                    |
| dee Grapter 1 (d. Dadking Op dystern information).                                                                                                    |
|                                                                                                    |

Setup with Windows standard installer is now complete.

# 4.4 Installing Starter Pack

Starter Pack contains drivers customized for this server. Be sure to apply Starter Pack before running the system.

Important Also apply Starter Pack in the following cases.

- If the mother board has been replaced: (If a dialog box prompting you to restart appears after replacing the mother board, reboot the system according to messages and then apply Starter Pack.)
- If the system has been restored using the restore process
- If the system has been restored using the backup tool

Note

The Scalable Networking Pack (SNP) function is disabled upon Starter Pack installation is complete.

The setting of SNP function may affect the system performance.

Tips

If the OS is installed by EXPRESSBUILDER without using Windows Standard Installer, Starter Pack is already installed.

If the hardware configuration is not changed, you do not need to apply Starter Pack

- 1. Sign-in to the system as the built-in administrator (or user with administrative privileges).
- Insert EXPRESSBUILDER DVD into the optical disk drive.
- Click Integrated Installation on the menu. When the menu does not automatically run, run \autorun\dispatcher\_x64.exe.

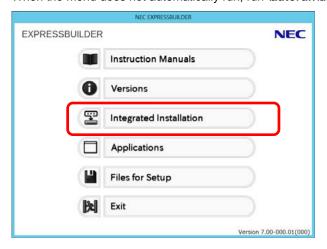

Integrated Installation

Install the following software.

- Install Starter Pack prior to installing the application.

- Uninstall the application prior to reinstalling the application.

- Uninstall the application prior to reinstalling the application.

- Starter Pack

- Applications

- Nec ESMPRO Agent Ver.4.6

- Express Report Service

- Express Report Service

- Express Report Service (HTTPS)

- Rev3.5

- Not installed

- Product Info Collection Utility

- Rev2.7.3

- Not installed

- Not installed

- Not installed

- Install

- Install

- Install

- Install

- Install

On the following screen, make sure that the **Starter Pack** option is selected, and then click **Install**.

Tips

If Starter Pack is already installed, the **ft Server Control Software** is selected by default. To install Starter Pack again, select the **Starter Pack**.

 Read the message, and then click **OK**. Starter Pack installation starts.

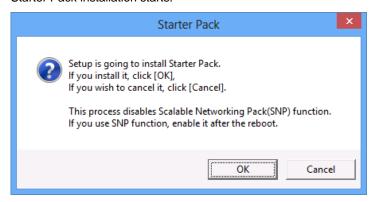

5. The following message appears when Starter Pack installation is complete. Follow the instructions in the message, and remove EXPRESSBUILDER DVD.

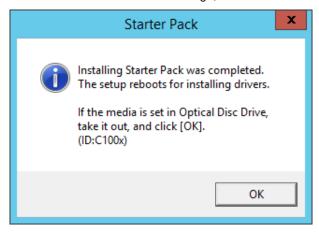

6. Click **OK** to restart the system.

Installation of Starter Pack is now complete.

### **Installing ft Server Control Software**

You must quit all programs including Microsoft management console.

Important If Server Control Software does not support the overwrite installation feature (uninstallation and re-installation). If ft Server Control Software causes an error and restoration is needed, perform restoration using the data backed up before the error occurred.

1. Install ft Server Control Software in the following procedure.

#### When ft Server Control Software UPDATE media is not provided:

- (1) After signing in to the system as a user with the Administrative account, insert the EXPRESSBUILDER DVD into the optical disk drive of the server.
- (2) On the menu screen, click Integrated Installation, select ft Server Control Software on the menu, and then click Install.

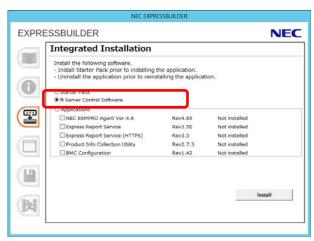

### When ft Server Control Software UPDATE media is provided:

Install ft Server Control Software from the UPDATE media according to Instruction Manual that comes with the media.

Follow the instructions to proceed with the installation.

Note

The message "ft Server Control Software, Now Installing... Please Wait." is displayed during installation.

Do not use the keyboard or mouse while this message is being displayed.

- 2. When installation starts, a message "If there is a disc in the DVD drive, please remove it." will be displayed. If EXPRESSBUILDER DVD is set in optical disk drive, remove it.
- 3. The system is rebooted several times during the installation. After the system is rebooted, sign in again as the user logged in before rebooting.

Installation of the ft Server Control Software resumes after you signed in.

When the message "Installation is finished" is displayed, click **OK** to reboot the server.

Note

Change the screen to check the message by using the taskbar, as the message may hide behind the screen.

### **4.6** Installing Applications

Some applications stored in EXPRESSBUILDER can be installed collectively in a batch. When installing these applications individually, see *Chapter 2 (Installing Bundled Software)*.

- 1. Sign-in to Windows on the server as the Built-in Administrator (or an account having administrative privilege).
- 2. Insert the EXPRESSBUILDER DVD into the optical disk drive and run \autorun\dispatcher\_x64.exe.
- 3. Click **Integrated Installation** on the menu.

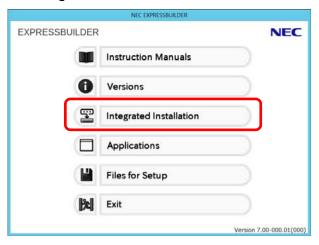

4. On the following screen, select **Applications**, and select the check boxes corresponding to the applications to install, and then click **Install**.

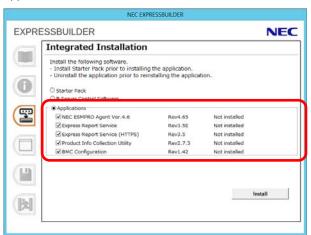

Note

- Check boxes for available applications are selected by default.
- Applications which do not meet the requirements for installation are not installed. For details, see the information on the window and Chapter 2 (Installing Bundled Software).

The selected applications are installed automatically.

5. When a message appears, click **OK**, and then remove the EXPRESSBUILDER disk from the optical disk drive.

Now installation of applications is completed.

### 4.7 Setup Various Software

### 4.7.1 Applying ft Server Control Software Update Module

If you use ft Server Control Software UPDATE media, refer to the installation procedure enclosed in the UPDATE media to apply the update.

Note

- Be sure to disable OS Boot Monitoring feature before updating ft Server Control
  Software according to Chapter 1 (4.1.3 Disabling OS Boot Monitoring Feature).
   In addition, disconnect all the network cables from the server before starting update.
- Upon completion of update, set OS Boot Monitoring feature to **Enabled**.

### 4.7.2 Applying Security Patches and QFE

When you use the server for the first time, apply the QFE for knowledge information listed below, for stable operation of your server. You can obtain these QFEs from Microsoft web site.

- KB2919355, KB2919442, KB2937220, KB2938772, KB2939471, KB2949621
   Windows RT 8.1, Windows 8.1, and Windows Server 2012 R2 update: April 2014 (http://support.microsoft.com/kb/2919355)
- KB2962409

June 2014 update rollup for Windows RT8.1, Windows 8.1, and Windows Server 2012 R2 (http://support.microsoft.com/kb/2962409)

KB2939087

Error 0x80071a91 when installing update 2919355 in Windows (http://support.microsoft.com/kb/2939087)

KB2966870

Fix restart problems after you install update rollup 2919355 in Windows 8.1 or Windows Server 2012 R2 (http://support.microsoft.com/kb/2966870)

KB3027108

"0x0000003B" Stop error when you mount a virtual hard disk driver in Windows on a computer that has 4K sector disks

(http://support.microsoft.com/kb/3027108)

Refer to Microsoft knowledge base for details of QFE. These QFEs may be included in the other update programs in future. If such a program is already applied, you need not to apply these programs.

When applying security patches and QFE, there is no restriction specific to ft Server is imposed. Apply patches according to your system environment.

Important

As for Windows service pack, use only the one provided with the server. Do not apply any other service pack.

### **4.8** Duplex LAN Configuration

The Express5800/ft series builds a duplex LAN configuration by using "Stratus emb-I350 2-Port Gigabit Adapter" or "Stratus emb-X540 2-Port Copper 10 Gigabit Adapter (\*)" mounted as standard on the CPU/IO module and the additional LAN card "Stratus I350 2-Port Gigabit Adapter" or "Stratus X540 1-Port Copper 10 Gigabit Adapter".

(\*) Express5800/R310e-E4, R320e-E4, R310f-E4, R320f-E4 do not have this adapter.

### (1) Overview

The duplex LAN configuration is of three types as described below:

• Adapter Fault Tolerance (AFT)

AFT is a feature that places more than one LAN adapters on the same switch, and automatically switches the process of the active adapter to the backup adapter when any trouble occurred on the active adapter. STP (Spanning Tree Protocol) on switch must be disabled.

· Adaptive Load Balancing (ALB)

ALB includes features of AFT, and enhances the throughput by distributing packet transmission by using LAN adapters simultaneously.

Receive Load Balancing (RLB) is enabled by default. Disable RLB and remove adapter priority when using ALB.

Switch Fault Tolerance (SFT)

SFT is a feature that provides redundant network, as two adapters are connected to corresponding two switches. One is assigned to the active adapter and the other is assigned to the standby adapter. Usually the active adapter is used for communication.

Spanning Tree Protocol (STP) function is required to construct the path redundancy on the switch devices.

When you build the environment, you need to set the switch priority in order to maintain the path to the active adapter after the path information is updated if a switch on the path is broken. In addition, you need to set the priority to use the standby adapter's switch if the active adapter's switch is broken.

The other modes, "Static Link Aggregation", "IEEE 802.3ad Link Aggregation", and "Virtual Machine Load Balancing" do not contribute to enhancement of network availability. When a fault occurs, the communication performed on the failed adapter is not taken over by the standby adapter but lost.

### (2) Rules of Duplex Configuration on Express5800/ft series

When building duplex configuration, be sure to use both adapters CPU/IO module 0 and 1.

Example 1) Configure the duplex network which enhances the service life by using all adapters.

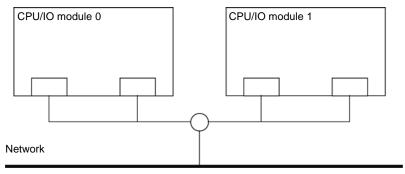

Example 2) Configure the duplex network which corresponds to multiple LAN connection.

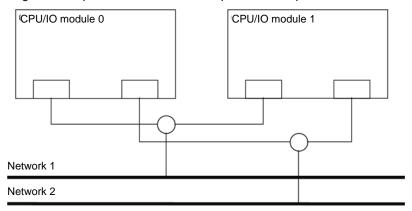

### (3) Configuring Duplex LAN

This section describes how to configure duplex LAN.

Important Ift server is not supporting Windows Server 2012 NIC teaming (LBFO). Please build duplex LAN configuration in the following procedure.

Note

- Because the configuration from the remote site may fail, you need to sign in as an Administrator or a member of Administrators group.
- The screen images are subject to change because of the network driver version. Substitute as appropriate when content has been modified.
- 1. Select Start Screen Administrative Tools Computer Management Device Manager.

Note

Check Network Adapter, and if LAN adapters are duplicated as shown below, remove all LAN adapters from **Device Manager**, then select **Action – Scan for hardware changes**.

Stratus emb-I350 2-Port Gigabit Adapter

Stratus emb-I350 2-Port Gigabit Adapter

Stratus emb-I350 2-Port Gigabit Adapter #2

Stratus emb-I350 2-Port Gigabit Adapter #2

The display will be as follows when the actions are performed properly.

Stratus emb-I350 2-Port Gigabit Adapter

Stratus emb-I350 2-Port Gigabit Adapter #2

Stratus emb-I350 2-Port Gigabit Adapter #3

Stratus emb-I350 2-Port Gigabit Adapter #4

When 10GBASE-T is used, the network adapter names "Stratus emb-X540 2-Port Copper 10 Gigabit Adapter" and "Stratus X540 1-Port Copper 10 Gigabit Adapter" are displayed.

Select a target LAN Adapter. Select Properties from the right-click menu to open the Properties window.

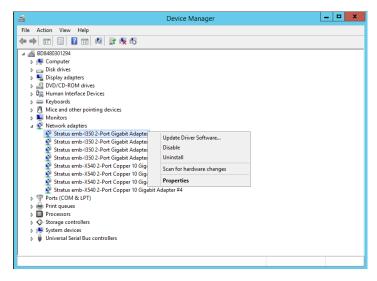

3. Select the **Teaming** tab on the **Properties** dialog box. Select the **Team this adapter with other adapters**, and then click the **New Team...** button.

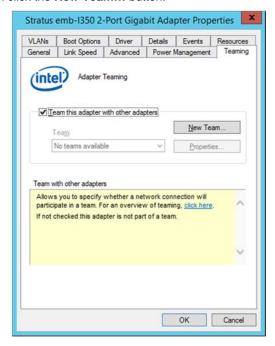

Stratus emb- I350 2-Port Gigabit Adapter and Stratus I350 2-Port Gigabit Adapter is used

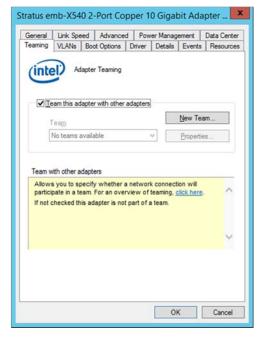

Stratus emb-X540 2-Port Copper 10 Gigabit Adapter and Stratus X540 1-Port Copper 10 Gigabit Adapter is used

4. Enter the team name and click Next.

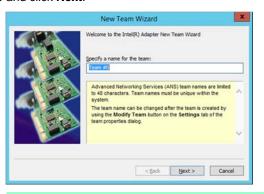

Note

Specify the team name with 3 or more characters.

If the team name is specified with 3 or less characters, creating the secondary team will fail with the following message displayed:

"Failed to create a team."

5. Select the adapters to include in the team and click **Next**.

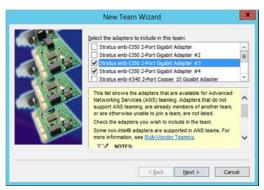

Note

Select Adapter Fault Tolerance, Adaptive Load Balancing, or Switch Fault Tolerance as a team mode. Click Next.

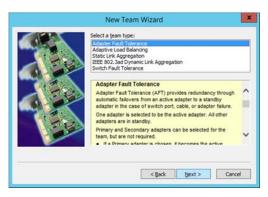

Note

Virtual Machine Load Balancing is displayed when Hyper-V feature is enabled.

 Select Standard Server from the dropdown list on Select a profile to apply to the team, and click Next.

Note

The dialog box "Select a profile to apply to the team" may not be displayed. In such a case, go to Step 8.

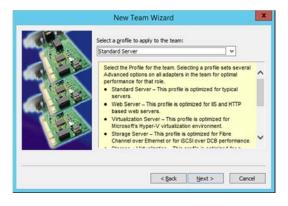

8. Click Finish.

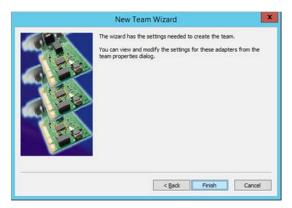

- 9. Start Command prompt and enter as follows to check the physical MAC address of team adapter.
  - > ipconfig /all

```
Administrator: Command Prompt

Ethernet adapter Ethernet 21:

Media State . . . . : Media disconnected
Connection-specific DNS Suffix : IEAM : Team #8
Physical Address . . . : 58-C2-32-8D-1D-D8
DHCP Enabled . . . : Yes
Rutoconfiguration Enabled . . : Yes
```

 Select the Team Adapter you have set from **Device Manager**. Select **Properties** from the right-click menu to open the properties dialog box.

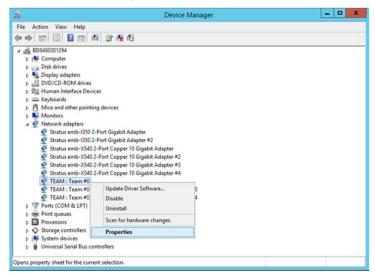

- 11. Set the MAC address for Team Adapter as follows:
  - Select the Advanced tab on the Properties dialog box. Select Locally Administered Address from the Settings list box
  - Enter the MAC address of a Team Adapter, which you have checked in Step 9 in the Value: text box.
  - Click OK.

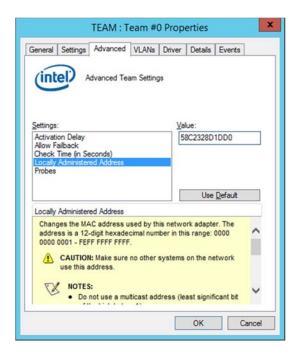

- 12. Disable probe function when the team configured with only two adapters.
  - Select the Advanced tab in the Properties window. Select Probes from the Settings list box.

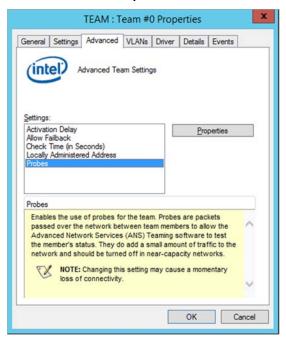

Click Properties and uncheck to Send Probes.

Click OK.

The Probe setting is not displayed when **Switch Fault Tolerance (SFT)** feature is specified. Go to Step 13.

Note

When **Probe** is enabled in an environment where the team is configured with two adapters, if either of adapters fails, the other (healthy) adapter may be recognized as failed. If the team is configured with four adapters, you do not need to disable **Probe**.

- 13. When you select **Adaptive Load Balancing** as a team mode, you need to disable **Receive Load Balancing** and remove the adapter priority.
  - (1) Select the Advanced tab on the properties dialog box. Select Receive Load Balancing from the Settings: list box, and then select Disabled from the Value: drop down list.

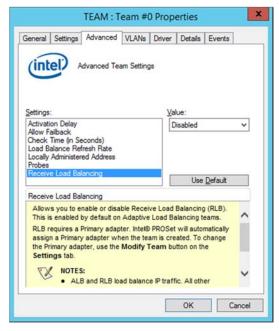

- (2) Click **OK** to apply a change. The dialog will close.
- (3) Show the properties dialog again.
- (4) Select the **Settings** tab on the Properties dialog box and click **Modify Team** button to display the dialog box.

(5) Select the adapter that the priority is set, and then press the **Remove Priority** button to remove the priority.

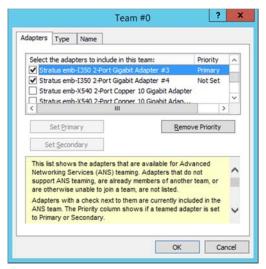

(6) Click **OK** to close the dialog box.

### 4.9 Configuring Duplexed Disks

Express5800/ft series secures data by setting dual disk configuration using RDR (Rapid Disk Resync) function. Be sure to make dual disk settings according to the procedure described below.

#### Important

- Set dual disk configuration by the RDR (Rapid Disk Resync) function.
- To use RDR (Rapid Disk Resync) function, sign in to a built-in Administrator account.
- CPU/IO module has a processor function part and IO function part, and monitors and manages each part. The IO function part is referred to as PCI module in this section
- All hard disk drives installed in built-in slots need to be duplexed. See Chapter 1
   (4.9 (1) Setting Dual Disk Configuration by RDR (Rapid Disk Resync) function)
   and duplex the hard disk drives in each slot.

### (1) Setting Dual Disk Configuration by RDR (Rapid Disk Resync) function

The server sets dual configuration for each disk by the RDR function of the ft Server Control Software. By setting RDR, as the following figure and table show, dual configuration is set between the disks of the corresponding slots, and these disks are recognized as one virtual disk by OS (such as Disk Management and Device Manager).

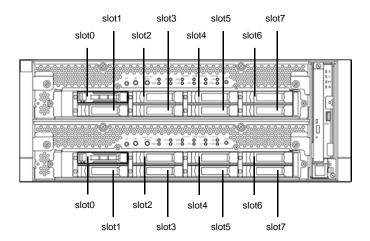

Slots corresponding to the mirroring process

| Corresponding slot                          |  |  |  |
|---------------------------------------------|--|--|--|
| PCI module 10 Slot 0 ⇔ PCI module 11 Slot 0 |  |  |  |
| PCI module 10 Slot 1 ⇔ PCI module 11 Slot 1 |  |  |  |
| PCI module 10 Slot 2 ⇔ PCI module 11 Slot 2 |  |  |  |
| PCI module 10 Slot 3 ⇔ PCI module 11 Slot 3 |  |  |  |
| PCI module 10 Slot 4 ⇔ PCI module 11 Slot 4 |  |  |  |
| PCI module 10 Slot 5 ⇔ PCI module 11 Slot 5 |  |  |  |
| PCI module 10 Slot 6 ⇔ PCI module 11 Slot 6 |  |  |  |
| PCI module 10 Slot 7 ⇔ PCI module 11 Slot 7 |  |  |  |

In the table above, PCI module names correspond as follows:
 PCI module (for CPU/IO module 0) - PCI module 10
 PCI module (for CPU/IO module 1) - PCI module 11

Note

- To perform this procedure, you need to sign in to a built-in Administrator account.
- RDR can only be set on the basic disk inserted into the built-in slot of NEC Express5800/ft series. It cannot be set on the dynamic disk.
- For the disk on which RDR is set, use the products with the same model number.
- Configure the RDR settings in the same way not only when the OS is installed but also when the disk is added to the PCI module.
- Create partitions only after the duplication of the hard disk drives are configured.
- Use a basic disk as the system disk. Only a data disk can be used for a dynamic disk.

Dual disk configuration procedure differs depending on the procedure whether it is for the system disk (slot 0) or the data disk (slot 1 to slot 7).

**Tips** 

To configure the dual disk of the system disk, see (2) System Disk Dual Configuration Procedure below.

To configure the dual disk of the data disk, see (3) Data Disk Dual Configuration Procedure below.

### (2) System Disk Dual Configuration Procedure

Configure the dual disk of the system disk with the following procedure.

From **Start Screen**, click and **RDR Utility** to start RDR Utility.

1. On the left pane of the RDR Utility, select **Slot 0** of **PCI module 10** and confirm that "**ConfigState**" on the right pane shows "**Boot, Configured, Active, Imported**".

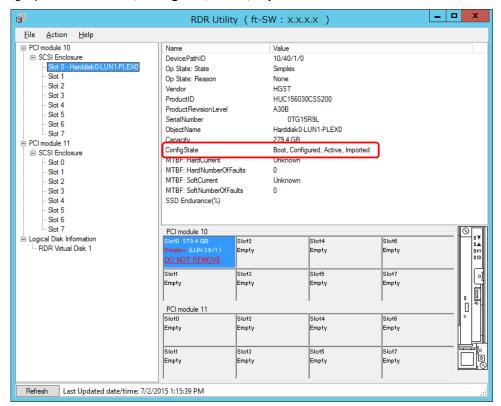

**Tips** 

- For details of RDR Utility, see Chapter 2 (1.2 Disk Operations Using RDR (Rapid Disk Resync) Function) in the Maintenance Guide.
- The display of RDR Utility does not refresh automatically. From the menu, go to Action
  and click Refresh or press F5 key every time you conduct disk-related operations such
  as connecting/disconnecting disks or configuring the RDR.
- On RDR Utility, PCI module names appear as follows.
  - PCI module (CPU/IO module 0) PCI module 10
  - PCI module (CPU/IO module 1) PCI module 11
- 2. Insert the disk for the dual configuration to the Slot 0 of PCI module 11.

#### **Important**

For a disk to be inserted, use a new or physically formatted disk which has the same capacity as the synchronization source. If such a disk is not used, disks are not duplicated successfully.

As for physical format, see Chapter 3 (3.3 Physical Formatting of the Hard Disk Drive) in Maintenance Guide.

When a disk is inserted, a popup window asking for rebooting the system may be displayed, but there is no need to reboot it. Select **Restart Later** and close the popup window.

 On the left tree of RDR Utility, right-click Slot 0 disk of PCI module 11 and click Add Physical Disk To RDR Virtual Disk.

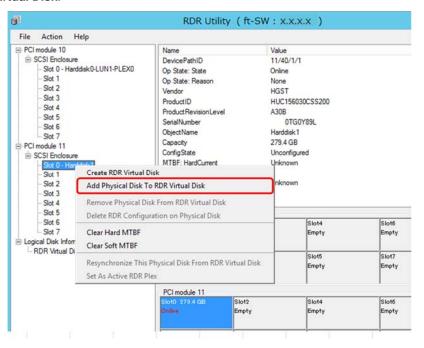

4. Click OK.

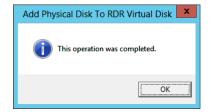

5. Verify that disk synchronization has started and the status of the DISK ACCESS LED and RDR Utility display changes as the following table.

### **Synchronizing**

|                  | DISK ACCESS LED          | RDR Utility     |                               |  |
|------------------|--------------------------|-----------------|-------------------------------|--|
|                  | DISK ACCESS LED          | Op State: State | Status                        |  |
| Source disk      | Blinking amber and green | Simplex         | -                             |  |
| Destination disk | Blinking amber and green | Syncing         | -                             |  |
| RDR Virtual Disk | -                        | Simplex         | Resync x % (x = 0, 4, 8,, 96) |  |

#### Tips

- DISK ACCESS LED is lit green when hard disk drive is accessed.
   If access is made while synchronization is in progress (LED is blinking amber), it seems that the green and amber LEDs are lit alternately.
- The time required for synchronization varies depending on the partition size on the disk. For a 279 GB partition, it takes about 160 minutes.

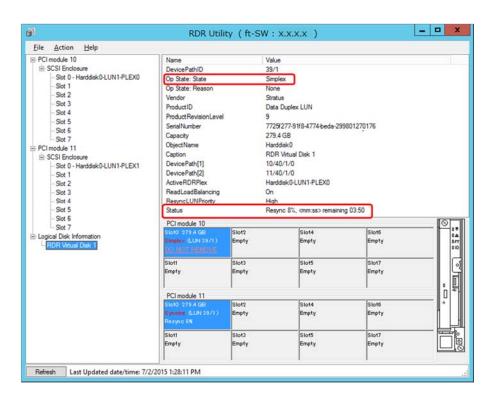

### Important

- If the system is rebooted during synchronization, the process cannot be completed. Do not restart the system until the synchronization is completed.
- When the system is halted without shutting down OS properly due to forced shutdown or others, the entire area of the partition on the synchronized disks will be resynchronized after the system is restarted.

### Synchronization completed

|                  | DICK ACCESS LED                                          | RDR (           | RDR Utility |  |
|------------------|----------------------------------------------------------|-----------------|-------------|--|
|                  | DISK ACCESS LED                                          | Op State: State | Status      |  |
| Source disk      | unlit<br>(Lights green when<br>accessing the disk drive) | Duplex          | -           |  |
| Destination disk | unlit<br>(Lights green when<br>accessing the disk drive) | Duplex          | -           |  |
| RDR Virtual Disk | _                                                        | Duplex          | None        |  |

Tips

DISK ACCESS LED is lit green only when hard disk drive is accessed. If no access is made, the LED seems to be unlit.

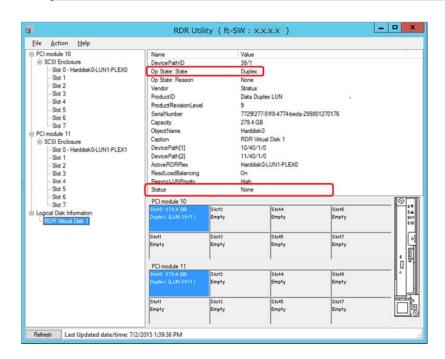

### (3) Data Disk Dual Configuration Procedure

Follow the procedure below to configure dual data disk for the slots 1 to 7.

Note

The following shows how to configure dual disk for the slot 1. If you want to configure the dual disk for slot 2 to slot 7, read "slot 1" as the slots you want to make dual configuration and perform the procedure.

1. Insert a disk for the dual configuration into the Slot 1 of PCI module 10.

If a disk is already mounted, this procedure is not necessary.

Important

For a disk to be inserted, use a new or physically formatted disk. If such a disk is not used, disks are not duplexed successfully.

As for physical format, see Chapter 3 (3.3 Physical Formatting of the Hard Disk Drive) in Maintenance Guide.

When a disk is inserted, a popup window asking for rebooting the system may be displayed, but there is no need to reboot it. Select **Restart Later** and close the popup window.

From Start Screen, select Administrative Tools and start Computer Management. On the tree in the left pane, click Disk Management.

If the inserted disk is indicated as Offline in the right pane, right-click the disk and make it online. After that, If the inserted disk is indicated as Not Initialized, right-click the disk again and initialize it.

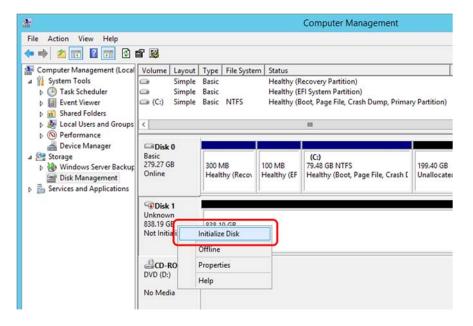

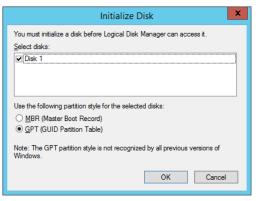

When a disk is initialized, a popup window asking for rebooting the system may be displayed, but there is no need to reboot it. Select **Restart Later** and close the popup window.

3. From **Start Screen**, click **()** and **RDR Utility** to start RDR Utility.

**Tips** 

- If the inserted disk does not appear on the tree, from the menu of RDR Utility, select **Action** and click **Refresh** or press <**F5**> to update the display after a while.
- The display of RDR Utility is not updated automatically. Therefore, update it every time after you perform disk operations described below.

4. On the left pane of the RDR Utility, right click on the Slot 1 disk of PCI module 10 and select Create **RDR Virtual Disk.** 

Depending on the disk condition, RDR setting may take some time and RDR Utility may pause for a few minutes. There is no error, so wait until the process is completed.

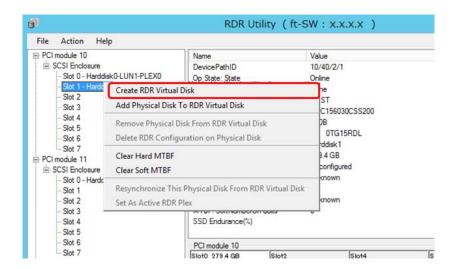

5. Click Yes.

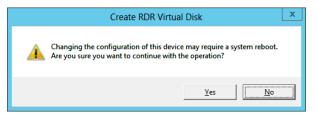

6. Click OK.

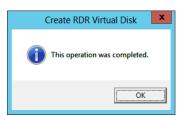

Important

If RDR is specified to a disk which contains the system partition or partition which cannot be unmounted such as setting the paging file, pop-up message of Step 6 does not appear.

Because pop-up message that reboot of the system is needed appears, click Close or OK. The system will be automatically rebooted 2 minutes later. Go on to Step 7 after the system is rebooted.

In addition, when the system does not reboot automatically but there is no change in setting of RDR, reboot the system manually.

Disk may become offline when RDR is set. In this case, use "Disk Management" to make it online.

7. Insert the disk to set dual configuration into the Slot 1 of PCI module 11. If a hard disk drive is already mounted, this procedure is not necessary.

#### Important

For a disk to be inserted, use a new or physically formatted disk which has the same capacity as the synchronization source. If such a disk is not used, disks are not duplicated successfully.

As for physical format, see Chapter 3 (3.3 Physical Formatting of the Hard Disk Drive) in Maintenance Guide.

When a disk is inserted, a popup window asking for rebooting the system may be displayed, but there is no need to reboot it. Select **Restart Later** and close the popup window.

8. Right-click the **Slot 1** of the **PCI module 11** from the left pane of RDR Utility, and then click **Add Physical Disk To RDR Virtual Disk**.

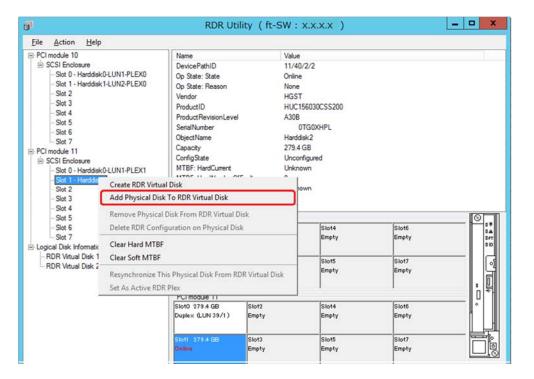

9. Click OK.

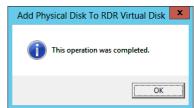

10. Verify that disk synchronization has started and the status of the DISK ACCESS LED and RDR Utility display changes as the following table.

### **Synchronizing**

|                  | DICK ACCECS LED          | RDR Utility                  |                            |
|------------------|--------------------------|------------------------------|----------------------------|
|                  | DISK ACCESS LED          | Op State: State              | Status                     |
| Course dist.     | Blinking amber and green | Simplex (partition exists)   |                            |
| Source disk      | Green (Blinking)         | Online (no partition exists) | _                          |
| Destination disk | Blinking amber and green | Syncing                      | -                          |
| RDR Virtual Disk | -                        | Simplex                      | Resync x % (x=0,4,8,···96) |

### Tips

- DISK ACCESS LED is lit green when hard disk drive is accessed.
   If access is made while synchronization is in progress (LED is blinking amber), it seems that the green and amber LEDs are lit alternately.
- The time required for synchronization varies depending on the partition size on the disk.

For a 279 GB partition, it takes about 160 minutes. When no partition exists on the disk, synchronization is completed immediately after the RDR is set, and **Op State: State** changes to **Duplex**.

However, when the dynamic disk is used, the time required for synchronization depends on the disk size regardless of whether or not a partition exists. For a 279 GB disk, it takes about 160 minutes.

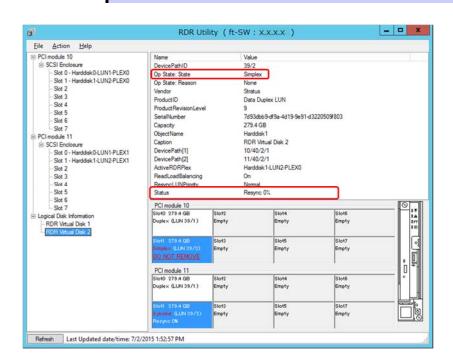

### Important

- If the system is rebooted during synchronization, the process cannot be completed. Do not restart the system until the synchronization is completed.
- When the system is halted without shutting down Windows properly due to forced shutdown or others, the entire area of the partition on the synchronized disks will be resynchronized after the system is restarted.

### Synchronization completed

|                  | DICK ACCESS LED                                          | RDR Utility      |        |
|------------------|----------------------------------------------------------|------------------|--------|
|                  | DISK ACCESS LED                                          | Op State: State  | Status |
| Source disk      | unlit<br>(Lights green when<br>accessing the disk drive) | Duplex or Online | -      |
| Destination disk | unlit<br>(Lights green when<br>accessing the disk drive) | Duplex or Online | -      |
| RDR Virtual Disk | _                                                        | Duplex           | None   |

Tips

DISK ACCESS LED is lit green only when hard disk drive is accessed. If no access is made, the LED seems to be unlit.

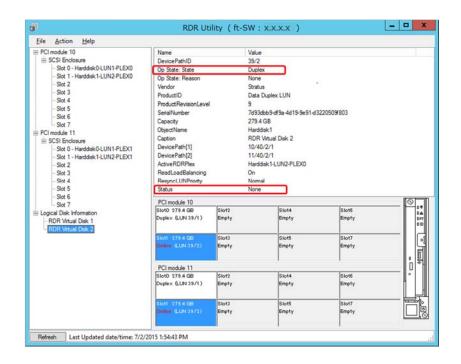

### 4.10 Creating Volume

For NEC Express5800/ft series, you need to set mirroring for each disk by the RDR function. If you created a new partition or volume on the disk that has been set RDR and dual configuration, the area is mirrored automatically. You do not need to perform mirroring for each partition or volume.

#### Important

A mirrored volume (RAID-1) or RAID-5 volume cannot be used on a dynamic disk. When a mirrored volume (RAID-1) or RAID-5 volume was built on a dynamic disk, the System FT LED and Safe To Pull LED indicating the status of the ft server may not be displayed correctly, and information of duplex and simplex status of the PCI module may not be output to the event log properly. If you are going to use a dynamic disk, convert only a data disk to a dynamic disk and build as a simple volume, spanned volume, or striped volume.

### 4.11 Installing Bundled Software for the Server

NEC ESMPRO Agent and NEC ESMPRO Manager are contained in EXPRESSBUILDER.

Make sure that the installed utilities are shown on **Start Screen** - **①** - **All Programs screen**. If you did not install these utilities during setup with EXPRESSBUILDER, install them individually by according to *Chapter 2* (*Installing Bundled Software*).

### 4.12 Enabling OS Boot Monitoring Feature

Enables OS Boot Monitoring feature.

Set OS Boot Monitoring feature to **Enabled** on BIOS SETUP according to *Chapter 1 (4.1.3 Disabling OS Boot Monitoring Feature)*. Then, specify the timeout time for **OS Boot Monitoring Timeout** parameter appropriately.

Tips

Specify the timeout time in seconds. Default setting is 600 seconds (10 minutes).

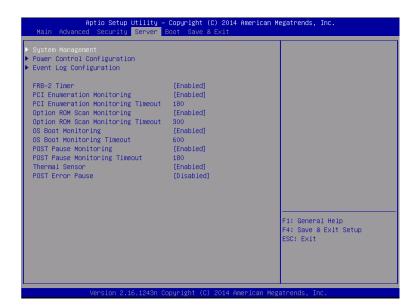

### 4.13 License Authentication

To use Windows Server 2012 R2, you need finish the license authentication procedure.

Confirm if your license is authenticated.

If not, perform the following procedures to have your license authenticated.

Connect to the Internet to perform the authentication procedure.

Or, use the telephone to perform the authentication procedure.

1. Click **Settings** on the **Charms** bar.

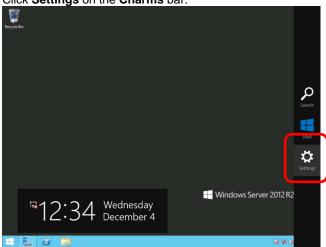

2. Click Server info.

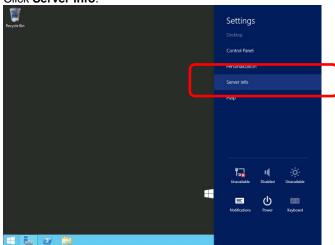

3. Check Windows license authentication.

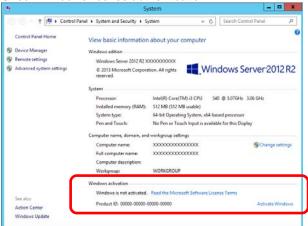

- ☐ If "Windows is activated" is displayed:
  You do not need to perform this procedure.
- ☐ If "Windows is not activated" is displayed:
  - When the server is connected to the Internet: Go to step 4.
  - When the server is not connected to the Internet: Go to step 5.
- 4. When the server is connected to the Internet, perform the license authentication by using the following procedure.
  - 4-(1) Click Activate Windows.

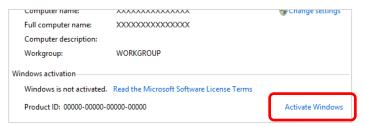

4-(2) Enter the product key.

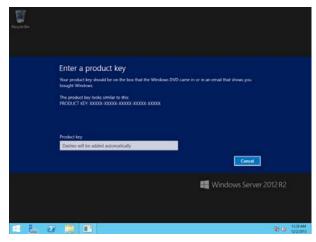

License is activated after entering the product key.

 $\label{local_complete} \mbox{Complete license authentication process according to the message.}$ 

- 5. When the server is not connected to the Internet, perform the license authentication by using the following procedure.
  - 5-(1) Launch the command prompt with an administrator right, enter the following command.

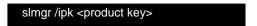

5-(2) Activate your license by phone. Open Run, type "slui 4", and then press the <Enter> key."

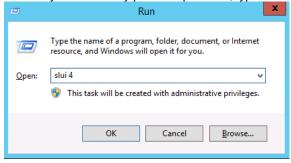

5-(3) On the next screen, select your country, and then click Next.

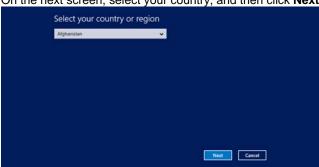

Acquire the installation ID required for license activation.

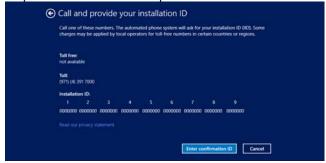

5-(4) Call the Microsoft license activation hotline and then click **Activate Windows**.

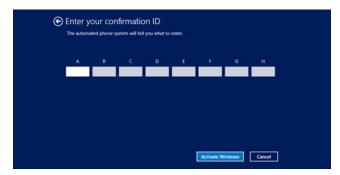

## 4.14 Confirming the ft Server Control Software Version

Perform the procedure when you need to check the ft Server Control Software version of the current system before adding devices to NEC Express5800/ft series or updating ft Server Control Software.

Confirm the version following the steps below, and take a note of the displayed version number.

| Version: |  |  |  |
|----------|--|--|--|
|----------|--|--|--|

- 1. Sign in to the system with an account that has administrator privilege.
- 2. Open Control Panel from the Start screen.
- 3. Open Programs and Features.

If the **Programs and Features** icon is not displayed, open **Programs** and click **Programs and Features**.

4. Check the version of ft Server Control Software from the list of programs.

### 4.15 Setting TCP/IP Timeout

Timeout values of TCP/IP are changed at setup by adding the following registries on Express5800/ft series.

HKLM\System\CurrentControlSet\Services\Tcpip\Parameters

Value: TcpMaxDataRetransmissions

Type: REG\_DWORD

Default: 8

This setting is required if Hyper-V is enabled.

If you are not using Hyper-V on your server, this setting is not required. To restore the factory-set value, run the following batch file with administrator account, and restart the server.

C:\Program Files\NEC\HAS\_SW\SUPPORT

SetTcpMaxDR\_OsDef.bat

To restore the factory-set value, run the following batch file with administrator account, and restart the server.

C:\Program Files\NEC\HAS\_SW\SUPPORT

ResetTcpMaxDR\_FtDef.bat

### 4.16 Checklist Display Function at Installation

The server has a factory-installed feature that displays Setup Checklist during installation to support configuration work. This feature starts after ft Server Control Software is installed at re-installation.

Using this checklist, you can proceed to setup work while viewing the items required for setup.

### (1) Displaying setup list

When you sign in the system with built-in Administrator account, **ft Server Setup list** automatically appears. The checklist appears every time you sign in the system unless you specify not to display at next sign in.

The first line of dialog shows the version of ft Server Control Software.

The version number depends on the time of shipment and software upgraded status.

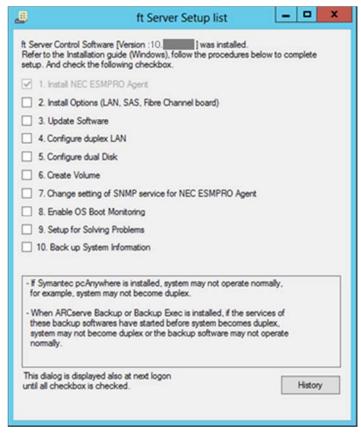

**Setup Check List** 

The following item is checked automatically, and if installation of it is finished, it is dimmed.

1. Install NEC ESMPRO Agent

For the other items, click the checkbox to check it when you have finished setup of relevant item.

If you put a mouse onto check item, a help window that shows the page where detailed information is described in User's Guide or Installation Guide.

If all items are checked, a checkbox "Hide this dialog at next logon" appears at bottom of dialog. If you do not want to display this checklist, click the checkbox and close dialog.

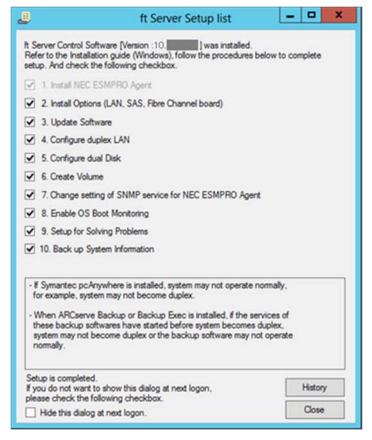

When all items are checked:

This checklist is not displayed during update of ft Server Control Software.

### (2) Re-displaying setup checklist

If you want to open the dialog again, sign in the system with built-in Administrator account, and run the following file.

C:\Program Files\NEC\HAS\_SW\ftServerSetuplist

ftServerSetupList.exe

Only the user having built-in Administrator account can open this checklist, and can start only one at a time.

### (3) Displaying check history

Click the History button to confirm the date and time each item was checked.

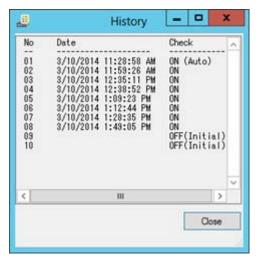

**Check history** 

### Check column displays:

ON: Item that was checked

ON (Auto): Item that was checked automatically

OFF (Initial): Item that is not checked yet

OFF: Item that was checked once but unchecked later

# 5. Setting Up Windows Server 2008 R2

Set up Windows Server 2008 R2.

### **5.1** Before Starting Setup

### 5.1.1 Precautions

Read through the precautions explained here before starting setup.

**EB**: Confirm during Setup with EXPRESSBUILDER

: Confirm during Setup with Windows standard installer

| BIOS      | S settir                                                                                                    | ng                                                                                                    |  |  |  |
|-----------|----------------------------------------------------------------------------------------------------|----------------------------------------------------------------------------------------------------|--|--|--|
| EB OS     |                                                                                                    | Change <b>Boot Mode</b> to <b>Legacy Mode</b> . See <i>Chapter 3 (1. System BIOS)</i> in <i>Maintenance Guide</i> for details. <b>Boot</b> → <b>Boot Mode</b> → <b>Legacy</b> |  |  |  |
|           | 08                                                                                                    | Boot → Boot Mode → Legacy                                                                                                    |  |  |  |
|           |                                                                                                    | Note  The [Boot Mode] setting is set to [UEFI] when [Load Setup Defaults] in BIOS Setup Utility (SETUP) is executed.  Change the setting to [Legacy] again at that time.      |  |  |  |
| ЕВ        |                                                                                                    | Change Boot Mode to XHCl Mode. See Chapter 3 (1. System BIOS) in Maintenance Guide for details.  Boot → Advanced → USB Configuration → XHCl Mode → Disabled                   |  |  |  |
|           | 08                                                                                                    | Note The [XHCI Node] setting is set to [Auto]when [Load Setup Defaults] in BIOS Setup Utility (SETUP)is executed. Change the setting to [Disabled] again at that time.        |  |  |  |
| Hard      | ware co                                                                                                    | onfiguration                                                                                                    |  |  |  |
| The fo    | ollowing                                                                                                    | hardware configurations require special procedures.                                                                                                    |  |  |  |
| <b>FD</b> | 00                                                                                                    | Media such as LTO, and similar media                                                                                                    |  |  |  |
| ЕВ        | 08                                                                                                    | Do not set media such as LTO during setup.                                                                                                    |  |  |  |
| ЕВ        | OS                                                                                                    | Setup when mass memory is installed                                                                                                    |  |  |  |
|           | If mass memory is installed in your system, the large size of paging file is required at installation. The the partition size for storing debug information (dump file) may not be secured. |                                                                                                    |  |  |  |
|           |                                                                                                    | If you fail to secure the dump file size, use Windows standard installer for setup, and allocate the required file space to multiple disks by performing the following steps. |  |  |  |
|           |                                                                                                    | Set the system partition size to a size sufficient to install the OS and paging file.                                                                                         |  |  |  |
|           |                                                                                                    | 2. Specify another disk as destination to store the debug information (required dump file size) by                                                                            |  |  |  |

If the hard disk drive does not have enough space to write the debug information, set the partition size to a size sufficient to install the OS and paging file, and then add another hard disk drive for the dump file.

Note

If the partition size for installing Windows is smaller than the size to install the OS and paging file, expand the partition size or add another hard disk drive.

If sufficient space cannot be secured for the paging file, perform either of the following after setting up using Windows Standard Installer is complete.

Specify a hard disk drive other than the system drive as the location to store the paging file for collecting memory dump.

Create a paging file of the installed memory size + 300 MB or more in a drive other than the system drive.

The paging file that exists in the first drive (in the order of drive letter C, D, E, ...) is used as the temporary memory dump location. Therefore, the size of the paging file must be "installed memory size + 300 MB" or more. Paging files in dynamic volumes are not used for dumping memory. The setting is applied after restarting the system.

### Example of correct setting

- C: No paging file exists
- D: Paging file whose size is "installed memory size + 300 MB" or more
  - → The paging file in drive D can be used for collecting memory dump because its size satisfies the requirement.

#### Example of incorrect setting 1

- C: Paging file whose size is smaller than the installed memory size
- D: Paging file whose size is "installed memory size + 300 MB" or more
- The paging file in drive C is used for collecting memory dump, but collection may fail because the size of the paging file is smaller than the installed memory size.

### Example of incorrect setting 2

- C: Paging file whose size is "installed memory size  $\times$  0.5"
- D: Paging file whose size is "installed memory size  $\times$  0.5"
- E: Paging file whose size is 300 MB
- The total paging file size in all drives is "installed memory size + 300 MB", but collection may fail because only the paging file in drive C is used for collecting memory dump.

### Example of incorrect setting 3

- C: No paging file exists
- D: Paging file whose size is "installed memory size + 300 MB" or more (in dynamic volume)
- Paging files in a dynamic volume cannot be used for collecting memory dump. Thus, collecting memory dump fails.

Specify a drive other than the system drive for "Dedicated Dump File".

Create the registry shown below by using the Registry Editor and specify the name of Dedicated Dump File.

<When specifying the file named "dedicateddumpfile.sys" in drive D>

Key: HKEY\_LOCAL\_MACHINE\SYSTEM

\CurrentControlSet\Control\CrashControl

Name: DedicatedDumpFile

Type: REG\_SZ

Data: D:\dedicateddumpfile.sys

Note the following when specifying Dedicated Dump File:

- Pay strict attention to edit the registry.
- The setting is applied after restarting the system.
- Specify a drive that has free space of "installed memory size + 300 MB" or more.
- Dedicated Dump File cannot be placed in dynamic volumes.
- To collect memory dump by using Dedicated Dump File, a paging file is required in any drive.
- Dedicated Dump File is only used for collecting memory dump, and is not used as virtual memory. Specify the paging file size so that sufficient virtual memory can be allocated in the entire system.

### System partition size

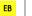

08

The system partition size can be calculated by using the following formula.

OS size + paging file size + dump file size + application size

OS size = 15,600MB

(Windows Server 2008 R2 + Service Pack 1)

= 8,400MB

(Windows Server 2008 R2 with Service Pack 1)

Paging file size (recommended) = installed memory size  $\times$  1.5 Dump file size = installed memory size + 300MB Application size = as required by the application

Dedicated Dump File size (default) = 8,193MB

For example, if the installed memory size is 1 GB (1,024 MB) and application size is 100 MB, and the full  $\,$ 

installation is selected, the partition size is calculated as follows:

```
8,400MB + (1,024MB \times 1.5) + 1,024MB + 300MB + 100MB + 8,193MB
= 19.553MB
```

The above mentioned partition size is the minimum partition size required for installing Windows. Ensure that the partition size is sufficient for system operations.

The following partition sizes are recommended.

32,768MB (32GB) or more

\*1 GB = 1,024 MB

Note

 The above paging file sizes are recommended for collecting debug information (dump file). The initial size of the Windows partition paging file must be large enough to store dump files.

Make sure you set a sufficient paging file size. If the paging file is insufficient, there will be a virtual memory shortage that may result in an inability to collect correct debug information.

- Regardless of the sizes of internal memory and write debug information, the maximum size of the dump file is "size of internal memory + 300 MB".
- When installing other applications or other items, add the amount of space needed by the application to the partition.

If the partition size for installing Windows is smaller than the recommended size, expand the partition size or add another hard disk drive.

**Tips** 

When new partition is created, 100MB at the top of hard disk drive is secured for boot partition.

#### Example:

If 40,960MB (40GB) is specified for partition size, usable space will be:

40,960MB - 100MB = 40,860MB

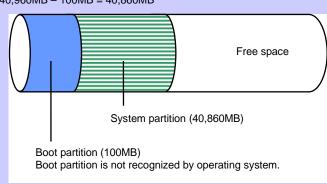

### Hyper-V2.0 support

08

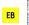

Refer to the following web site for information related to Hyper-V2.0.

- http://www.58support.nec.co.jp/global/download/w2k8r2/hyper-v/hyper-v-v2.html
- Chapter 1 (9. Precautions for Using Hyper-V)

### **Installing Service Pack**

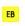

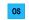

- If the OS installation media contains Service Pack 1, you need not apply the service pack again.
- You can install the Service Pack on the server. When the Service Pack is not attached to your system, prepare it by yourself.

#### License authentication

License authentication might be required, depending on the installation of Windows. For details, see Chapter 1 (5.14 License Authentication).

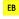

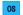

Note

- Activate within 30 days following installation.
- A Virtual Product Key is used when installing in a virtual environment.

  It is not used when directly installing an operating system to a physical server.

# When compressing system drive Do not compress the root directory and the Windows directory. Tips The Windows Server 2008 R2 directory is labeled as "Windows". If you compress the root directory and the Windows directory, operational stability cannot be ensured because the Windows File Protection (WFP) may replace an unassigned driver with a signed driver.

# 5.1.2 Preparation

# The following steps are required to prepare for re-installing an OS (setup with EXPRESSBUILDER or Windows standard installer):

- 1. If the Module POWER LED on CPU/IO module is on, shutdown the OS.
- 2. Unplug the power cord from outlet while the Module POWER LED is blinking.
- 3. Perform the preparation process for the server as shown below.
  - Install CPU/IO modules 0 and 1.
  - Install a hard disk drive in slot 0 of CPU/IO module 0.
  - Disconnect all LAN cables.
  - Disconnect the cable for tape device from the connector on SAS board.
  - Disconnect the cable for device from the connector on Fibre Channel board.
    - Important
- Install only one hard disk drive in the slot specified here.
- If the hard disk drive is not a new one, physically format it. See Chapter 3 (3.3
   Physical Formatting of the Hard Disk Drive) in Maintenance Guide for physical formatting.
- 4. Prepare for setup on CPU/IO module 0.

The location of components that are required for setup or confirmation is as shown in the figure below.

Install only one hard disk drive in CPU/IO module 0.

Do not install any hard disk drive in CPU/IO module 1.

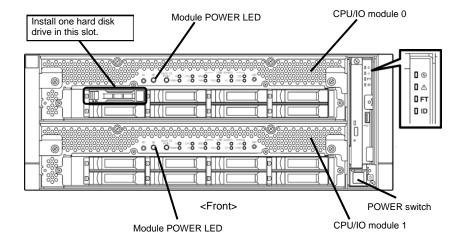

- 5. Connect power cords to the server in the following order.
  - (1) Connect a power cord to AC inlet A.
  - (2) Connect a power cord to AC inlet B.
  - (3) Make sure that POWER LED on each module is blinking in green.

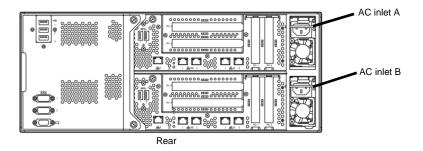

Note

If you disconnect the power cord, wait at least 30 seconds before connect it again.

# 5.1.3 Disabling OS Boot Monitoring Feature

#### The following steps are required for installing/re-installing Windows:

OS Boot Monitoring feature is enabled by the shipping default. Setup process will fail if this feature is enabled.

Tips

For details of operations for BIOS Setup Utility and parameters for boot monitoring function, see Chapter 3 (1. System BIOS) in Maintenance Guide.

1. Turn on the display and the peripheral equipment connected to the NEC Express5800/ft series.

Note

If the power cords are connected to a power controller like a UPS, make sure that it is powered on.

- 2. Remove the front bezel.
- 3. Press the POWER switch located on the front side of the server.

Lift the acrylic cover, and press the POWER switch.

Important Do not turn off the power before the "NEC" logo appears.

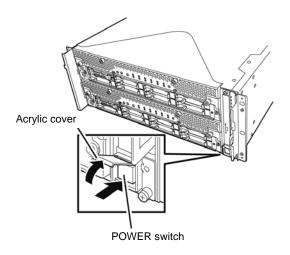

After a while, the "NEC" logo will appear on the screen.

Tips

While the "NEC" logo is displayed on the screen, NEC Express5800/ft series performs a power-on self test (POST) to check itself. OS starts upon completion of POST.

For details, see Chapter 3 (1.1 POST Check) in User's Guide.

Note

If the server finds errors during POST, it will interrupt POST and display the error message. See Chapter 1 (6.2 POST Error Messages) in Maintenance Guide.

4. When POST proceeds, the following message appears at lower left of the screen.

Press <F2> SETUP, ... (The on-screen message depends on your system environment.)

If you press <**F2**>, SETUP will start after POST, and the Main menu appears. (You can also start SETUP by pressing <**F2**> key while expanding option ROM.)

#### Example:

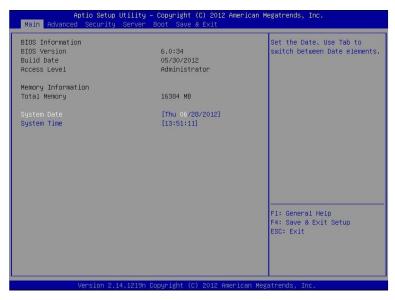

5. When you move the cursor onto **Server**, the **Server** menu appears.

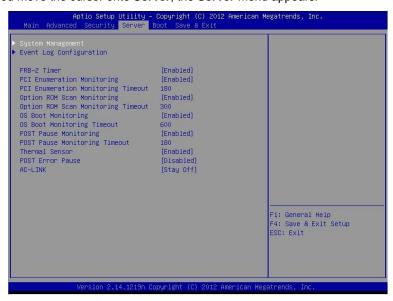

- 6. Move the cursor onto **OS Boot Monitoring** and press **Enter**.
- 7. Among the parameters, choose **Disabled** and press **Enter**.

8. Move the cursor onto Save & Exit, the Save & Exit menu appears.

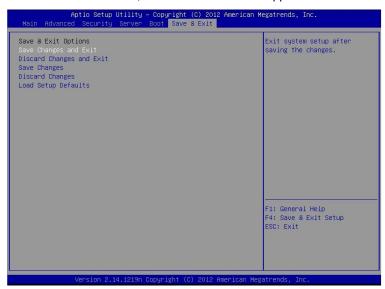

#### 9. Select Save changes and Exit.

On the confirmation window shown below, select **Yes** to save parameters and exit SETUP. System reboots when SETUP completes.

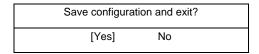

Now **OS Boot Monitoring** function is disabled.

# **5.2** Setup with EXPRESSBUILDER

This section describes how to install Windows with EXPRESSBUILDER.

#### Important

- Setup with EXPRESSBUILDER may delete all data of the hard disk drive depending on the settings. Pay attention to input parameters. You must be especially careful when configuring the following:
  - Partition Settings in the Windows Setup wizard

Backing up user data, as needed, is recommended.

- Before starting setup, be sure to disconnect hard disk drives that is not to be setup. Install those hard disk drives after setup has completed. Conducting setup with hard disk drives being connected may cause existing data to be erased unintentionally. It is recommended to make backup copy of user data before starting setup.
- Although some dialog boxes and popup windows are displayed during installing ft Server Control Software in Setup, do not operate from the keyboard and the mouse. Installation is continued automatically.

Do not operate especially although the following dialog is displayed. When installation is stopped with operation of a keyboard or a mouse, there is a possibility that OS does not start normally.

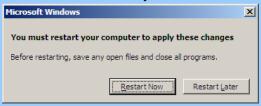

Note

The Scalable Networking Pack (SNP) function is disabled on systems that have been installed by using EXPRESSBUILDER.

The setting of SNP function may affect the system performance.

Contact your sales representative for details.

**Tips** 

- Setup with EXPRESSBUILDER allows you to use a pre-specified parameter file or save the parameters specified in setup as a parameter file on a removable media.
- For details on creating a parameter file, see Chapter 1 (7. Windows OS Parameter File).

# 5.2.1 Setup flow

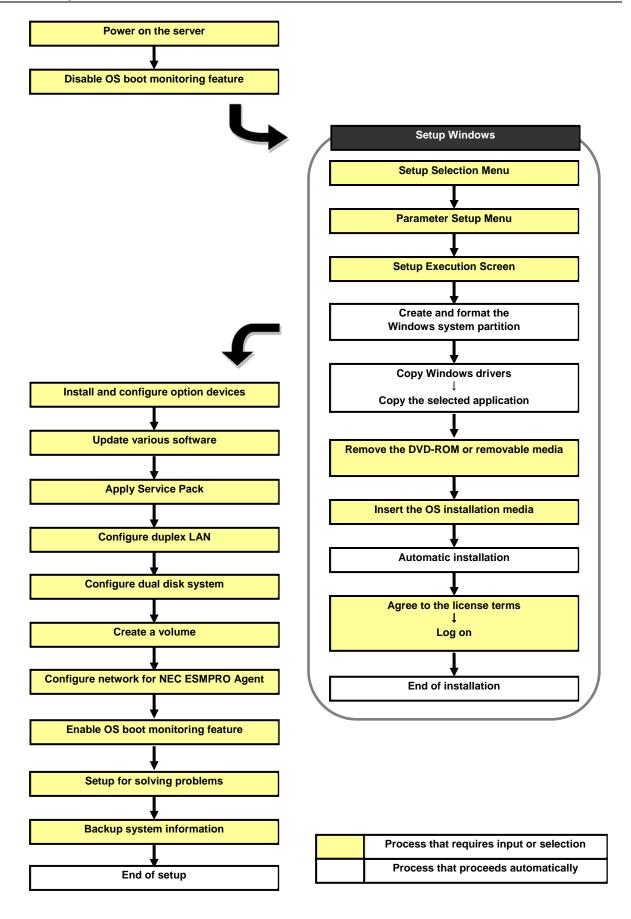

# 5.2.2 Requirements for Setup

Prepare the following media and instruction manuals before starting setup.

- Either of the following OS installation media
  - NEC operating system installation media (hereafter referred to as Backup DVD-ROM)
  - Microsoft operating system installation media (hereafter referred to as Windows Server 2008 R2 DVD-ROM)

(If your OS install media does not contain Service Pack 1, prepare it.)

- > First Steps Guide
- EXPRESSBUILDER DVD
- > ft Server Control Software UPDATE media

Used to update ft Server Control Software. This might not be provided with your server.

Prepare if needed:

Removable media for Windows OS parameter file

#### **Service Pack**

(If the OS installation media contains Service Pack 1, you need not apply the service pack again.)

> ft Server Control Software update module

See Chapter 1 (5.8.1 Applying ft Server Control Software Update Module) for more information.

## 5.2.3 Before setting up

During Setup with EXPRESSBUILDER, parameters are specified through the wizard. You can also save the parameters as one file (a parameter file) in removable media.

Note

Read through the items in *Chapter 1 (5.1 Before Starting Setup*) prior to installing Windows.

# 5.2.4 Setup procedure

- 1. Prepare for setup according to Chapter 1 (5.1.2 Preparation).
- 2. Be sure to disable OS Boot Monitoring feature according to Chapter 1 (5.1.3 Disabling OS Boot Monitoring Feature).

Important OS Boot Monitoring feature is enabled by the shipping default. Setup process will fail if this feature is enabled.

- 3. Turn the display unit power on, and then turn the server power on.
- 4. Start EXPRESSBUILDER according to Chapter 1 (1.1 Starting EXPRESSBUILDER).
- 5. When the following message appears, select **OS installation** \*\*\* **default** \*\*\*.

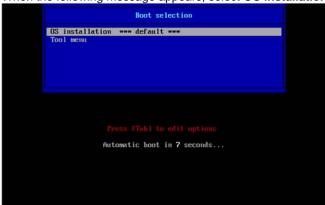

The following window appears.

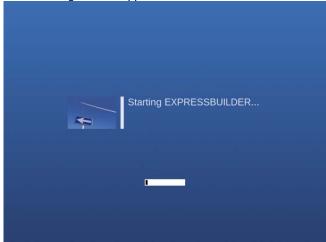

The server starts from EXPRESSBUILDER.

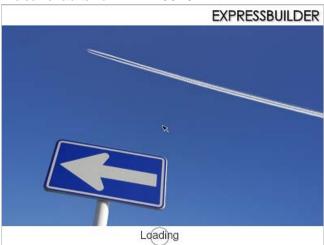

6. Select **English** on the language selection window, and then click **OK**.

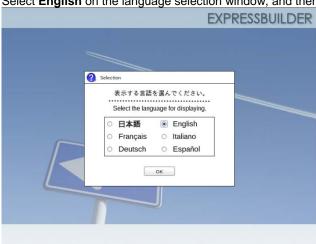

### 7. Click Setup.

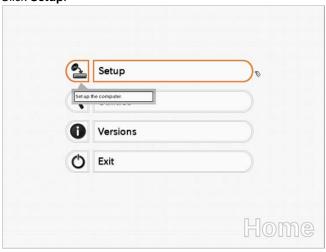

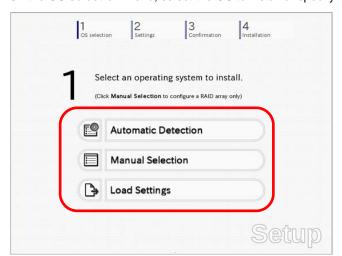

8. On the **OS selection** menu, select the OS to install or specify the parameter file.

- ☐ When *not using* a parameter file: Select **Automatic Detection**, and then go to Step 9.
  - Select Manual Selection, and then go to Step 10.
- ☐ When *using* a parameter file : Select **Load Settings**, and then go to Step 11.

Note

When setting up again, parameter input via the wizard can be omitted by loading the saved parameter file.

- 9. When *not using* a parameter file, let the OS on the installation media be recognized by using the following procedure.
  - 9-(1) Click Automatic Detection.

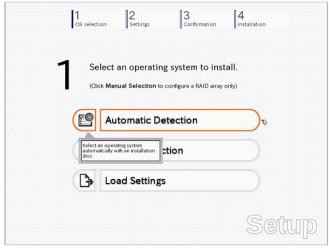

Selection

Selection

Insert the OS installation disc.
EXPRESSBUILDER will detect the OS you want to install.

[Message ID : B2014]

OK Cancel

9-(2) Insert the OS installation media, and then click **OK**.

9-(3) Click  $\bigcirc$  on the right side of the screen.  $\rightarrow$  Go to step 12.

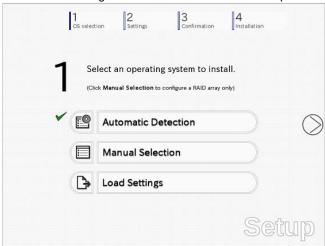

- 10. When not using a parameter file, select an OS by using the following procedure.
  - 10-(1) Click Manual Selection.

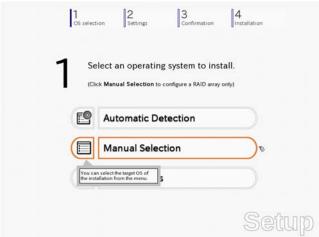

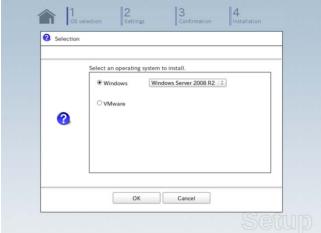

10-(2) From the pull-down menu, select Windows Server 2008 R2, and then click OK.

10-(3) Click  $\bigcirc$  on the right side of the screen.  $\rightarrow$  Go to step 12.

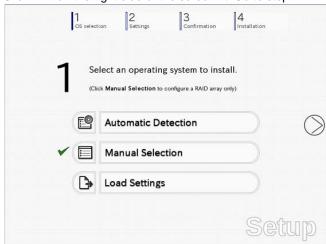

- 11. When using the parameter file, load the parameter file by using the following procedure.
  - 11-(1) Click Load Settings.

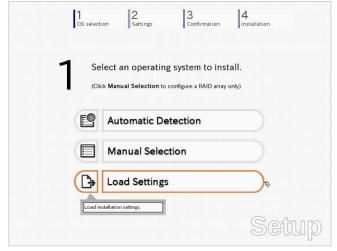

Choosing a File

| Image: | Image: | Image: | Image: | Image: | Image: | Image: | Image: | Image: | Image: | Image: | Image: | Image: | Image: | Image: | Image: | Image: | Image: | Image: | Image: | Image: | Image: | Image: | Image: | Image: | Image: | Image: | Image: | Image: | Image: | Image: | Image: | Image: | Image: | Image: | Image: | Image: | Image: | Image: | Image: | Image: | Image: | Image: | Image: | Image: | Image: | Image: | Image: | Image: | Image: | Image: | Image: | Image: | Image: | Image: | Image: | Image: | Image: | Image: | Image: | Image: | Image: | Image: | Image: | Image: | Image: | Image: | Image: | Image: | Image: | Image: | Image: | Image: | Image: | Image: | Image: | Image: | Image: | Image: | Image: | Image: | Image: | Image: | Image: | Image: | Image: | Image: | Image: | Image: | Image: | Image: | Image: | Image: | Image: | Image: | Image: | Image: | Image: | Image: | Image: | Image: | Image: | Image: | Image: | Image: | Image: | Image: | Image: | Image: | Image: | Image: | Image: | Image: | Image: | Image: | Image: | Image: | Image: | Image: | Image: | Image: | Image: | Image: | Image: | Image: | Image: | Image: | Image: | Image: | Image: | Image: | Image: | Image: | Image: | Image: | Image: | Image: | Image: | Image: | Image: | Image: | Image: | Image: | Image: | Image: | Image: | Image: | Image: | Image: | Image: | Image: | Image: | Image: | Image: | Image: | Image: | Image: | Image: | Image: | Image: | Image: | Image: | Image: | Image: | Image: | Image: | Image: | Image: | Image: | Image: | Image: | Image: | Image: | Image: | Image: | Image: | Image: | Image: | Image: | Image: | Image: | Image: | Image: | Image: | Image: | Image: | Image: | Image: | Image: | Image: | Image: | Image: | Image: | Image: | Image: | Image: | Image: | Image: | Image: | Image: | Image: | Image: | Image: | Image: | Image: | Image: | Image: | Image: | Image: | Image: | Image: | Image: | Image: | Image: | Image: | Image: | Image: | Image: | Image: | Image: | Image: | Image: | Image: | Image: | Image: | Im

11-(2) Follow the on-screen instruction to load the parameter file (\*.tre).

Tips

For the removable media in which the parameter file is saved, see "/mnt/usr\_connect/usb\*" (\* indicates a number).

11-(3) Click On the right side of the screen.

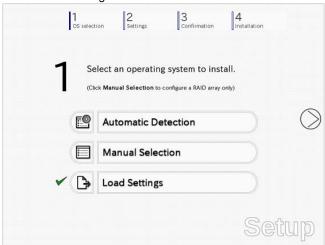

- 11-(4) When the parameter file is correctly loaded, click on the right side of the screen. → Go to step 15.
  - Click **Custom** to check and modify the setting in the wizard.
  - $\rightarrow$  Go to step 14-(1).

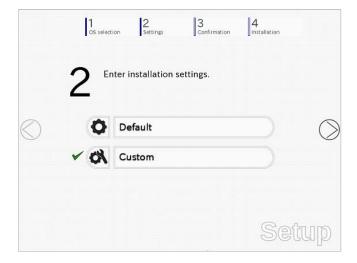

12. Specify the setup parameters by using either of the following methods:

☐ When selecting **Default**: Go to Step 13. ☐ When selecting **Custom**: Go to Step 14.

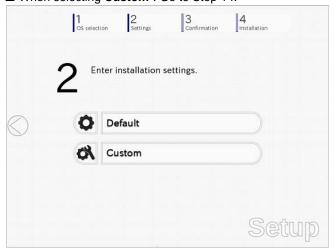

13. Click Default.

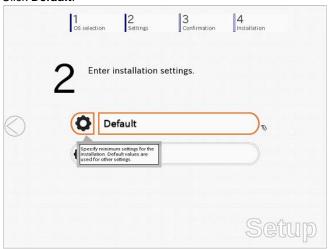

13-(1) Select the edition of the OS to install from the Edition list. Type the password, and then click Finish.

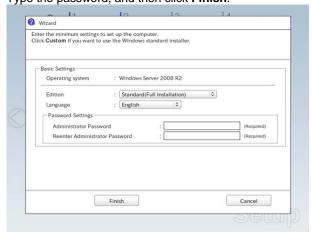

Note

Enter Administrator Password that satisfies the following conditions:

- Contains 6 or more characters
- Contains characters from at least three of the following categories: numbers, uppercase letters (A - Z), lowercase letters (a - z), and symbols.

13-(2) Click  $\bigcirc$  on the right side of the screen.  $\rightarrow$  Go to step 15.

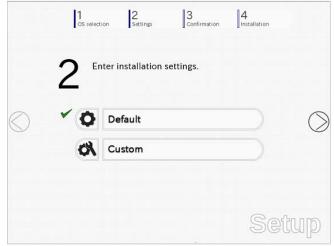

### 14. Click Custom.

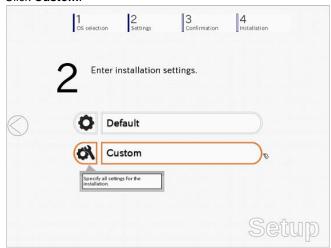

14-(1) RAID Configuration is unavailable on this server. Click **Next**.

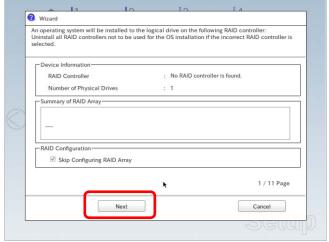

14-(2) Check the settings specified for Basic Settings. Modify the settings as needed, and then click Next.

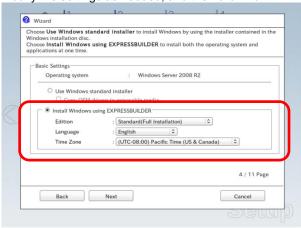

14-(3) Check the settings specified for Partition Settings. Modify the settings as needed, and then click Next.

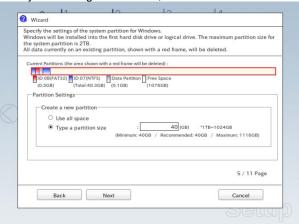

#### Important

- Partition size
  - Specify a partition size larger than the minimum required for installing the operating system. (See Chapter 1 (5.1 Before Starting Setup).)
  - Specify a partition size not exceeding 2,097,152MB.
- The entire contents of the destination hard disk drive will be erased.

14-(4) Enter the user information, and then click Next.

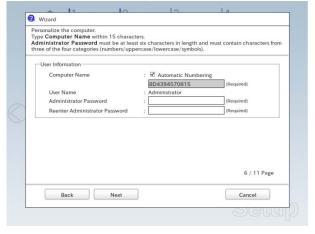

#### Note

Enter Administrator Password that satisfies the following conditions:

- Contains 6 or more characters
- Contains characters from at least three of the following categories: numbers, uppercase letters (A - Z), lowercase letters (a - z), and symbols.

**Tips** 

- The Computer name has been assigned by automatic assignment function. If you need
  to assign another computer name, remove the checkmark from "Automatic
  Numbering", and enter the desired computer name.
- If a parameter file is used for setup or if you return to a previous screen, •••••• is displayed in the Administrator password and Confirm Administrator password text boxes.
- 14-(5) **Network Protocols** is unavailable on this server.

#### Click Next.

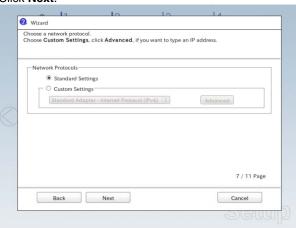

14-(6) Specifying domain or workgroup is unavailable on this server. Click **Next**.

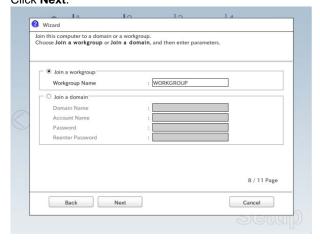

14-(7) Check the settings of Windows components. Modify the settings as needed, and then click Next.

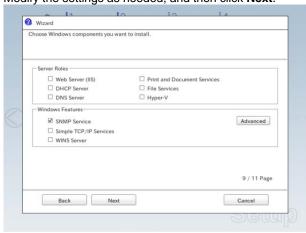

14-(8) Check the settings of applications. Click Next.

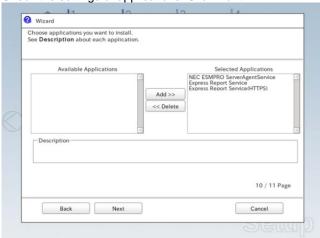

On the following screen, click Finish.

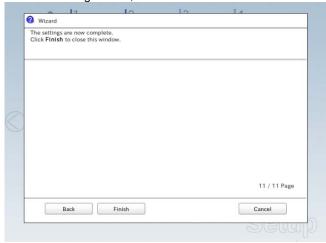

On the screen as shown below, click  $\bigcirc$  on the right side of the screen.

15. Check the settings.

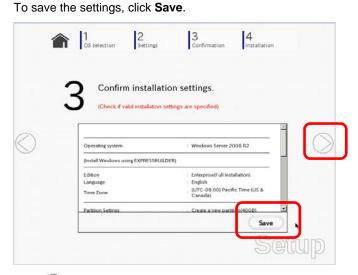

Click O on the right side of the screen.

16. The setup process starts.

Click Start to continue setup.

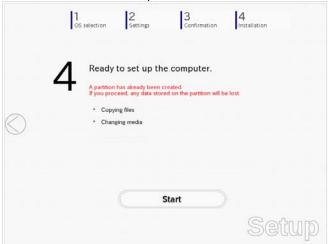

17. Insert the EXPRESSBUILDER disk into the optical disk drive, and then click **OK**.

18. Insert the OS installation media into the optical disk drive, and then click **OK**.

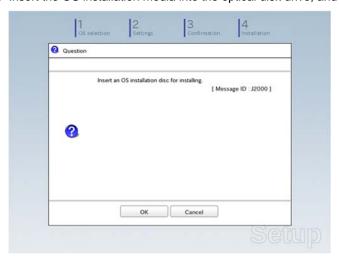

The setup proceeds automatically.

Wait for approximately 40 minutes without performing any operation.

19. The Starter Pack and the selected applications are automatically installed. Wait until the process completes without performing any operation.

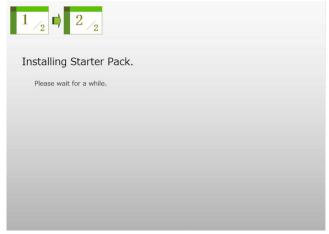

Screen displayed when Starter Pack is being installed

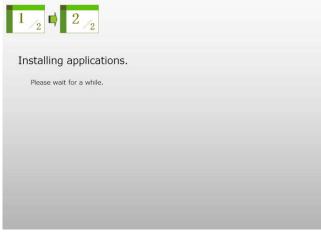

Screen displayed when an application is being installed

20. Read the terms of License Agreement.

If you agree, select I accept the license terms, and then click Start (Full installation only).

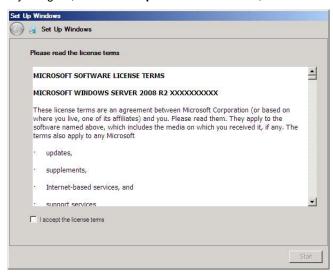

21. When the following message appears, press **<Ctrl>** + **<Alt>** + **<Del>** keys.

Press CTRL + ALT + DELETE to log on

Type your password you have set in Step 13-(1) or 14-(4) into the text box, and then click .

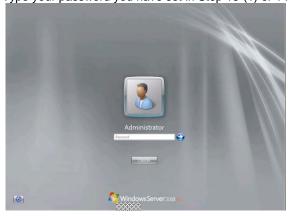

#### 22. Click OK.

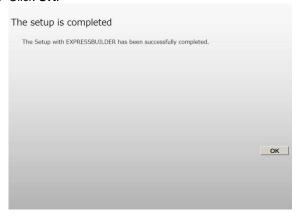

23. When **ft Server Setup list** appears, confirm the list items.

Provide setup for the item which is unchecked.

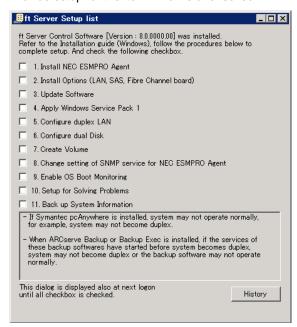

☐ Install Options (LAN, SAS, Fibre Channel Board)

If you have an option board that is not yet installed, install it according to *Chapter 2 (5.7 PCI Card)* in *Maintenance Guide*.

■ Update Software

See Chapter 1 (5.8.1 Applying ft Server Control Software Update Module).

☐ Apply Windows Service Pack

See Chapter 1 (5.7 Applying Service Pack).

Service Pack 1 is applied if you use the OS install media containing Service Pack 1.

☐ Configure duplex LAN

See Chapter 1 (5.9 Duplex LAN Configuration).

☐ Configure dual Disk

See Chapter 1 (5.10 Configuring Duplexed Disks).

☐ Create Volume

See Chapter 1 (5.11 Creating Volume).

Setup with EXPRESSBUILDER is now complete.

| ☐ Change setting of SNMP service for NEC ESMPRO Agent                                                                     |
|----------------------------------------------------------------------------------------------------|
| Setup SNMP service by referring to NEC ESMPRO Agent Installation Guide (Windows) on EXPRESSBUILDER.                       |
| ☐ Enable OS Boot Monitoring                                                                                               |
| See Chapter 1 (5.13 Enabling OS Boot Monitoring Feature).                                                                 |
| ☐ Setup for Solving Problems                                                                                              |
| See Chapter 1 (6. Setup for Solving Problems).                                                                            |
| Tips If necessary, perform license authentication procedure according to <i>Chapter 1 (5.14 License Authentication)</i> . |
| □ Back up System Information See Chapter 1 (8. Backing Up System Information).                                            |

# 5.3 Setup with Windows Standard Installer

This section describes how to install Windows with Windows Standard Installer.

#### Important

- Setup with Windows standard Installer may erase all data in the hard disk drive depending on the settings. Pay attention to input parameters.
   Backing up user data, as needed, is recommended.
- Although some dialog boxes and popup windows are displayed during installing
  ft Server Control Software in Setup, do not operate from the keyboard and the
  mouse. Installation is continued automatically.

Do not operate especially although the following dialog is displayed. When installation is stopped with operation of a keyboard or a mouse, there is a possibility that OS does not start normally.

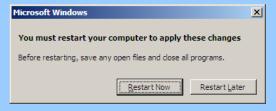

#### **Tips**

- Setup with Windows Standard Installer allows you to use a pre-specified parameter file or save the parameters specified in setup as a parameter file on a removable media.
- For details on creating a parameter file, see Chapter 1 (7. Windows OS Parameter File).

# 5.3.1 Setup flow

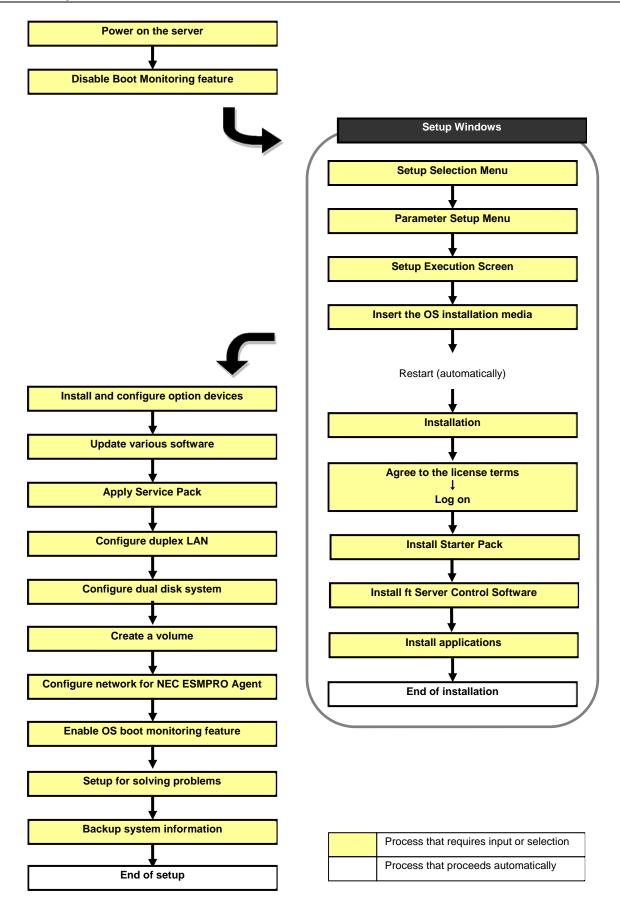

# 5.3.2 Requirements for Setup

Prepare the following media and instruction manuals before starting setup.

- Either of the following OS installation media
  - NEC operating system installation media (hereafter referred to as Backup DVD-ROM)
  - Microsoft operating system installation media (hereafter referred to as Windows Server 2008 R2 DVD-ROM)

(If your OS install media does not contain Service Pack 1, prepare it.)

- ➢ First Steps Guide
- > EXPRESSBUILDER DVD
- > ft Server Control Software UPDATE media

Used to update ft Server Control Software. This might not be provided with your server.

Prepare if needed:

Removable media for Windows OS parameter file

#### **Service Pack**

(If the OS installation media contains Service Pack 1, you need not apply the service pack again.)

#### ft Server Control Software update module

See Chapter 1 (5.8.1 Applying ft Server Control Software Update Module) for more information.

## 5.3.3 Before setting up

Before starting setup, read through Chapter 1 (5.1 Before Starting Setup) for successful setup.

# 5.3.4 Setup procedure

- 1. Prepare for setup according to Chapter 1 (5.1.2 Preparation).
- 2. Be sure to disable OS Boot Monitoring feature according to Chapter 1 (5.1.3 Disabling OS Boot Monitoring Feature).

Important OS Boot Monitoring feature is enabled by the shipping default. Setup process will fail if this feature is enabled.

- 3. Power on the display unit, and then power on the server.
- 4. Start EXPRESSBUILDER according to Chapter 1 (1.1 Starting EXPRESSBUILDER).
- 5. When the following message appears, select **OS installation** \*\*\* **default** \*\*\*.

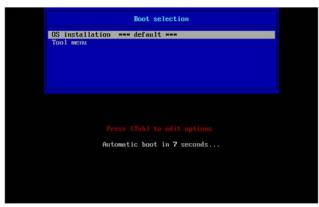

The following window appears.

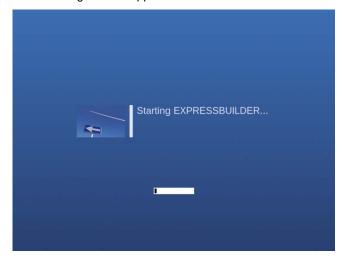

The server starts from EXPRESSBUILDER.

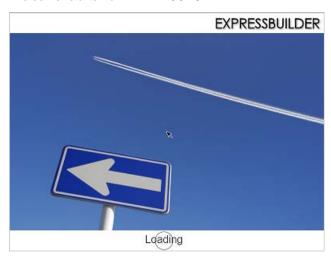

6. Select **English** on the language selection window, and then click **OK**.

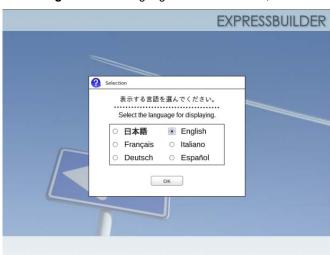

7. Click Setup.

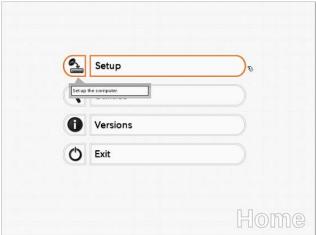

1 Selection 2 Settings 3 4 Installation

Select an operating system to install.
(Click Manual Selection to configure a RAID array only)

Automatic Detection

Manual Selection

Load Settings

8. On the OS selection menu, select the OS to install or specify the parameter file.

- ☐ When *not using* a parameter file : Select **Automatic Detection**, and then go to Step 9.
  - : Select Manual Selection, and then go to Step 10.
- ☐ When *using* a parameter file : Select **Load Settings**, and then go to Step 11.

Note

When setting up again, parameter input via the wizard can be omitted by loading the saved parameter file.

- 9. When *not using* a parameter file, let the OS on the installation media be recognized by using the following procedure.
  - 9-(1) Click Automatic Detection.

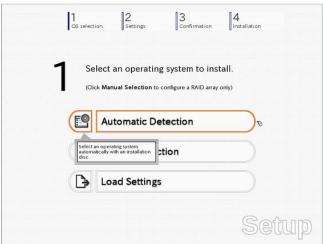

9-(2) Insert the OS installation media, and then click OK.

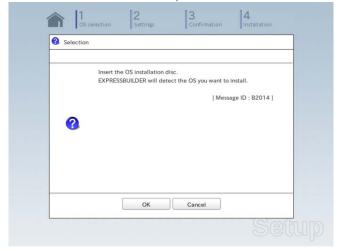

9-(3) Click  $\bigcirc$  on the right side of the screen.  $\rightarrow$  Go to step 12. Select an operating system to install. (Click Manual Selection to configure a RAID array only) **Automatic Detection** Manual Selection **Load Settings** 

- 10. When not using a parameter file, select an OS by using the following procedure.
  - 10-(1) Click Manual Selection.

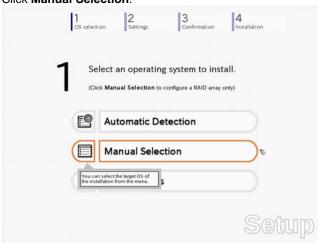

10-(2) From the Windows list, select Windows Server 2008 R2, and then click OK.

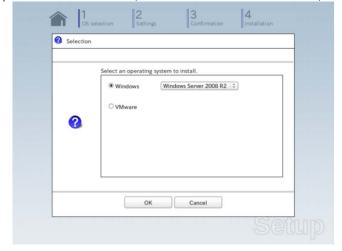

Select an operating system to install. (Click Manual Selection to configure a RAID array only) **Automatic Detection** Manual Selection **Load Settings** 

10-(3) Click  $\bigcirc$  on the right side of the screen.  $\rightarrow$  Go to step 12.

- 11. When using the parameter file, load the parameter file by using the following procedure.
  - 11-(1) Click Load Settings.

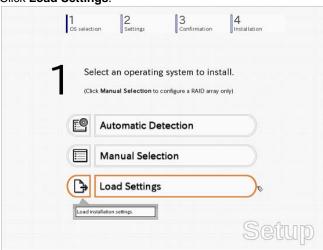

11-(2) Follow the on-screen instruction to load the parameter file (\*.tre).

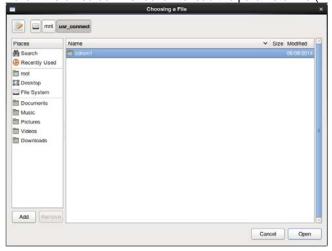

**Tips** 

For the removable media in which the parameter file is saved, see "/mnt/usr\_connect/usb\*" (\* indicates a number).

11-(3) Click On the right side of the screen.

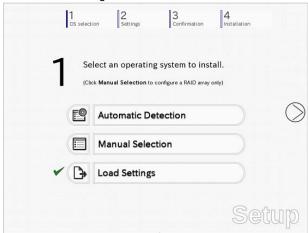

- 11-(4) When the parameter file is correctly loaded, click on the right side of the screen. → Go to step 13.
  - Click **Custom** to check and modify the setting in the wizard.
  - $\rightarrow$  Go to step 12-(1).

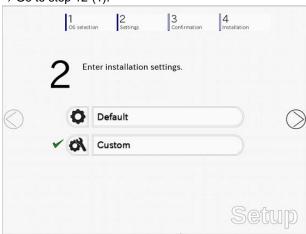

12. Click Custom.

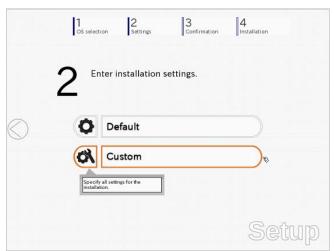

An operating system will be installed to the logical drive on the following RAID controller:

Uninstall all RAID controllers not to be used for the OS installation if the incorrect RAID controller is selected.

Device Information

RAID Controller : No RAID controller is found.

Number of Physical Drives : 1

Summary of RAID Array

RAID Configuration

RAID Configuration

RAID Configuration

RAID Configuration

Cancel

12-(1) RAID Configuration is unavailable on this server. Click Next.

12-(2) Check the settings specified for Basic Settings.
Select Use Windows standard installer, and then click Next.

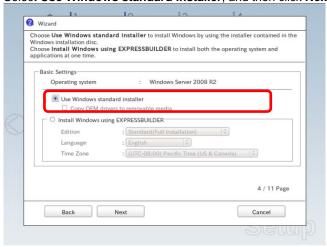

On the following screen, click Finish.

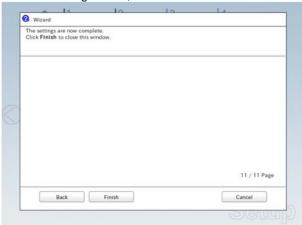

| 1 | 2 | 3 | 4 | Installation | 4 | Installation |
| 2 | Enter installation settings.

| Default | Custom | Custom | Custom | Custom | Custom | Custom | Custom | Custom | Custom | Custom | Custom | Custom | Custom | Custom | Custom | Custom | Custom | Custom | Custom | Custom | Custom | Custom | Custom | Custom | Custom | Custom | Custom | Custom | Custom | Custom | Custom | Custom | Custom | Custom | Custom | Custom | Custom | Custom | Custom | Custom | Custom | Custom | Custom | Custom | Custom | Custom | Custom | Custom | Custom | Custom | Custom | Custom | Custom | Custom | Custom | Custom | Custom | Custom | Custom | Custom | Custom | Custom | Custom | Custom | Custom | Custom | Custom | Custom | Custom | Custom | Custom | Custom | Custom | Custom | Custom | Custom | Custom | Custom | Custom | Custom | Custom | Custom | Custom | Custom | Custom | Custom | Custom | Custom | Custom | Custom | Custom | Custom | Custom | Custom | Custom | Custom | Custom | Custom | Custom | Custom | Custom | Custom | Custom | Custom | Custom | Custom | Custom | Custom | Custom | Custom | Custom | Custom | Custom | Custom | Custom | Custom | Custom | Custom | Custom | Custom | Custom | Custom | Custom | Custom | Custom | Custom | Custom | Custom | Custom | Custom | Custom | Custom | Custom | Custom | Custom | Custom | Custom | Custom | Custom | Custom | Custom | Custom | Custom | Custom | Custom | Custom | Custom | Custom | Custom | Custom | Custom | Custom | Custom | Custom | Custom | Custom | Custom | Custom | Custom | Custom | Custom | Custom | Custom | Custom | Custom | Custom | Custom | Custom | Custom | Custom | Custom | Custom | Custom | Custom | Custom | Custom | Custom | Custom | Custom | Custom | Custom | Custom | Custom | Custom | Custom | Custom | Custom | Custom | Custom | Custom | Custom | Custom | Custom | Custom | Custom | Custom | Custom | Custom | Custom | Custom | Custom | Custom | Custom | Custom | Custom | Custom | Custom | Custom | Custom | Custom | Custom | Custom | Custom | Custom | Custom | Custom | Cu

12-(3) On the following screen, click  $\bigcirc$  on the right side of the screen.

13. Check the parameter settings. To save the settings, click **Save**. Click  $\bigcirc$  on the right side of the screen.

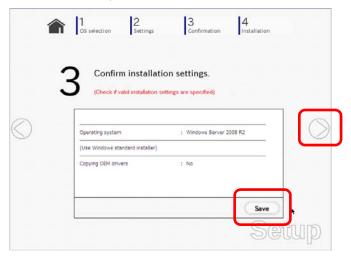

14. The setup process starts. Click Start to continue setup.

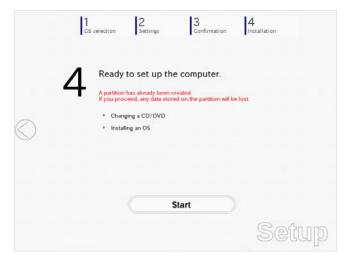

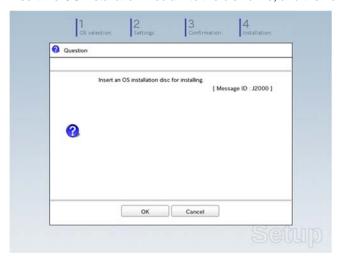

15. Insert the OS installation media into the disk drive, and then click **OK**.

- 16. The server reboots automatically.
- 17. The system starts from the OS installation media.

If an operating system is already installed on the hard disk drive, the message "Press any key to boot from CD or DVD..." is displayed on the top of the screen. Press **Enter**> key to boot from OS installation media.

The boot sequence proceeds and the message "Windows is loading files..." appears.

Note

If "Windows is loading files..." message does not appear, <**Enter>** key was not pressed correctly. Reboot and retry.

This step is unnecessary if no operating system exists.

18. Click Next at default settings.

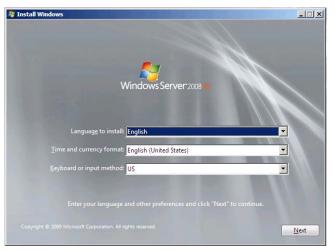

19. Click Install Now 😜.

Windows Server 2008 R2 installation starts.

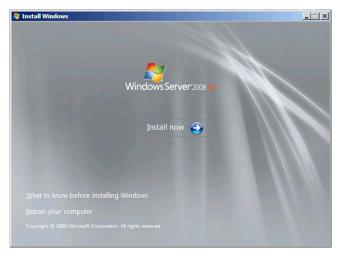

20. Select the edition of the Windows you are going to install and the installation type.
The screen display differs depending on an OS installation media you are using.

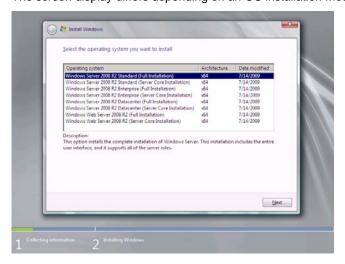

21. Confirm the content of the license agreement.

If you agree, select I accept the license terms and then click Next.

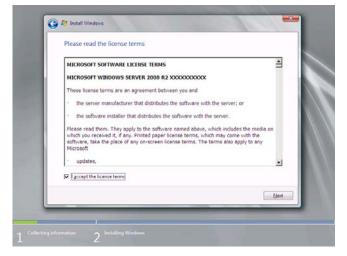

Select the installation type.
 Select Custom (advanced) in this case.

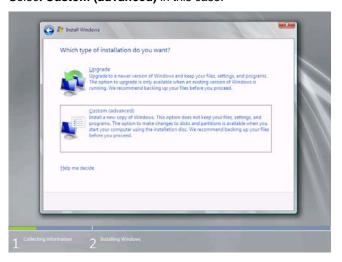

23. "Where do you want to install Windows?" window appears.

When you select Load Driver, the following message appears.

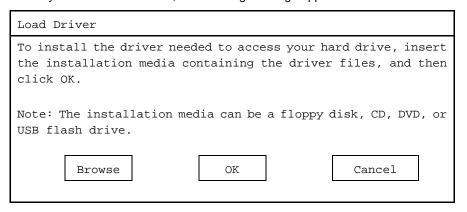

**Tips** 

Although the message, "Installation media can be a floppy disk, CD, DVD, or USB Flash" is displayed on the screen at this time, be sure to use EXPRESSBUILDER DVD.

24. Specify the following locations, and then click **OK**.

(When using EXPRESSBUILDER, select the optical disk drive.)

\002\win\winnt\oemfd\ws2008r2\sradisk

25. Select the necessary driver from the driver list, and then click Next.

### FTSYS LSI 2008/3008 SAS2/SAS3 Internal Disk Adapter

26. If you used EXPRESSBUILDER DVD, remove it and then insert the OS installation media.

If you have not replaced the OS installation media after loading the driver, the following message may appear.

Windows cannot be installed to this disk. (Show details)

If it appears, replace the OS installation media, and then click **Refresh**.

27. Select a hard disk drive in which partition is to be created, click Drive options (advanced).

If a partition has already been created, go to step 29.

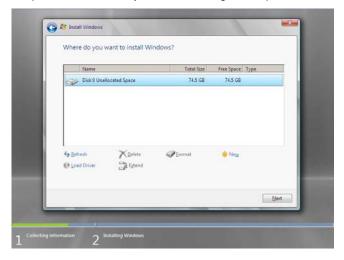

#### 28. Click New.

Specify the partition size in the Size box, and then click Apply.

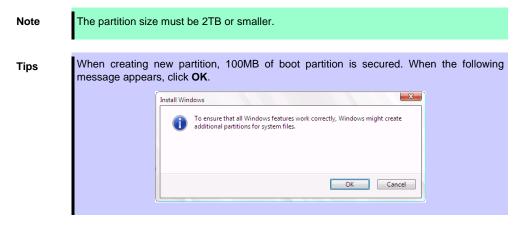

- 29. Select the partition created in step 28, and then click Format.
- 30. Select the created partition, and then click Next.

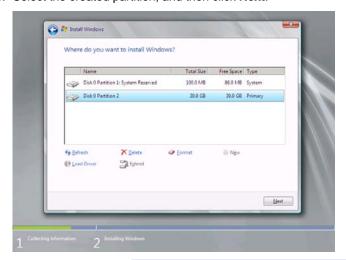

Tips

The number of partitions displayed differs depending on the hardware configuration.

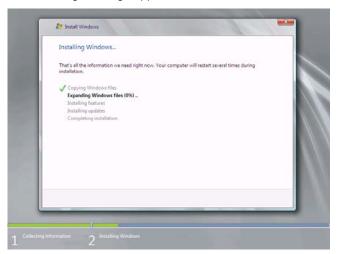

The following message appears and Windows installation starts.

31. After the installation of Windows Server 2008 R2 is completed, the following window appears, prompting you to change your password, click **OK**.

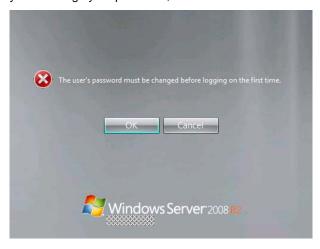

32. Change your password, and then click the button.

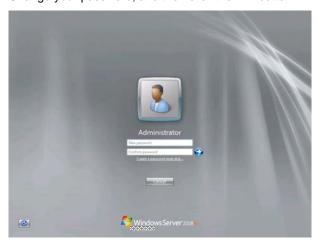

Tips

Passwords must satisfy the following requirements.

- · Contains 6 or more characters.
- Contains characters from at least three of the following categories: numbers, uppercase letters, lowercase letters, and symbols.

### 33. Click OK.

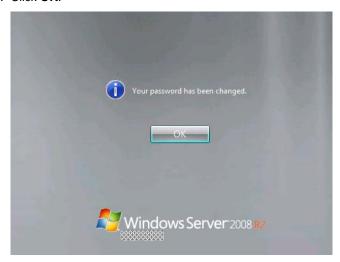

34. Confirm the following according to the settings selected (displayed) in Step 20.

When the Initial Configuration Tasks window appears after you logged on, enter the user information.

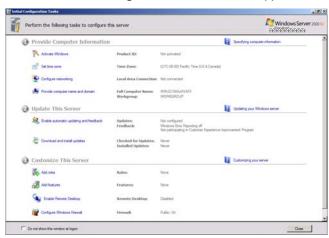

- 35. Install Starter Pack by referring to Chapter 1 (5.4 Installing Starter Pack).
- 36. Install the ft Server Control Software according to *Chapter 1 (5.5 Installing ft Server Control Software)*. When installation completes, Setup Checklist appears on screen.
- 37. Install the NEC ESMPRO Agent.

Tips

See Chapter 2 (1.1 NEC ESMPRO Agent (for Windows)) for installation of NEC ESMPRO Agent.

38. When **ft Server Setup list** appears, confirm the list items.

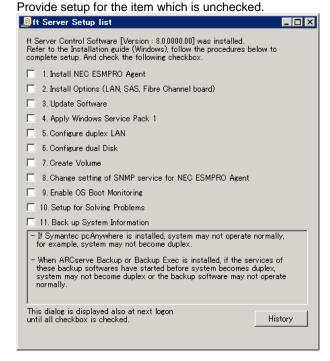

☐ Install Options (LAN, SAS, Fibre Channel board)

If you have an option board that is not yet installed, install it according to Chapter 2 (5.7 PCI Card) in Maintenance Guide.

■ Update Software

See Chapter 1 (5.8.1 Applying ft Server Control Software Update Module).

■ Apply Windows Service Pack

See Chapter 1 (5.7 Applying Service Pack).

Service Pack 1 is applied if you use the OS install media containing Service Pack 1.

☐ Configure duplex LAN

See Chapter 1 (5.9 Duplex LAN Configuration).

☐ Configure dual Disk

See Chapter 1 (5.10 Configuring Duplexed Disks).

☐ Create Volume

See Chapter 1 (5.11 Creating Volume).

☐ Change setting of SNMP service for NEC ESMPRO Agent

See Chapter 2 (Installing Bundled Software).

☐ Enable OS Boot Monitoring

See Chapter 1 (5.13 Enabling OS Boot Monitoring Feature).

☐ Setup for Solving Problems

See Chapter 1 (6. Setup for Solving Problems).

**Tips** 

If necessary, perform license authentication procedure according to *Chapter 1 (5.14 License Authentication)*.

☐ Back up System Information

See Chapter 1 (8. Backing Up System Information).

Setup with Windows standard installer is now complete.

## **5.4** Installing Starter Pack

Starter Pack contains drivers customized for this server. Be sure to apply Starter Pack before running the system.

Important Also install Starter Pack in the following cases.

- If the mother board has been replaced: (If a dialog box prompting you to restart appears after replacing the mother board, reboot the system according to messages and then apply Starter Pack.)
- If the system was restored using a restore process
- If a system has been restored using the backup tool

Note

The Scalable Networking Pack (SNP) function is disabled upon Starter Pack installation is complete.

The setting of SNP function may affect the system performance.

Tips

If the OS is installed by using EXPRESSBUILDER, Starter Pack is already applied. If the configuration is not changed, you do not need to apply Starter Pack again.

- 1. Sign-in to the system as the built-in administrator (or user with administrative privileges).
- 2. Insert EXPRESSBUILDER DVD into the optical disk drive.
- 3. Click Integrated Installation on the menu.

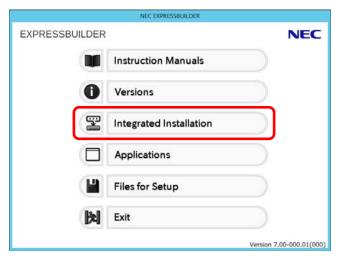

NEC **EXPRESSBUILDER** Integrated Installation nstall the following software.

Install Starter Pack prior to installing the application prior to reinstalling the application prior to reinstalling the application. 0 Starter Pack 3 ☐ NEC ESMPRO Agent Ver.4.6 Express Report Service
Express Report Service (HTTPS)
Product Info Collection Utility Rev3.5E Rev3.5 Not installed Not installed Rev2.7.3 Not installed ☐ BMC Configuration 

On the following screen, make sure that the Starter Pack option is selected, and then click Install.

Tips

If Starter Pack is already installed, the **ft Server Control Software** is selected by default. To install Starter Pack again, select the **Starter Pack**.

4. Read the message, and then click OK.

Starter Pack installation starts.

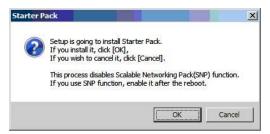

Wait until the process is completed (for approximately 3 to 5 minutes).

The following message appears when Starter Pack installation is complete.Follow the instructions in the message, and remove EXPRESSBUILDER DVD.

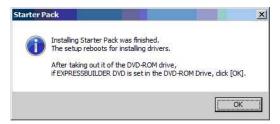

6. Click **OK** to restart the system.

Installation of Starter Pack is now complete.

## **Installing ft Server Control Software**

You must quit all programs including Microsoft management console.

Important If Server Control Software does not support the overwrite installation feature (uninstallation and re-installation). If ft Server Control Software causes an error and restoration is needed, perform restoration using the data backed up before the error occurred.

1. Install ft Server Control Software in the following procedure.

#### When ft Server Control Software UPDATE media is not provided:

- (1) After signing in to the system as a user with the Administrative account, insert the EXPRESSBUILDER DVD into the optical disk drive of the server.
- (2) On the menu screen, click Integrated Installation, select ft Server Control Software on the menu, and then click Install.

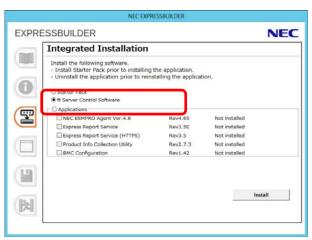

### When ft Server Control Software UPDATE media is provided:

Install ft Server Control Software from the UPDATE media according to Instruction Manual that comes with the media.

Follow the instructions to proceed with the installation.

Note

The message "ft Server Control Software, Now Installing... Please Wait." is displayed during installation.

Do not use the keyboard or mouse while this message is being displayed.

- 2. When installation starts, a message "If there is a disc in the DVD drive, please remove it." will be displayed. If EXPRESSBUILDER DVD is set in optical disk drive, remove it.
- 3. The system is rebooted several times during the installation. After the system is rebooted, sign in again as the user logged in before rebooting.
- 4. Installation of the ft Server Control Software resumes after you logged on.
- 5. When the message "Installation is finished" is displayed, click **OK** to reboot the server.

Note

Change the screen to check the message by using the taskbar, as the message may hide behind the screen.

# **5.6** Installing Applications

EXPRESSBUILDER contains applications including NEC ESMPRO Agent and NEC ESMPRO Manager. Some applications stored in EXPRESSBUILDER can be installed collectively by performing the procedures described below. When installing these applications individually, see *Chapter 2 (Installing Bundled Software)*.

- 1. Sign-in to Windows on the server as the Built-in Administrator (or an account having administrative privilege).
- 2. Insert the EXPRESSBUILDER DVD into the optical disk drive, double-click **dispatcher\_x64.exe** in the following folder.
  - <EXPRESSBUILDER>:\autorun\dispatcher\_x64.exe
- 3. Click Integrated Installation on the menu.

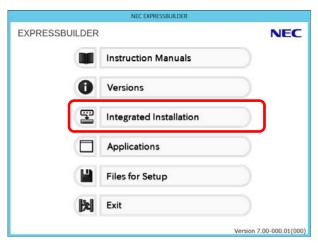

4. On the following screen, select **Applications**, and select the check boxes corresponding to the applications to install, and then click **Install**.

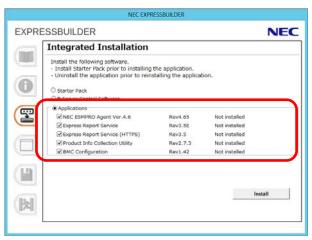

Note

- Applications available for installation are selected by default.
- If your system environment does not satisfy the prerequisite for an application, you
  cannot install it. (For details, see the on-screen information and Chapter 2 (Installing
  Bundled Software.)

The selected applications are installed automatically.

When a message appears, click **OK**, and then remove the EXPRESSBUILDER disk from the optical disk drive.

Now installation of applications is completed.

# **5.7** Applying Service Pack

When applying Service Pack 1, refer to "About Windows Server 2008 R2 Service Pack 1" on the web site below. http://www.58support.nec.co.jp/global/download/w2008r2/sp1.html

## **5.8** Setup Various Software

### 5.8.1 Applying ft Server Control Software Update Module

If you use ft Server Control Software UPDATE media, refer to the installation procedure enclosed in the UPDATE media to apply the update.

Note

- Disable OS Boot Monitoring feature before updating ft Server Control Software
  according to Chapter 1 (5.1.3 Disabling OS Boot Monitoring Feature).
   In addition, disconnect all the network cables from the server before starting update.
- Upon completion of update, set OS Boot Monitoring feature to Enabled.

### 5.8.2 Applying Security Patches and QFE

When you use the server for the first time, apply the QFE for knowledge information listed below, for stable operation of your server. You can obtain these QFEs from Microsoft web site.

• KB2471472

An NDIS device cannot be failed over on a fault-tolerant system that is running Windows 7 or Windows Server 2008 R2 after you remove another NDIS device. (http://support.microsoft.com/kb/2471472)

KB2528507

Fails to collect memory dump in Windows 7 (x64) or Windows Server 2008 R2 SP1 environment. (http://support.microsoft.com/kb/2528507)

Note that KB2528507 must be applied on the system where Windows Server 2008 R2 Service Pack 1 has already been applied.

The QFEs listed below contains the information of KB2528507, therefore, if you apply any of these QFEs, you need not to apply KB2528507 furthermore.

KB2534366, KB2556532, KB2633171, KB2724197, KB2799494, KB2813170, KB2859537, KB2872339

KB2528984

Functionality issues on USB devices that are connected to a Windows 7-based computer on an Intel platform

(http://support.microsoft.com/kb/2528984)

Refer to Microsoft knowledge base for details of QFE. These QFEs may be included in the other update programs in future. If such a program is already applied, you need not to apply these programs.

When applying security patches and QFE, there is no restriction specific to ft Server is imposed. Apply patches according to your system environment.

Important

As for Windows service pack, use only the one provided with the server. Do not apply any other service pack.

## **5.9** Duplex LAN Configuration

The Express5800/ft series builds a duplex LAN configuration by using "Stratus emb-I350 2-Port Gigabit Adapter" or "Stratus emb-X540 2-Port Copper 10 Gigabit Adapter (\*)" mounted as standard on the CPU/IO module and the additional LAN card "Stratus I350 2-Port Gigabit Adapter" or "Stratus X540 1-Port Copper 10 Gigabit Adapter".

(\*) Express5800/R310e-E4, R320e-E4, R310f-E4, R320f-E4 do not have this adapter.

## (1) Overview

The duplex LAN configuration is of three types as described below:

• Adapter Fault Tolerance (AFT)

AFT is a feature that places more than one LAN adapters on the same switch, and automatically switches the process of the active adapter to the backup adapter when any trouble occurred on the active adapter. STP (Spanning Tree Protocol) on switch must be disabled.

· Adaptive Load Balancing (ALB)

ALB includes features of AFT, and enhances the throughput by distributing packet transmission by using LAN adapters simultaneously.

Receive Load Balancing (RLB) is enabled by default. Disable RLB and remove adapter priority when using ALB.

Switch Fault Tolerance (SFT)

SFT is a feature that provides redundant network, as two adapters are connected to corresponding two switches. One is assigned to the active adapter and the other is assigned to the standby adapter. Usually the active adapter is used for communication.

Spanning Tree Protocol (STP) function is required to construct the path redundancy on the switch devices.

When you build the environment, you need to set the switch priority in order to maintain the path to the active adapter after the path information is updated if a switch on the path is broken. In addition, you need to set the priority to use the standby adapter's switch if the active adapter's switch is broken.

The other modes, "Static Link Aggregation", "IEEE 802.3ad Link Aggregation", and "Virtual Machine Load Balancing" do not contribute to enhancement of network availability. When a fault occurs, the communication performed on the failed adapter is not taken over by the standby adapter but lost.

## (2) Rules of Duplex Configuration on Express5800/ft series

When building duplex configuration, be sure to use both adapters CPU/IO module 0 and 1.

Example 1) Configure the duplex network which enhances the service life by using all adapters.

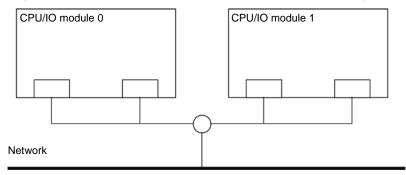

Example 2) Configure the duplex network which corresponds to multiple LAN connection.

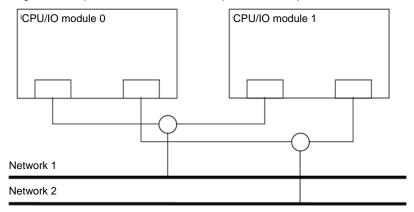

### (3) Configuring Duplex LAN

This section describes how to configure duplex LAN.

Note

- Because the configuration from the remote site may fail, you need to log on as an Administrator or a member of Administrators group.
   Reset the startup monitoring function to Enabled after the completion of update.
- The screen images are subject to change because of the network driver version. Substitute as appropriate when content has been modified.
- 1. Select Start  $\rightarrow$  Administrative Tool  $\rightarrow$  Computer Management  $\rightarrow$  Device Manager.

Check Network Adapter, and if LAN adapters are duplicated as shown below, remove all LAN adapters from Device Manager, then select Action – Scan for hardware changes.

Stratus emb-I350 2-Port Gigabit Adapter
Stratus emb-I350 2-Port Gigabit Adapter
Stratus emb-I350 2-Port Gigabit Adapter #2
Stratus emb-I350 2-Port Gigabit Adapter #2

The display will be as follows when the actions are performed properly.

Stratus emb-I350 2-Port Gigabit Adapter
Stratus emb-I350 2-Port Gigabit Adapter #2
Stratus emb-I350 2-Port Gigabit Adapter #2
Stratus emb-I350 2-Port Gigabit Adapter #3
Stratus emb-I350 2-Port Gigabit Adapter #4

10 Gigabit Adapter" and "Stratus X540 1-Port Copper 10 Gigabit Adapter" are displayed.

When 10GBASE-T is used, the network adapter names "Stratus emb-X540 2-Port Copper

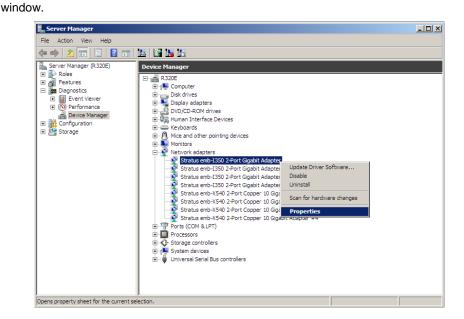

2. Select a target LAN Adapter. Select Properties from the right-click menu to open the Properties

3. Select the **Teaming** tab on the **Properties** dialog box. Select the **Team this adapter with other adapters**, and then click the **New Team...** button.

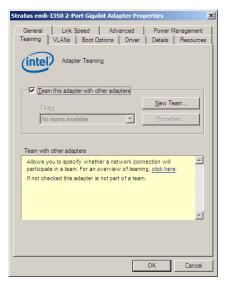

Stratus emb-I350 2-Port Gigabit Adapter and Stratus I350 2-Port Gigabit Adapter is used

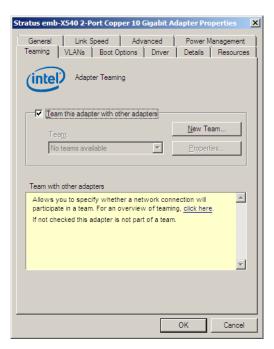

Stratus emb-X540 2-Port Copper 10 Gigabit Adapter and Stratus X540 1-Port Copper 10 Gigabit Adapter is used

4. Enter the team name and click Next.

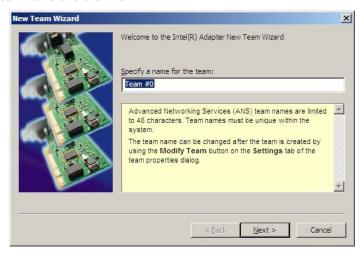

Note

Specify the team name with 3 or more characters.

If the team name is specified with 3 or less characters, creating the secondary team will fail with the following message displayed:

"Failed to create a team."

5. Select the adapters to include in the team and click Next.

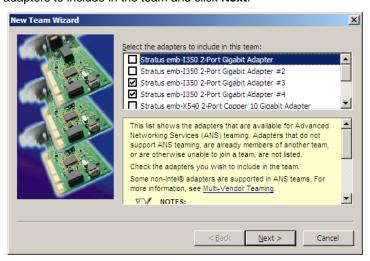

Note

Check "PCI bus" and "Function (\*)" of adapters to be included in the team. Use adapters of the same functionality. Create a team with an adapter having smaller PCI bus number and an adapter having larger PCI bus number. (\*) "Function" can be verified in General tab of Properties window. PCI bus: Smaller value (PCI module #0 side) Larger value (PCI module #1 side) Function: 0 (Port #0 side) 1 (Port #1 side) Example: Team 0 PCI bus (smaller value), Function 0 (Port #0 side) PCI bus (larger value), Function 0 (Port #0 side) PCI bus (smaller value), Function 1 (Port #1 side) PCI bus (larger value), Function 1 (Port #1 side)

Select Adapter Fault Tolerance, Adaptive Load Balancing, or Switch Fault Tolerance as a team mode. Click Next.

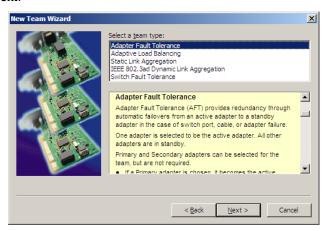

Note

Virtual Machine Load Balancing is displayed when Hyper-V feature is enabled.

 Select Standard Server from the dropdown list on Select a profile to apply to the team, and click Next.

Note

The dialog box "Select a profile to apply to the team" may not be displayed. In such a case, go to Step 8.

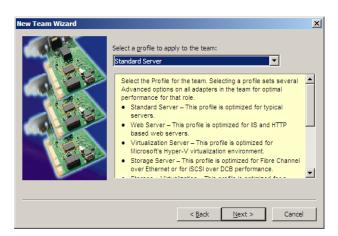

8. Click Finish.

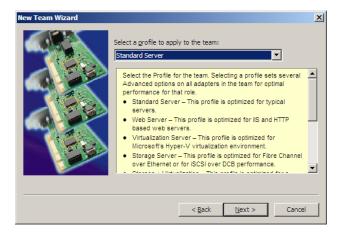

- 9. Start Command prompt and enter as follows to check the physical MAC address of team adapter.
  - > ipconfig /all

10. Select the Team Adapter you have set from **Device Manager**. Select **Properties** from the right-click menu to open the properties dialog box.

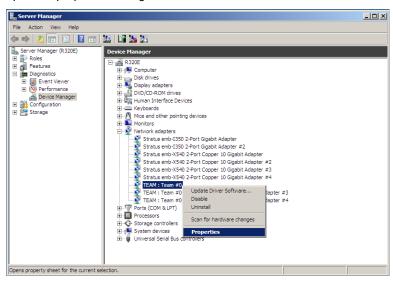

- 11. Set the MAC address for Team Adapter as follows:
  - Select the Advanced tab on the Properties dialog box. Select Locally Administered Address from the Settings list box
  - Enter the MAC address of a Team Adapter, which you have checked in Step 9 in the Value: text box.
  - Click **OK**.

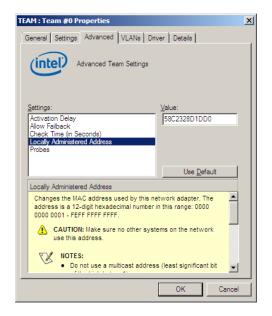

- 12. Disable probe function when the team configured with only two adapters.
  - Select the Advanced tab in the Properties window. Select Probes from the Settings list box.

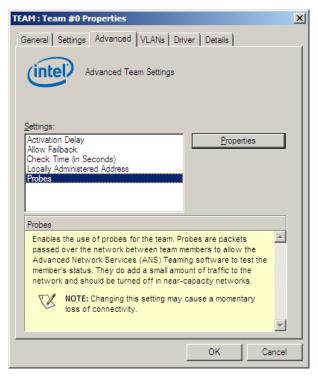

- Click Properties and uncheck to Send Probes.

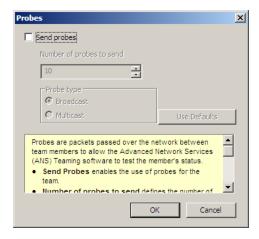

- Click OK.

The Probe setting is not displayed when **Switch Fault Torelance (SFT)** feature is specified. Go to Step 13.

Note

When **Probe** is enabled in an environment where the team is configured with two adapters, if either of adapters fails, the other (healthy) adapter may be recognized as failed. If the team is configured with four adapters, you do not need to disable **Probe**.

- 13. When you select **Adaptive Load Balancing** as a team mode, you need to disable **Receive Load Balancing** and remove the adapter priority.
  - (1) Select the **Advanced** tab on the properties dialog box. Select **Receive Load Balancing** from the **Settings:** list box, and then select **Disabled** from the **Value:** drop down list.

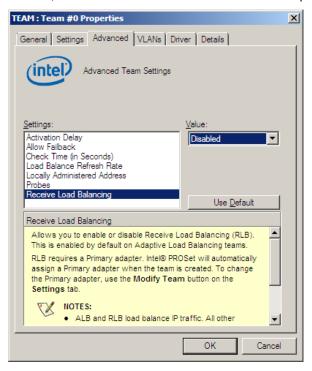

- (2) Click **OK** to apply a change. The dialog will close.
- (3) Show the properties dialog again.
- (4) Select the **Settings** tab on the Properties dialog box and click **Modify Team** button to display the dialog box.
- (5) Select the adapter that the priority is set, and then press the **Remove Priority** button to remove the priority.

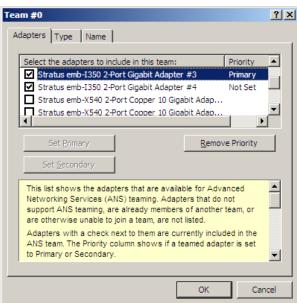

(6) Click **OK** to close the dialog box.

## 5.10 Configuring Duplexed Disks

Express5800/ft series secures data by setting dual disk configuration using RDR (Rapid Disk Resync) function. Be sure to make dual disk settings according to the procedure described below.

### Important

- Set dual disk configuration by the RDR (Rapid Disk Resync) function.
- To use RDR (Rapid Disk Resync) function, log on to a built-in Administrator account.
- CPU/IO module has a processor function part and IO function part, and monitors and manages each part. The IO function part is referred to as PCI module in this section
- All hard disk drives installed in built-in slots need to be duplexed. See Chapter 1
   (5.10 (1) Setting Dual Disk Configuration by RDR (Rapid Disk Resync) function)
   and duplex the hard disk drives in each slot.

### (1) Setting Dual Disk Configuration by RDR (Rapid Disk Resync) function

The server sets dual configuration for each disk by the RDR function of the ft Server Control Software. By setting RDR, as the following figure and table show, dual configuration is set between the disks of the corresponding slots, and these disks are recognized as one virtual disk by Windows (such as Disk Management and Device Manager).

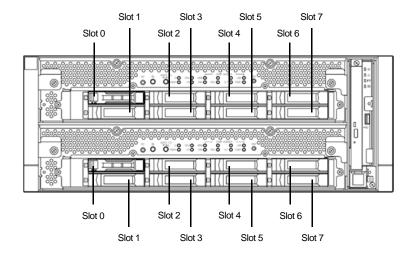

#### Slots corresponding to the mirroring process

| Corresponding slot                          |  |  |  |
|---------------------------------------------|--|--|--|
| PCI module 10 Slot 0 ⇔ PCI module 11 Slot 0 |  |  |  |
| PCI module 10 Slot 1 ⇔ PCI module 11 Slot 1 |  |  |  |
| PCI module 10 Slot 2 ⇔ PCI module 11 Slot 2 |  |  |  |
| PCI module 10 Slot 3 ⇔ PCI module 11 Slot 3 |  |  |  |
| PCI module 10 Slot 4 ⇔ PCI module 11 Slot 4 |  |  |  |
| PCI module 10 Slot 5 ⇔ PCI module 11 Slot 5 |  |  |  |
| PCI module 10 Slot 6 ⇔ PCI module 11 Slot 6 |  |  |  |
| PCI module 10 Slot 7 ⇔ PCI module 11 Slot 7 |  |  |  |

In the table above, PCI module names correspond as follows:
 PCI module (for CPU/IO module 0) - PCI module 10
 PCI module (for CPU/IO module 1) - PCI module 11

Note

- To perform this procedure, you need to log on as an Administrator.
- RDR can only be set on the basic disk inserted into the built-in slot of NEC Express5800/ft series. It cannot be set on the dynamic disk.
- For the disk on which RDR is set, use the products with the same model number.
- Be sure to configure the RDR settings in the same way not only when the OS is installed but also when the disk is added to the PCI module.
- Create partitions only after the duplication of the hard disk drives are configured.
- Use a basic disk as the system disk. Only a data disk can be used for a dynamic disk.

Dual disk configuration procedure differs depending on the procedure whether it is for the system disk (slot 0) or the data disk (slot 1 to slot 7).

**Tips** 

To configure the dual disk of the system disk, see (2) System Disk Dual Configuration Procedure below.

To configure the dual disk of the data disk, see (3) Data Disk Dual Configuration Procedure below.

### (2) System Disk Dual Configuration Procedure

Configure the dual disk of the system disk with the following procedure.

From Start, select All Programs then RDR and click RDR Utility to start RDR Utility.

 On the left pane of the RDR Utility, select Slot 0 disk of PCI module 10 and confirm that "ConfigState" on the right pane shows "Boot, Configured, Active, Imported".

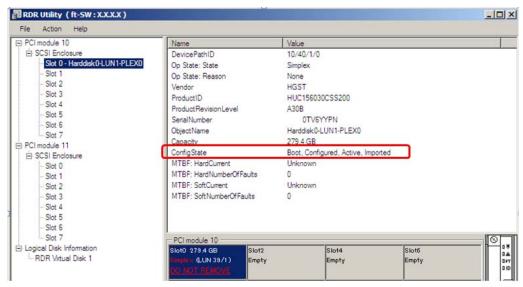

Tips

- For details of RDR Utility, see Chapter 2 (1.2 Disk Operations Using RDR (Rapid Disk Resync) Function) in the Maintenance Guide.
- The display of RDR Utility does not refresh automatically. From the menu, go to Action
  and click Refresh or press F5 key every time you conduct disk-related operations such
  as connecting/disconnecting disks or configuring the RDR.
- On RDR Utility, PCI module names appear as follows.
  - PCI module (CPU/IO module 0) PCI module 10
  - PCI module (CPU/IO module 1) PCI module 11

2. Insert the disk for the dual configuration to the Slot 0 of PCI module 11.

#### Important

For a disk to be inserted, use a new or physically formatted disk which has the same capacity as the synchronization source. If such a disk is not used, disks are not duplicated successfully.

As for physical format, see Chapter 3 (3.3 Physical Formatting of the Hard Disk Drive) in Maintenance Guide.

When a disk is inserted, a popup window asking for rebooting the system may be displayed, but there is no need to reboot it. Select **Restart Later** and close the popup window.

 On the left tree of RDR Utility, right-click Slot 0 disk of PCI module 11 and click Add Physical Disk To RDR Virtual Disk.

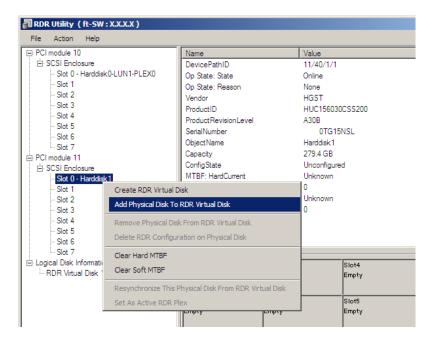

4. Click OK.

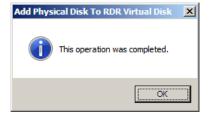

5. Verify that disk synchronization has started and the status of the DISK ACCESS LED and RDR Utility display changes as the following table.

### **Synchronizing**

|                  | DICK ACCECC LED          | RDR Utility     |                               |
|------------------|--------------------------|-----------------|-------------------------------|
|                  | DISK ACCESS LED          | Op State: State | Status                        |
| Source disk      | Blinking amber and green | Simplex         | -                             |
| Destination disk | Blinking amber and green | Syncing         | -                             |
| RDR Virtual Disk | -                        | Simplex         | Resync x % (x = 0, 4, 8,, 96) |

#### Tips

- DISK ACCESS LED is lit green when hard disk drive is accessed.
   If access is made while synchronization is in progress (LED is blinking amber), it seems that the green and amber LEDs are lit alternately.
- The time required for synchronization varies depending on the partition size on the disk. For a 279GB partition, it takes about 160 minutes.

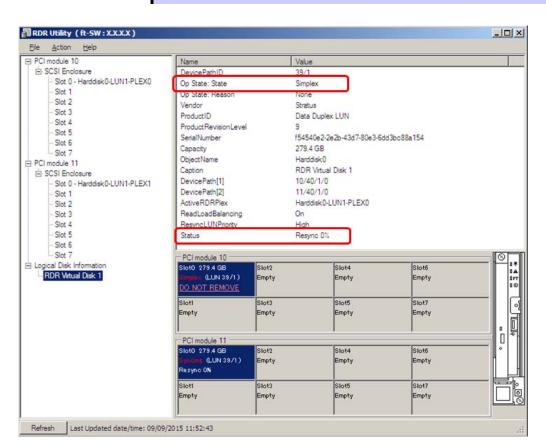

### Important

- If the system is rebooted during synchronization, the process cannot be completed. Do not restart the system until the synchronization is completed.
- When the system is halted without shutting down Windows properly due to forced shutdown or others, the entire area of the partition on the synchronized disks will be resynchronized after the system is restarted.

### Synchronization completed

|                  | DISK ACCESS LED                                          | RDR Utility     |        |
|------------------|----------------------------------------------------------|-----------------|--------|
|                  |                                                          | Op State: State | Status |
| Source disk      | unlit<br>(Lights green when<br>accessing the disk drive) | Duplex          | -      |
| Destination disk | unlit<br>(Lights green when<br>accessing the disk drive) | Duplex          | -      |
| RDR Virtual Disk | _                                                        | Duplex          | None   |

Tips

DISK ACCESS LED is lit green only when hard disk drive is accessed.

If no access is made, the LED seems to be unlit.

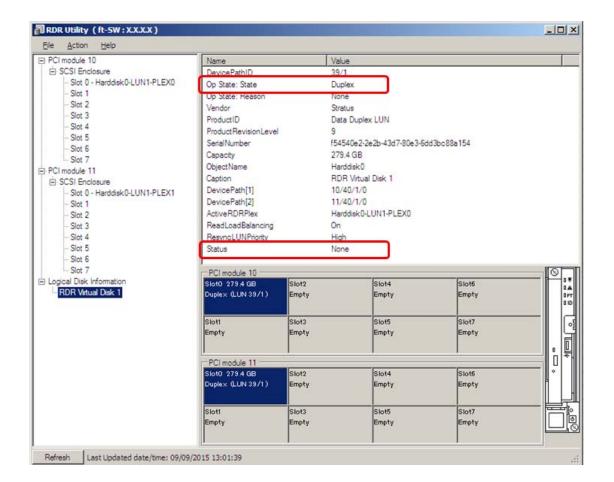

### (3) Data Disk Dual Configuration Procedure

Follow the procedure below to configure dual data disk for the slots 1 to 7.

Note

The following shows how to configure dual disk for the slot 1. If you want to configure the dual disk for slot 2 to slot 7, read "slot 1" as the slots you want to make dual configuration and perform the procedure.

1. Insert a disk for the dual configuration into the Slot 1 of PCI module 10.

If a disk is already mounted, this procedure is not necessary.

#### **Important**

For a disk to be inserted, use a new or physically formatted disk. If such a disk is not used, disks are not duplexed successfully.

As for physical format, see Chapter 3 (3.3 Physical Formatting of the Hard Disk Drive) in Maintenance Guide.

When a disk is inserted, a popup window asking for rebooting the system may be displayed, but there is no need to reboot it. Select **Restart Later** and close the popup window.

2. From **Start**, select **Administrative Tools** and start **Computer Management**. On the tree in the left pane, click **Disk Management**.

If the inserted disk is indicated as Offline in the right pane, right-click the disk and make it online. After that, If the inserted disk is indicated as Not Initialized, right-click the disk again and initialize it.

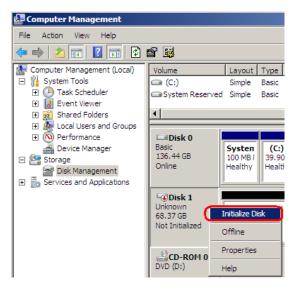

When a disk is initialized, a popup window asking for rebooting the system may be displayed, but there is no need to reboot it. Select **Restart Later** and close the popup window.

3. From Start, select All Programs then RDR and click RDR Utility to start RDR Utility.

Tips

- If the inserted disk does not appear on the tree, from the menu of RDR Utility, select **Action** and click **Refresh** or press **<F5>** to update the display after a while.
- The display of RDR Utility is not updated automatically. Therefore, update it every time after you perform disk operations described below.

4. On the left pane of the RDR Utility, right click on the Slot 1 disk of PCI module 10 and select Create **RDR Virtual Disk.** 

Depending on the disk condition, RDR setting may take some time and RDR Utility may pause for a few minutes. There is no error, so wait until the process is completed.

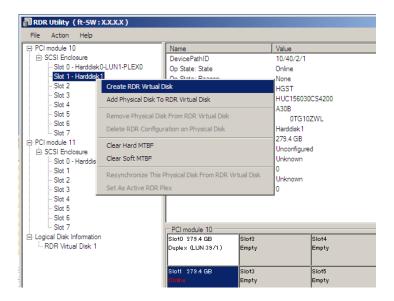

5. Click Yes.

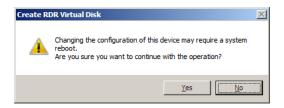

6. Click OK.

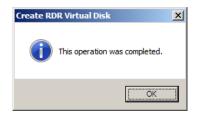

### Important

If RDR is specified to a disk which contains the system partition or partition which cannot be unmounted such as setting the paging file, pop-up message of Step 6 does not appear.

Because pop-up message that reboot of the system is needed appears, click Close or OK. The system will be automatically rebooted 2 minutes later. Go on to Step 7 after the system is rebooted.

In addition, when the system does not reboot automatically but there is no change in setting of RDR, reboot the system manually.

Disk may become offline when RDR is set. In this case, use "Disk Management" to make it online.

7. Insert the disk to set dual configuration into the Slot 1 of PCI module 11. If a hard disk drive is already mounted, this procedure is not necessary.

#### **Important**

For a disk to be inserted, use a new or physically formatted disk which has the same capacity as the synchronization source. If such a disk is not used, disks are not duplicated successfully.

As for physical format, see Chapter 3 (3.3 Physical Formatting of the Hard Disk Drive) in Maintenance Guide.

When a disk is inserted, a popup window asking for rebooting the system may be displayed, but there is no need to reboot it. Select **Restart Later** and close the popup window.

8. Right-click the **Slot 1** of the **PCI module 11** from the left pane of RDR Utility, and then click **Add Physical Disk To RDR Virtual Disk**.

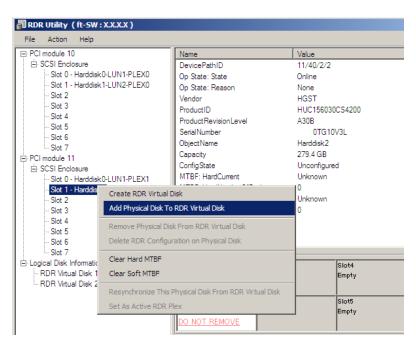

9. Click OK.

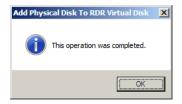

10. Verify that disk synchronization has started and the status of the DISK ACCESS LED and RDR Utility display changes as the following table.

### **Synchronizing**

|                  | DICK ACCECS LED          | RDR Utility                  |                            |
|------------------|--------------------------|------------------------------|----------------------------|
|                  | DISK ACCESS LED          | Op State: State              | Status                     |
| Source disk      | Blinking amber and green | Simplex (partition exists)   | _                          |
|                  | Green (Blinking)         | Online (no partition exists) |                            |
| Destination disk | Blinking amber and green | Syncing                      | -                          |
| RDR Virtual Disk | -                        | Simplex                      | Resync x % (x=0,4,8,···96) |

### Tips

- DISK ACCESS LED momentarily lights green when disk is accessed. If the disk is
  accessed while the amber LED is blinking (during synchronizing), the LED seems to
  light green and amber alternately.
- The time required for synchronization varies depending on the partition size on the disk.

For a 279 GB partition, it takes about 160 minutes. When the partition does not exist on the disk, the synchronization is completed immediately after the RDR is set. However, when the dynamic disk is used, the time required for synchronization depends on the disk size regardless of whether or not the partition exists on the disk. For a 279 GB disk, it takes about 160 minutes.

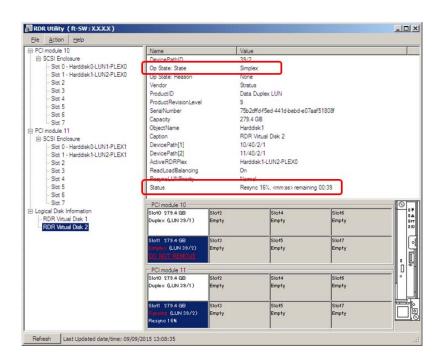

### Important

- If the system is rebooted during synchronization, the process cannot be completed. Do not restart the system until the synchronization is completed.
- When the system is halted without shutting down Windows properly due to forced shutdown or others, the entire area of the partition on the synchronized disks will be resynchronized after the system is restarted.

### Synchronization completed

|                  | DISK ACCESS LED                                          | RDR Utility      |        |
|------------------|----------------------------------------------------------|------------------|--------|
|                  |                                                          | Op State: State  | Status |
| Source disk      | unlit<br>(Lights green when<br>accessing the disk drive) | Duplex or Online | -      |
| Destination disk | unlit<br>(Lights green when<br>accessing the disk drive) | Duplex or Online | -      |
| RDR Virtual Disk | -                                                        | Duplex           | None   |

Tips

DISK ACCESS LED is lit green only when hard disk drive is accessed. If no access is made, the LED seems to be unlit.

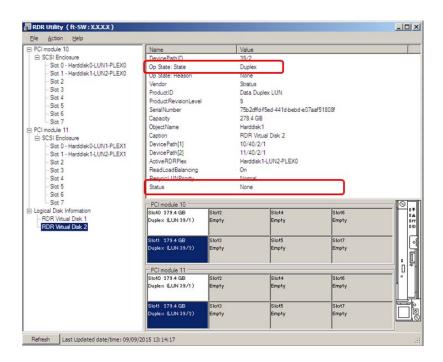

#### 5.11 **Creating Volume**

For NEC Express5800/ft series, you need to set mirroring for each disk by the RDR function. If you created a new partition or volume on the disk that has been set RDR and dual configuration, the area is mirrored automatically. You do not need to perform mirroring for each partition or volume.

Important A mirrored volume (RAID-1) or RAID-5 volume cannot be used on a dynamic disk. When a mirrored volume (RAID-1) or RAID-5 volume was built on a dynamic disk, the System FT LED and Safe To Pull LED indicating the status of the ft server may not be displayed correctly, and information of duplex and simplex status of the PCI module may not be output to the event log properly. If you are going to use a dynamic disk, convert only a data disk to a dynamic disk and build as a simple volume, spanned volume, or striped volume.

#### **5.12 Installing Bundled Software for the Server**

NEC ESMPRO Agent and NEC ESMPRO Manager are contained in EXPRESSBUILDER.

Make sure that the installed utilities are shown on Start - Programs or on Control Panel. If you did not install these utilities during setup with EXPRESSBUILDER, install them individually by according to Chapter 2 (Installing Bundled Software).

# **5.13** Enabling OS Boot Monitoring Feature

Enables OS Boot Monitoring feature.

Navigate to OS Boot monitoring Set OS Boot Monitoring feature to **Enabled** on BIOS SETUP according to *Chapter 1 (5.1.3 Disabling OS Boot Monitoring Feature)*. Then, specify the timeout time for **OS Boot Monitoring Timeout** parameter appropriately.

Tips

Specify the timeout time in seconds. Default setting is 600 seconds (10 minutes).

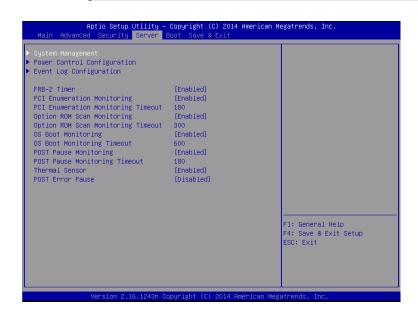

## **5.14** License Authentication

It is necessary to perform license authentication procedure when using Windows Server 2008 R2. Confirm whether the license has been authenticated. If it has not, perform the license authentication procedure.

The following describes the license authentication procedure.

Open the Control Panel from the Start menu, click System and Security, and then select System.
If the following message appears, Windows has already been activated on your system. You do not need to complete this procedure.

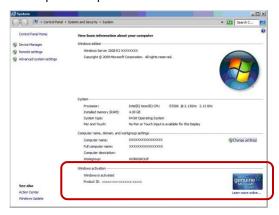

2. If you installed from Backup DVD-ROM, replace the product key. When the following window appears, click **Change product key**.

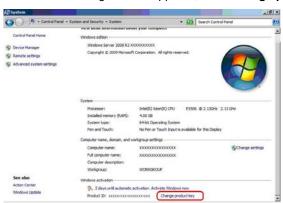

3. When the following window appears, enter the product key found on the COA label, and then click Next.

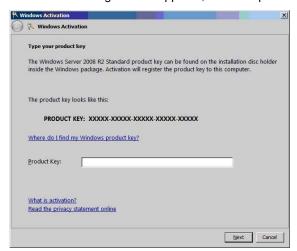

4. Follow the instructions in the following message to start the license authentication process.

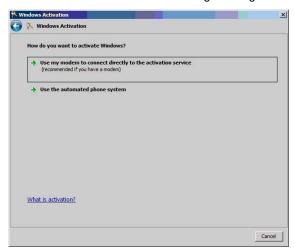

Windows activation is now complete.

## **5.15** Confirming the ft Server Control Software Version

Perform the procedure when you need to check the ft Server Control Software version of the current system before adding devices to NEC Express5800/ft series or updating ft Server Control Software.

Confirm the version following the steps below, and take a note of the displayed version number.

| Version: |  |
|----------|--|
|----------|--|

- 1. Log on to the system with an account that has administrator privilege.
- 2. Open Control Panel from the Start menu.
- 3. Open Programs and Features.

If the Programs and Features icon is not displayed, open Programs and click Programs and Features.

4. Check the version of ftServer Control Software from the list of programs.

## **5.16** Setting TCP/IP Timeout

Timeout values of TCP/IP are changed at setup by adding the following registries on Express5800/ft series.

HKLM\System\CurrentControlSet\Services\Tcpip\Parameters

Value: TcpMaxDataRetransmissions

Type: REG\_DWORD

Default: 8

This setting is required if Hyper-V is enabled.

If you are not using Hyper-V on your server, this setting is not required. To restore the factory-set value, run the following batch file with administrator account, and restart the server.

C:\Program Files\NEC\HAS\_SW\SUPPORT

SetTcpMaxDR\_OsDef.bat

To restore the factory-set value, run the following batch file with administrator account, and restart the server.

C:\Program Files\NEC\HAS\_SW\SUPPORT

ResetTcpMaxDR\_FtDef.bat

## 5.17 Checklist Display Function at Installation

The server has a factory-installed feature that displays Setup Checklist during installation to support configuration work. This feature starts after ft Server Control Software is installed at re-installation.

Using this checklist, you can proceed setup work while viewing the items required for setup.

## (1) Displaying setup list

When you logon the system with built-in Administrator account, **ft Server Setup list** automatically appears. The checklist appears every time you logon the system unless you specify not to display at next logon.

The first line of dialog shows the version of ft Server Control Software.

The version number depends on the time of shipment and software upgraded status.

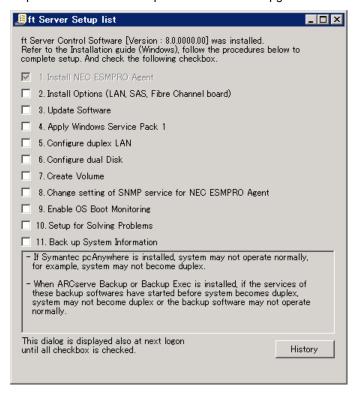

**Setup Check List** 

The following items are checked automatically, and if installation of them are finished, they are dimmed.

- 1. Install NEC ESMPRO Agent
- 4. Apply Windows Service Pack 1

For the other items, click the checkbox to check it when you have finished setup of relevant item.

If you put a mouse onto check item, a help window that shows the page where detailed information is described in User's Guide or Installation Guide.

In addition, read precautions on setup shown in the box below the list.

If all items are checked, a checkbox "Hide this dialog at next logon" appears at bottom of dialog. If you do not want to display this checklist, click the checkbox and close dialog.

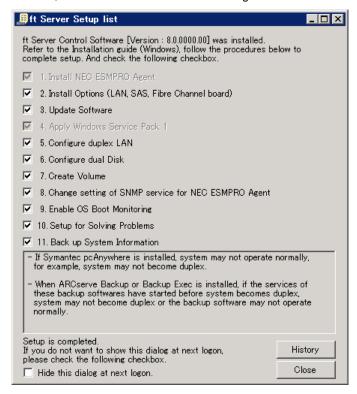

When all items are checked:

This checklist is not displayed during update of ft Server Control Software.

## (2) Re-displaying setup checklist

If you want to open the dialog again, logon the system with built-in Administrator account, and run the following file.

C:\Program Files\NEC\HAS\_SW\ftServerSetuplist

ftServerSetupList.exe

Only the user having built-in Administrator account can open this checklist, and can start only one at a time.

## (3) Displaying check history

Click the History button to confirm the date and time each item was checked.

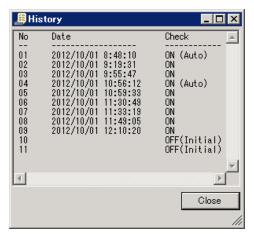

**Check history** 

## Check column displays:

ON: Item that was checked

ON (Auto): Item that was checked automatically

OFF (Initial): Item that is not checked yet

OFF: Item that was checked once but unchecked later

# 6. Setup for Solving Problems

We recommend installing the following features for solving the server failure quickly.

## **6. I** Memory Dump (Debug Information)

The following describes the procedures for collecting a memory dump (debug information).

#### Important

- If any trouble occurs after specifying the settings below and you attempt to restart the system to save the memory dump, a message informing you that the system is short of virtual memory might appear.
- However, this message can be ignored and you can proceed with the restart. If you restart the system a second time, the memory dump might not be stored normally.
- As this server has the DedicatedDumpFile configured, the memory dump may not be properly collected depending on the equipped physical memory size and system memory usage. See 6.3 DedicatedDumpFile Configuration.

## **6.1.1** Windows Server 2016

Right-click the left bottom of screen, and click System from the menu displayed.

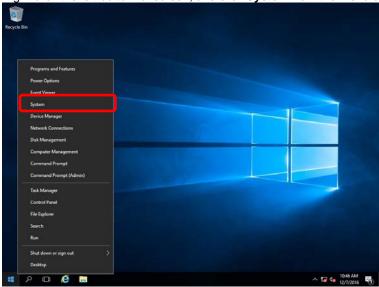

Click Advanced system settings.

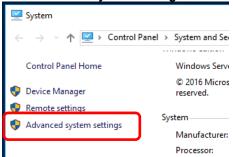

3. In Startup and Recovery, click Settings.

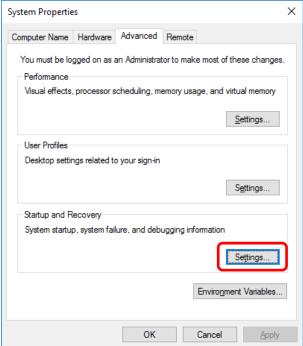

4. Type a file name to store the debug information in the **Dump file** text box, and then click **OK**.

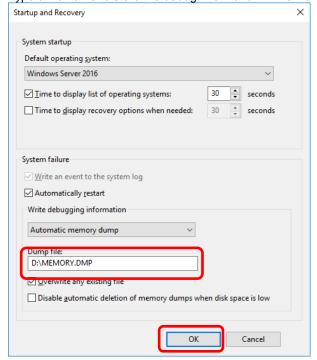

Note the following when specifying a dump file:

- We recommend specifying Kernel memory dump for Write debugging information.
   In addition, if installed memory size is greater than 32GB, there are precautions. Refer to Chapter 1
   (6.1.4 The installed memory size which exceeds 32GB) in Installation Guide (Windows).
- Specify a drive that has a free space of at least "the memory capacity mounted on the server 400 MB".

- The size of the debug information (memory dump) changes if DIMM is added. Make sure that the free space of the drive to store the debug information (memory dump) is sufficient.
- 5. In Performance, click Settings.

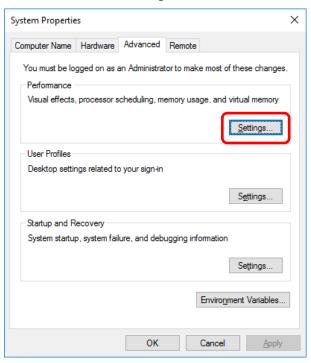

6. Click the Advanced tab on the Performance Options window.

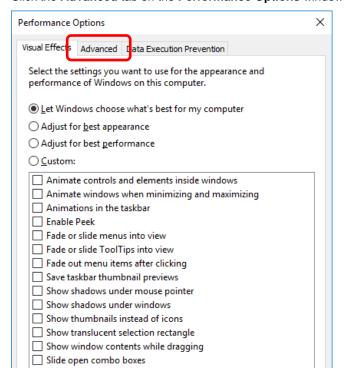

7. In Virtual memory, click Change.

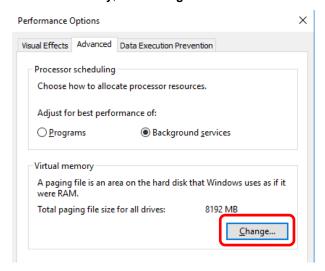

8. Clear the Automatically manage paging file size for all drives check box, and then click Custom size.

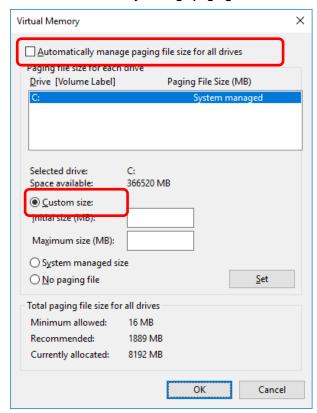

 In Paging file size for each drive, enter the value equal or larger than the recommended value for Initial size, and the value larger than Initial size for Maximum size, and then click Set.

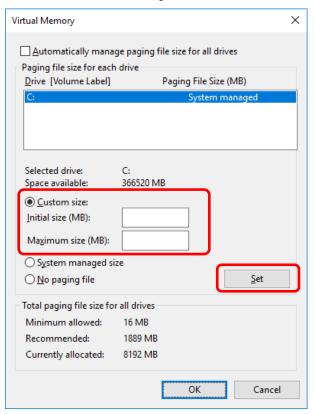

Note the following when specifying a paging file size:

- The paging file is used to collect debug information (dump file). The boot volume must have a paging file of its initial size (Total capacity of physical memory mounted + 400MB or larger) is enough to store the dump file. Make sure to specify a sufficient paging file size (recommended size: Total capacity of physical memory mounted x 1.5 or more).
- See System Partition in Chapter 1 (3.1 Before Starting Setup) for recommended value.
- When DIMM is added, re-specify the paging file according to the increased memory size.

#### 10. Click **OK**.

If a message to restart Windows appears, restart the system according to on-screen message.

Specification of the memory dump settings is now complete.

## 6.1.2 Windows Server 2012 R2

1. On the Charms bar, click **Settings**.

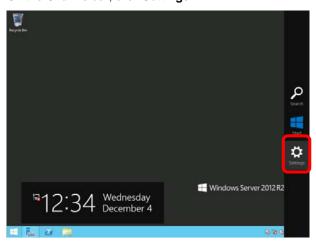

2. Click Server info.

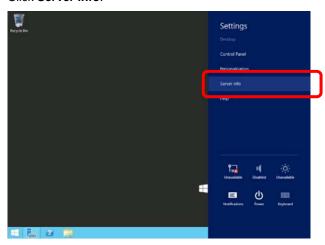

3. Click Advanced system settings.

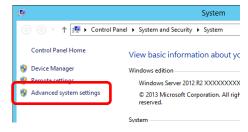

4. In Startup and Recovery, click Settings.

5. Type the path to a dump file in **Dump file**, and then click **OK**. <Example for specifying "MEMORY.DMP" on drive D>

ΟK

Cancel

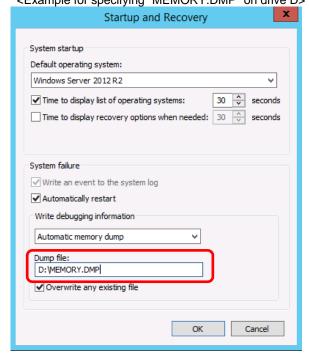

Note the following when specifying a dump file:

- We recommend specifying Kernel memory dump of Writing debugging information.
   In addition, if installed memory size is greater than 32GB, there are precautions. Refer to Chapter 1 (6.1.4 The installed memory size which exceeds 32GB) in Installation Guide (Windows).
- Specify a drive that has a free space of at least "the memory capacity mounted on the server + 400 MB" or more.
- The size of the debug information (memory dump) changes if DIMM is added. Make sure that the free space of the drive to store the debug information (memory dump) is sufficient.

6. In **Performance**, click **Settings**. The **Performance Options** window appears.

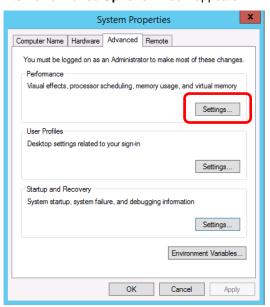

7. Click the **Advanced** tab on the **Performance Options** window. In **Virtual memory**, click **Change**.

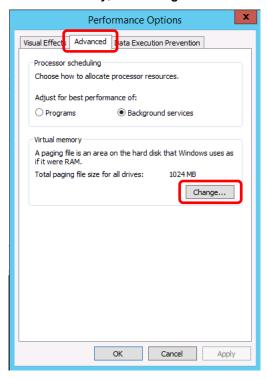

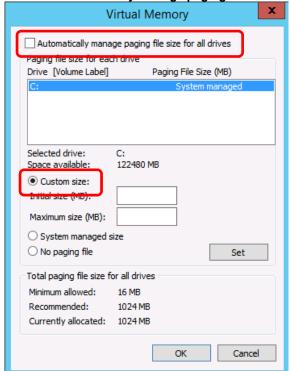

8. Clear the Automatically manage paging file size for all drives check box, and then click Custom size.

9. In Paging file size for each drive, enter the size equal or larger than the recommended size for Initial size, and the value larger than Initial size for Maximum size, and then click Set. Follow the instruction described later to set the size because the recommended values of this unit are other than those displayed in the "Recommended: " on the screen.

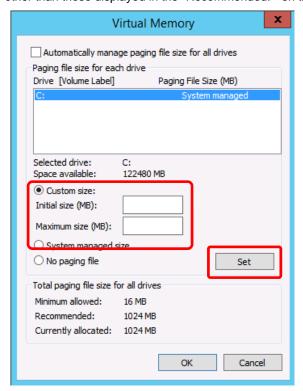

Note the following when specifying a paging file size:

- The boot volume (usually created in drive C:) must have a paging file of its initial size (Total capacity of physical memory mounted + 400MB or larger) is enough to store the dump file. Specify "Total capacity of physical memory mounted + 400MB" or larger size.
- Make sure to specify a sufficient paging file size (recommended size: Total capacity of physical memory mounted × 1.5 or more) for entire system.
- See System partition size in Chapter 1 (3.1 Before Starting Setup) for recommended value.
- When DIMM is added, re-specify the paging file according to the increased memory size.

#### 10. Click **OK**.

If a message to restart Windows appears, restart the system according to on-screen message.

Specification of the memory dump settings is now complete.

## 6.1.3 Windows Server 2008 R2

Follow the procedure below to specify the memory dump settings.

1. Select Control Panel from the Start menu.

The Control Panel window appears.

2. Click System and Security on the Control Panel window.

Tips

If View by is not Category, select System from Control Panel directly.

- 3. Click System.
- 4. Click Advanced system settings.

The System Properties dialog box appears.

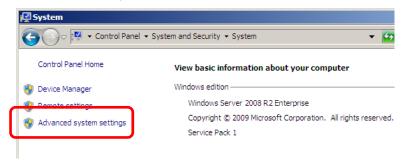

5. Click Settings under Startup and Recovery.

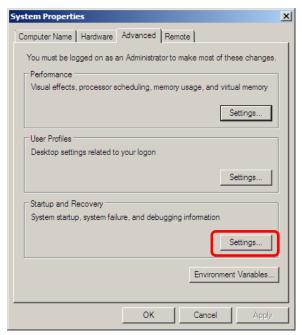

6. Specify the folder to store the debug information in the **Dump file:** text box and click **OK**. Example: To store the debug information in D drive under the file name MEMORY. DMP:

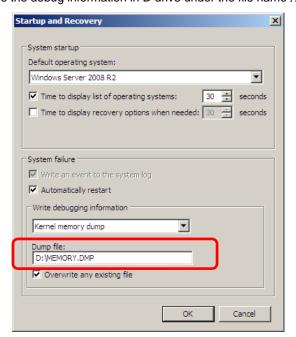

Note the following when specifying a dump file.

- For the **Write debugging information** drop-down list, we recommend specifying **Kernel memory dump**. If installed memory size is greater than 2 GB, **Complete memory dump** cannot be specified because it is not displayed on the drop-down list. In this case, specify **Kernel memory dump** instead. In addition, if installed memory size is greater than 128 GB, there are precautions. Refer to *Chapter 1* (6.1.4 The installed memory size which exceeds 32GB) in Installation Guide (Windows).
- Specify a drive that has a free space of at least "the memory capacity mounted on the server + 300 MB".
- The size of the debug information (memory dump) to be collected changes if memory is added. Make sure that the free space of the drive to store the debug information (memory dump) is sufficient.
- Do not remove checkmark (uncheck) from Automatically restart check box.

Click Settings under Performance.
 The Performance Options dialog box appears.

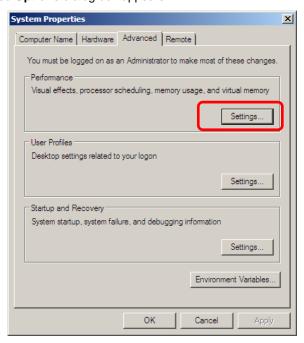

8. Click the **Advanced** tab on the **Performance Options** dialog box.

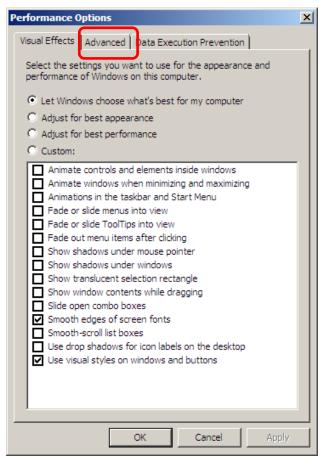

9. Click Change under Virtual memory.

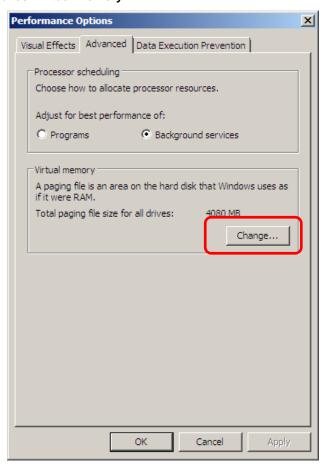

10. Clear the **Automatically manage paging file size for all drives** check box, and then select the **Custom size** option button.

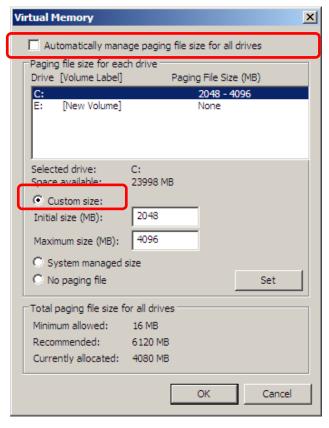

11. In the Paging file size for each drive group box, specify as follows:

For the **Initial size** text box, specify a value equal to or greater than the **Recommended** value shown in the **Total paging file size for all drives** area.

For the **Maximum size** text box, specify a value equal to or greater than the value specified in the **Initial size** text box.

After specifying the above values, click Set.

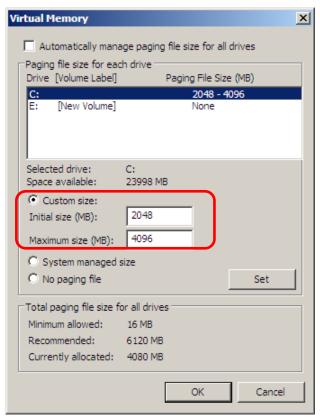

Note the following when specifying a paging file size.

- The above paging file sizes are recommended for collecting debug information (dump file). The initial
  size of the Windows partition paging file must be large enough to store dump files. Make sure to set a
  sufficient paging file size. If the paging file size is insufficient, correct debug information might not be
  able to be collected due to a shortage of virtual memory.
- For details about the Recommended value in the Total paging file size for all drives area, see *System partition size* in *Chapter 1 (5.1 Before Starting Setup)*.
- When memory is added, re-specify the paging file according to the increased memory size.

#### 12. Click **OK**.

A message to restart the system might appear, depending on the modifications made. In this case, restart the system.

Specification of the memory dump settings is now complete.

## 6.1.4 The installed memory size which exceeds 32GB

When you collect Complete memory dump on a system where the installed memory size exceeds 32GB, there is a possibility that the memory dump can't be normally collected depend on the OS version, the ft Server Control Software version and the memory dump collection method. Please refer to the following table and check your system environment.

#### Important

This is the notes for collecting Complete memory dump, but even when you collect Kernel memory dump, if memory usage (Kernel area) during OS running correspond to "installed memory size" on the table below, the dump file can't be collected.

Even when you collect Kernel memory dump, for example, if the OS is Windows Server 2008 R2 (ft Server Control Software: 10.0.xxxx) and installed memory size is 256GB, select the combination setting which can collect the dump file such as enabling Quick Dump feature.(\*1)

Even if the combination setting on the table below is [x: unable to collect], there is a case that Kernel memory dump can be collected. If there is not the combination setting which is possible to collect Complete memory dump, please change the setting to collect Kernel memory dump.

O: able to collect  $\Delta$ : unable to collect on default setting(able to collect by change setting)  $\times$ : unable to collect

| OS                           | ft Server                        | Memory dump                | Installed memory size |       |       |       |       |       |       |
|------------------------------|----------------------------------|----------------------------|-----------------------|-------|-------|-------|-------|-------|-------|
|                              | Control<br>Software              | collection method (*1)     | 32GB<br>or<br>less    | 48GB  | 64GB  | 96GB  | 128GB | 256GB | 512GB |
| Windows<br>Server<br>2016    | /er 11.1.xxxx                    | OS Standard dump           | O(*2)                 | O(*2) | O(*2) | O(*2) | O(*2) | O(*2) | O(*2) |
|                              |                                  | Online dump/<br>Quick dump | 0                     | Δ(*3) | Δ(*3) | Δ(*3) | △(*3) | △(*3) | △(*3) |
| Windows<br>Server<br>2012 R2 | 10.0.xxxx                        | OS Standard dump           | 0                     | 0     | 0     | ×     | ×     | ×     | ×     |
|                              |                                  | Online dump/<br>Quick dump | 0                     | ×     | ×     | ×     | ×     | ×     | ×     |
| Windows<br>Server<br>2008 R2 | ndows dump 10.0.xxxx Online dump | OS Standard dump           | 0                     | 0     | 0     | 0     | 0     | ×     | ×     |
|                              |                                  | Online dump/<br>Quick dump | 0                     | 0     | 0     | 0     | 0     | 0     | 0     |

(\*1) ft server has the following specific method for collecting dump except OS Standard dump.

#### [Collecting by Online dump feature]

This is the feature that collect memory dump without stopping system. There are some method as follows

- Select Harvest memory dump of the current system without stopping it. on ft server utility and click Harvest button in Dump
- Choose Maintenance on NEC ESMPRO Manager and click Execute button in Dump

#### [Collecting by Quick dump feature]

This feature is executed at the time of system crush or pressing **DUMP** switch while Quick dump feature is enabled. The procedure for enabling Quick dump feature is as follows. (\*Default setting of Quick dump feature is set to be disabled.)

On ftserver utility, open [FTServer] – [General]. Check the [Enable quick dump that is harvested at the same time of reboot] check box and click [Apply]. Click [OK] on Confirmation screen.

#### Important

- On collecting by Online dump feature, CPU module changes to simplex state temporarily and memory dump image is written to the disk.
- On collecting by Quick dump feature, memory dump image is written to the disk after system reboot by system crush or pressing DUMP switch. During that time, CPU module is simplex state temporarily.
- Whichever collecting method you choose, CPU module changes to simplex state until the completion of writing memory dump image. Therefore, please note that it takes a longer time than usual to be duplex state.

(Example: When the size of Dump file which is saved is 96GB, it takes about 120 minutes.)

- (\*2) When the memory dump is collected by the occurrence of the system crash or pressing **DUMP** switch, it takes 3 minutes longer than usual until CPU module becomes duplex after OS is rebooted. In addition, during that time, there is possibility that ft server utility or RDR Utility can't display information because they can't get specific information of ft server.
  In such cases, start ft server utility or RDR Utility after 3 or more minutes.
- (\*3) On default setting, memory dump can't be normally collected. Collect memory dump after change setting by using each procedure as follows according to collection method.

### [Collecting by Online dump feature]

Change setting by using the following procedure before collect memory dump by **Online dump feature**. In addition, this setting returns to default by OS reboot, then you need to perform the procedure again.

- 1. Right click the lower left corner of the screen, select Run.
- 2. Type as follows and click **OK** button.

"C:\Program Files\ftsys\Utility\DumpDelaySetting\OnlineDump.BAT"

Setting is completed if it is displayed as follows in the command prompt. Press any key and close it.

Setting of DumpSaveDelayMs for OnlineDump is starting.

Setting has been completed.

Press any key to continue . . .

#### [Collecting by Quick dump feature]

Change setting by using the following procedure before collect memory dump by Quick dump feature. In addition, this setting does not return to default if OS is rebooted. Therefore, it is unnecessary to set again.

If you need to return to default setting, perform procedure(\*4) as below.

- 1. Right click the lower left corner of the screen, select Run.
- 2. Type as follows and click **OK** button.

"C:\Program Files\ftsys\Utility\DumpDelaySetting\QuickDump.BAT"

3. Setting is completed if it is displayed as follows in the command prompt. Press any key and close it.

-----

Setting of DumpSaveDelayMs for QuickDump is starting.

Setting has been completed.

Press any key to continue . . .

#### Important

If you execute OnlineDump.BAT or QuickDump.BAT and collect memory dump by Online dump feature or Quick dump feature, ft server utility or RDR Utility can't display information because they can't get specific information of ft server for more than 30 minutes(: the case that installed memory size is 512GB), and then ESMPS service is stopped. If ESMPS service is stopped, please start ESMPS service manually.

- (\*4) After execute QuickDump.BAT, when you return to default setting, perform the following procedure. In addition, this setting does not return to default if OS is rebooted. Therefore, it is unnecessary to set again.
  - 1. Right click the lower left corner of the screen, select Run.
  - 2. Type as follows and click **OK** button.
    - "C:\Program Files\ftsys\Utility\DumpDelaySetting\SaveDump.BAT"
  - 3. Setting is completed if it is displayed as follows in the command prompt. Press any key and close it.

Setting of DumpSaveDelayMs for SaveDump is starting.

Setting of DumpSaveDelayivis for SaveDump

Setting has been completed.

Press any key to continue . . .

## **6.2** How to Create a User-mode Process Dump File

The user-mode process dump file records information when an application error occurs.

If an application error occurs, please get user-mode process dump information using the following procedures without closing the pop-up window that reported the error:

## **6.2.1** Windows Server 2016

Right-click an empty area of the taskbar and then click Task Manager or press <Ctrl> + <Shift> + <Esc> keys to start Task Manager.

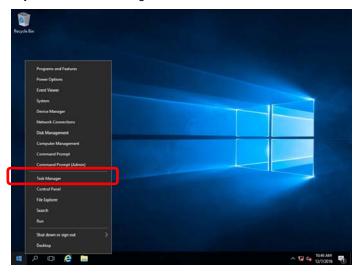

2. Click More details.

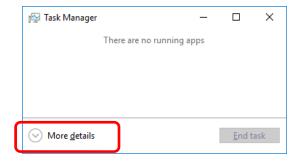

- 3. Click the **Processes** tab.
- 4. Right-click the name of the process that you want to get dump information for, and then click **Create Dump File**.
- 5. A dump file for the process is created in the following folder:

### C:\Users\user name\AppData\Local\Temp

Tips

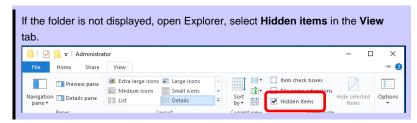

You can get the user-mode process dump file from the folder shown in step 5.

## 6.2.2 Windows Server 2012 R2

- 1. Right-click the left bottom of screen and then click **Task Manager** or press <Ctrl> + <Shift> + <Esc> keys to start **Task Manager**.
- 2. Click More details.

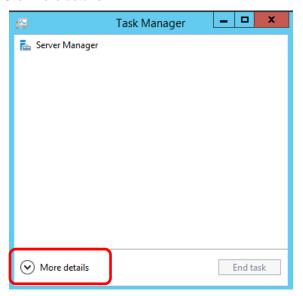

- 3. Click the Processes tab.
- 4. Right-click the name of the process that you want to get dump information for, and then click **Create Dump File**.
- 5. A dump file for the process is created in the following folder:

## C:\Users\(user name)\AppData\Local\Temp

Tips

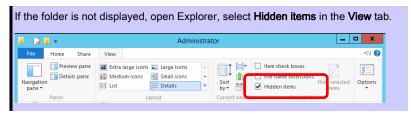

You can get the user-mode process dump file from the folder shown in step 5.

## 6.2.3 Windows Server 2008 R2

- 1. Right-click an empty area of the taskbar and then click **Task Manager**, or press **<Ctrl>** + **<Shift>** + **<Esc>** keys to start **Task Manager**.
- 2. Click the Processes tab.
- 3. Right-click the name of the process that you want to obtain dump information for, and then click **Create Dump File**.
- 4. A dump file for the process is created in the following folder: C:\Users\user name\AppData\Local\Temp

**Tips** 

The folder above may be treated as a hidden folder.

If the folder is not displayed, perform the following:

For Windows Server 2008 R2:
 Open Explorer, click Organize and then Folder and search options. Click the View tab

and then select the **Show hidden files, folders, and drives** check box.

Once the user-mode process dump file has been created, obtain the file from the folder in step 4.

User-mode process dump file creation is now complete.

## **6.3** Dedicated DumpFile Configuration

This server has the DedicatedDumpFile configured by default so that the minimum amount of information is collected upon memory dump collection by the Windows OS when malfunction occurs, even if the physical memory size is bigger than the paging file size. If the appropriate paging file size is set, the DedicatedDumpFile is not necessary. Please confirm the necessity of the DedicatedDumpFile by the method described in the next section.

Note

If you update ft Control Software, the DedicatedDumpFile is reconfigured, so confirm the settings for DedicatedDumpFile after the update is complete

Review of the DedicatedDumpFile is necessary whether the memory dump type is "kernel memory dump" or "complete memory dump".

Tips

The DedicatedDumpFile is a standard Windows Server function that is used as storage space for memory information instead of the paging file when the Windows OS collects memory dump. If there is a DedicatedDumpFile when collecting memory dump, the memory information is first stored in the DedicatedDumpFile before the memory dump file is created. If there is no DedicatedDumpFile, the memory information is first stored in the paging file before the memory dump file is created. The DedicatedDumpFile only has an effect when memory dump is collected. It does not affect normal system operation even if the settings do not match the physical memory size.

## 6.3.1 How to Decide Whether to Cancel or Change DedicatedDumpFile Settings

Confirm if the paging file necessary to collect memory dump is configured.

The paging file size needed to collect memory dump for each OS is listed below.

Windows Server 2016: Physical memory + 400 MB or more

Windows Server 2012 (including R2): Physical memory + 400 MB or more

Windows Server 2008 (including R2): Physical memory + 300 MB or more

Note

The recommended paging file size is 1.5 times the physical memory size or more.

Whether the memory dump type is "complete memory dump" or "kernel memory dump", the needed paging file size for memory dump collection is the same.

There is no problem if the paging file of the size shown above is set on the system disc (C drive). If configuring the paging file on the drives other than the system disc, See 3.1.1 Before Starting Setup (In case of Windows Server 2012 R2: see 4.1.1, Windows Server 2008 R2: see 5.1.1).

If the paging file necessary for file dump collection is set, the DedicatedDumpFile is not needed. See 6.3.2 Cancelling DedicatedDumpFile Configuration and cancel the configuration.

If the paging file necessary for file dump collection is not set, the DedicatedDumpFile is needed. See 6.3.3 Changing DedicatedDumpFile Configuration (Not Cancel) and adjust the settings to match the physical memory size.

## 6.3.2 Cancelling DedicatedDumpFile Configuration

Important Be aware of the following when configuring the DedicatedDumpFile.

- Take caution when editing the registry.
- The OS needs to be restarted for the configuration to take effect.
- 1. Open the Registry Editor and delete the following 2 registries (DedicatedDumpFile and DumpFileSize).

Key: HKEY\_LOCAL\_MACHINE\SYSTEM\CurrentControlSet\Control\CrashControl Name: DedicatedDumpFile Type: REG\_SZ Data: C:\NtKernel.dmp (Initial value)

Key: HKEY\_LOCAL\_MACHINE\SYSTEM\CurrentControlSet\Control\CrashControl Name: DumpFileSize Type: REG\_DWORD Data: (Initial value: Decimal values from 8193 to 14336)

- 2. Restart the OS to put the configuration into effect.
- 3. If the DedicatedDumpFile is still in the C: Drive (C:\NtKernel.dmp), delete it. As it is a hidden attribute file, if using command prompt, the command must be executed with "/ah" option added.

(Command examples)

dir C:\NtKernel.dmp /ah \* Confirm whether or not the file exists

del C:\NtKernel.dmp /ah \* Delete the file

## 6.3.3 Changing DedicatedDumpFile Configuration (Not Cancel)

#### Important

Be aware of the following when configuring the DedicatedDumpFile.

- · Take caution when editing the registry.
- The OS needs to be restarted for the configuration to take effect.
- Specify a drive with equipped memory size + 400 MB of free storage or more.
- The DedicatedDumpFile cannot be set to dynamic volume.
- The DedicatedDumpFile is used only for collecting memory dump, and cannot be used as virtual memory. Configure the paging file to secure enough virtual memory for the entire system.
- 1. Open the Registry Editor and change the following 2 registries (DedicatedDumpFile and DumpFileSize).

 Key:
 HKEY\_LOCAL\_MACHINE\SYSTEM\CurrentControlSet\Control\CrashControl

 Name:
 DedicatedDumpFile

 Type:
 REG\_SZ

 Data:
 C:\NtKernel.dmp
 ← Change the save destination drive as needed. (Example) D:\NtKernel.dmp

 Key:
 HKEY\_LOCAL\_MACHINE\SYSTEM\CurrentControlSet\Control\CrashControl

 Name:
 DumpFileSize

 Type:
 REG\_DWORD

 Data:
 16784
 ← Set it at physical memory + 400 MB (or 300 MB) or more.

 The unit of settings value is MB.

- 2. Restart the OS to put the configuration into effect.
- 3. If you changed the save destination drive of the DedicatedDumpFile, Check if the file before the change was implemented (C:\NtKernel.dmp) still exists after restarting the OS. If it is still there, delete it. As it is a hidden attribute file, if using command prompt, the command must be executed with "/ah" option added.

(Command examples)

dir C:\NtKernel.dmp /ah

\* Confirm whether or not the file exists

del C:\NtKernel.dmp /ah

\* Delete the file

# 7. Windows OS Parameter File

Create a parameter file by configuring setup information required for OS installation.

If a parameter file is used when performing Setup with EXPRESSBUILDER, you can re-install an OS with settings used at the previous installation.

## 7.1 Creating Windows OS Parameter File

Note

Do not remove EXPRESSBUILDER DVD from the drive while using it.

Tips

Use Internet Explorer 7 or later version for creating a parameter file.

- 1. Start Windows.
- 2. Insert the EXPRESSBUILDER DVD into the server and run \autorun\dispatcher\_x64.exe.
- 3. Click Files for Setup.

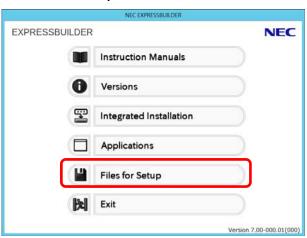

4. Click Parameter file for Windows OS.

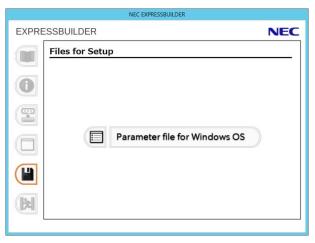

The following window appears.

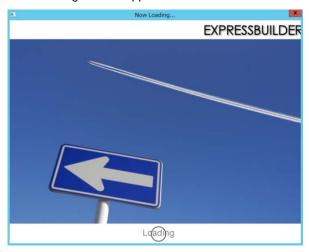

- 5. On the **OS selection** menu, select either of the following:
  - When creating a parameter file: Go to Step 6.When editing a parameter file: Go to Step 7.
- 6. To create a parameter file, select an OS from the menu by using the following procedure.
  - 6-(1) Click Manual Selection.

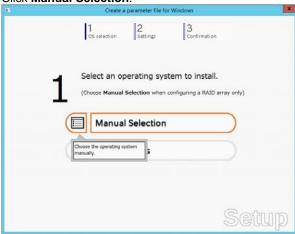

6-(2) From the **Windows** list, select an **OS**, and then Click **OK**.

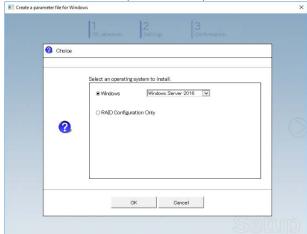

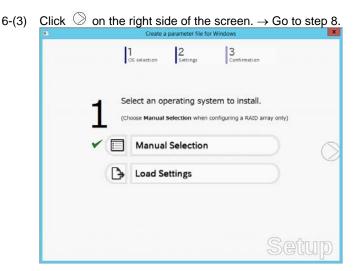

7. To modify a parameter file, select an OS from the menu by using the following procedure.

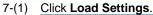

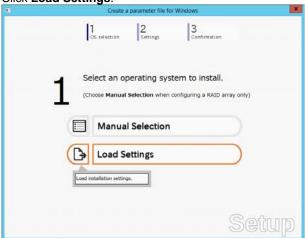

7-(2) Follow the on-screen instruction to load the parameter file (\*.tre).

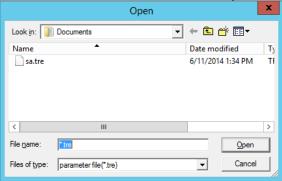

- 8. Specify the parameters by using either of the following methods:
  - Default: Go to step 9
  - Custom: Go to step 10.

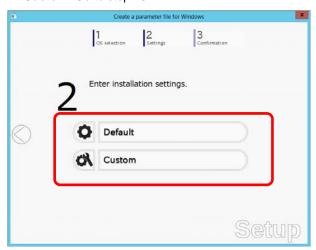

9. Click Default.

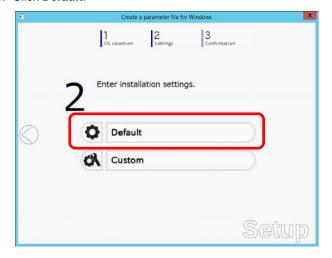

9-(1) Select the edition of OS in the  $\bf Edition$  list.

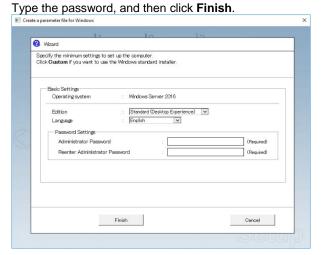

Note

Administrator Password needs to meet the following conditions:

- Contains six or more characters
- Contains characters from at least three of the following categories: numbers, uppercase letters (A - Z), lowercase letters (a - z), and symbols.
- 9-(2) Click On the right side of the screen.

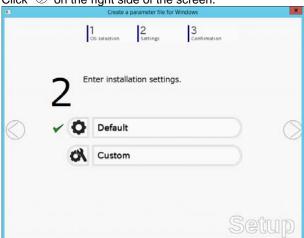

9-(3) Check the settings, and then click Save.

Save the file according to the on-screen instructions.  $\rightarrow$  Go to step 12.

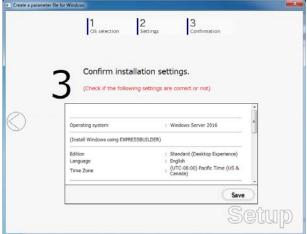

10. Click Custom.

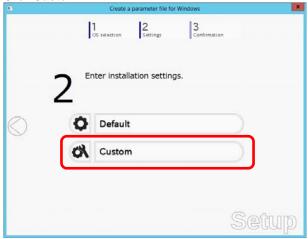

10-(1) RAID Configuration is unavailable on this server. Click Next.

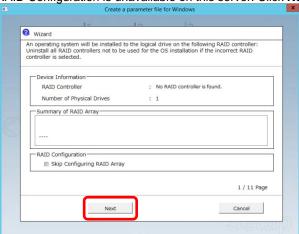

10-(2) Specify the settings of Basic Settings as needed, and then click Next.

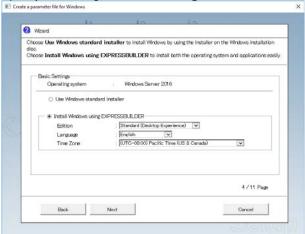

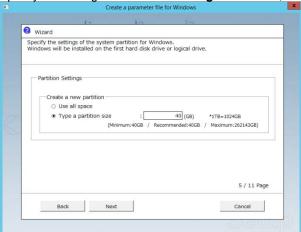

10-(3) Specify the settings of Partition Settings as needed, and then click Next.

#### Important

- Backing up user data is recommended.
- Partition size
  - Specify a partition size larger than the minimum required for installing the operating system. (See Chapter 1 (3.1 Before Starting Setup or "System partition size" in 4.1 Precautions)).
  - Specify the value equal to 2,097,152 MB or smaller for the partition of Windows Server 2008 R2.
- The entire contents of the hard disk drive will be erased.

10-(4) Enter the user information, and then click Next.

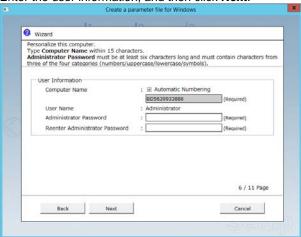

Note

Administrator Password need to meet the following conditions:

- Contains six or more characters
- Contains characters from at least three of the following categories: numbers, uppercase letters (A - Z), lowercase letters (a - z), and symbols.

**Tips** 

If you want to type your computer name, clear the **Automatic Numbering** check box and type the name in text box.

10-(5) **Network Protocols** cannot be set on this server.

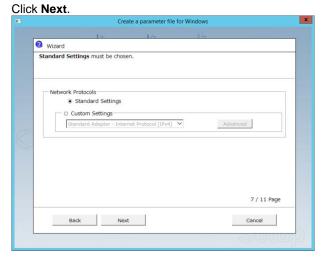

10-(6) Specifying domain or workgroup is unavailable on this server. Click **Next**.

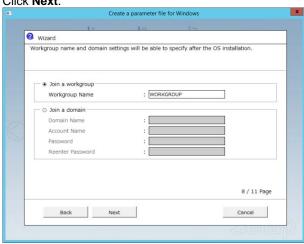

10-(7) Specify the settings of Windows components as needed, and then click **Next**.

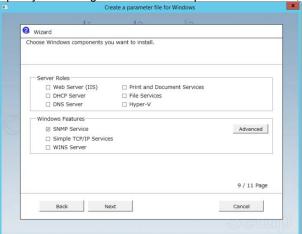

10-(8) Specify the settings of applications as needed, and then click Next.

Click Finish at the following window.

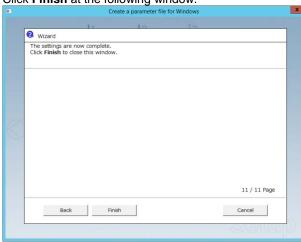

10-(9) On the screen as shown below, click O on the right side of the screen.

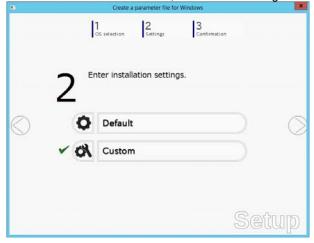

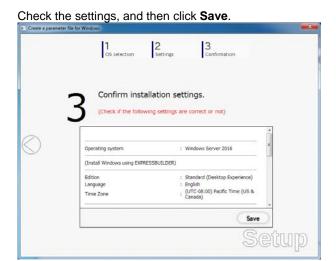

11. Click **OK**.

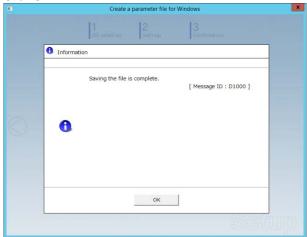

12. Click Yes to complete parameter file creation.

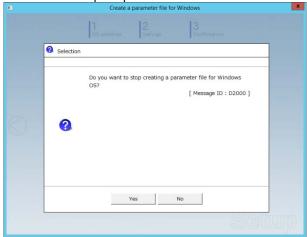

Creation of parameter file is now complete.

# **8.** Backing Up System Information

When replacing the server, system information including system-specific information, BIOS configuration, and/or BMC configuration data can be inherited to the new server. Refer to "BMC Configuration User's Guide" for how to back up the system information.

Note

Backup/restore process must be performed on duplex system configuration. If it is performed on simplex system configuration, the information may not be inherited correctly. Refer to *Chapter 1 (5. Names and Functions of Components*) in *User's Guide* for how to verify the duplex system configuration.

## **9.** Precautions for Using Hyper-V

Express5800/ft series supports Hyper-V feature.

This section describes precautions for using Hyper-V with Express5800/ft series. Refer to the URL below for precautions other than those described in this section.

#### Windows Server 2016

Support Information for Windows Server 2016 Hyper-V on Express5800 Series Servers <a href="http://www.58support.nec.co.jp/global/download/w2016/hyper-v/hyper-v-ws2016.html">http://www.58support.nec.co.jp/global/download/w2016/hyper-v/hyper-v-ws2016.html</a>

#### Windows Server 2012 R2

Support Information for Windows Server 2012 R2 Hyper-V on Express5800 Series Servers <a href="http://www.58support.nec.co.jp/global/download/w2012r2/hyper-v/hyper-v-ws2012r2.html">http://www.58support.nec.co.jp/global/download/w2012r2/hyper-v/hyper-v-ws2012r2.html</a>

#### Windows Server 2008 R2

http://www.58support.nec.co.jp/global/download/w2k8r2/hyper-v/hyper-v-v2.html

## 9.1 System Down Time Caused by Duplexing CPU Module

In the duplex process of CPU modules, a memory copy is performed to duplex memory on both the CPU modules. The system does not respond for a longer period of time during the duplex process of CPU modules as compared to when Hyper-V is not used. The following are the reference values of each model.

#### Important

- Starting a memory copy does not cause OS shutdown. However, a process that
  was running before copying is interrupted, and it does not respond for a certain
  period of time. The interrupted process will be resumed after the memory copy is
  completed.
- The time required for copying increases in proportion to the installed memory
  size.
- When a large amount of memory is installed, non-responding time will become longer and the connection from a client may time out. Adjust the timeout values of TCP/IP, etc., on the client side as necessary.

| Model/Memory Size                            | 8GB   | 16GB  | 32GB   | 64GB  | 128GB  | 256GB  | 512GB   |
|----------------------------------------------|-------|-------|--------|-------|--------|--------|---------|
| Express5800/R310e-E4<br>Express5800/R310f-E4 | 2 sec | 3 sec | 5 sec. | 8 sec | 16 sec | 30 sec | -       |
| Express5800/R320e-E4<br>Express5800/R320f-E4 | 2 sec | 3 sec | 5 sec. | 8 sec | 16 sec | 30 sec | 60 sec. |
| Express5800/R320e-M4<br>Express5800/R320f-M4 | 2 sec | 3 sec | 3 sec. | 7 sec | 10 sec | 18 sec | 27 sec. |

Use the above memory copy time as a guide when no load is applied to OS. The actual time differs depending on the status of use.

# **Installing Bundled Software**

This chapter explains the bundled software and how to install them.

#### 1. Bundled Software for the Server

Describes the bundled software to be installed in the server.

#### 2. Bundled Software for "PC for Management"

Describes the bundled software to be installed in "PC for Management" that is used to monitor and manage the server.

# I. Bundled Software for the Server

## **1.1** NEC ESMPRO Agent (for Windows)

NEC ESMPRO Agent (for Windows) is an application used to monitor the server.

The application is automatically installed when Windows OS is installed by EXPRESSBUILDER.

For details, see NEC ESMPRO Agent Installation Guide (Windows) in EXPRESSBUILDER.

### 1.2 NEC ESMPRO Agent Extension

NEC ESMPRO Agent Extension can manage this server remotely with NEC ESMPRO Manager monitoring the BMC of the server.

For details, see NEC ESMPRO Agent Extension Installation Guide in EXPRESSBUILDER.

#### 1.3 RDR

This server duplexes hard disk drives to secure data by using the Rapid Disk Resync (RDR) feature.

The ft Server Control Software includes the feature. Duplex each hard disk drive after installing the software.

## **1.4** BMC Configuration

BMC Configuration is a utility for specifying the settings of the BMC.

The utility is automatically installed when Windows OS is installed by EXPRESSBUILDER.

For details, see BMC Configuration User's Guide in EXPRESSBUILDER.

## 1.5 NEC ExpressUpdate Agent

NEC ExpressUpdate Agent can manage and update the versions of the firmware and software installed in this server.

You can install the downloaded packages easily by using NEC ExpressUpdate.

For details, see NEC ExpressUpdate Agent Installation Guide in EXPRESSBUILDER.

Tips

Refer to the following website to install the packages that do not support the feature of NEC ExpressUpdate

http://www.nec.com/global/prod/express/index.html

[Related Links] - [Download]

### 1.6 Express Report Service / Express Report Service (HTTPS)

To avoid system failures or to maintain the server quickly, Express Report Service / Express Report Service (HTTPS) informs the support center of the failure information, preventive maintenance information by E-Mail, modem, or HTTPS. If you want to use this service, contact your sales representative and install NEC ESMPRO Agent before using this service.

You can install it automatically when Windows OS is installed with EXPRESSBUILDER.

For details, see Express Report Service / Express Report Service (HTTPS) Installation Guide (Windows) in EXPRESSBUILDER.

### 1.7 NEC Product Info Collection Utility

NEC Product Info Collection Utility can collect various logs related to the server all at once. You can collect the server information (Product Info) for maintenance by using this utility.

#### 1.7.1 Installation

Follow the steps below to install this utility.

- 1. Log on to Windows as an administrator, and then insert EXPRESSBUILDER DVD into the optical disk drive.
- 2. Run \autorun\dispatcher\_x64.exe on the DVD.
- Click Applications from the menu and then click Product Info Collection Utility.
   Follow the instructions in the dialog boxes until installation is complete.
   This utility is usually installed to the C:\ezclct folder.

Tips

The installation drive requires a free space of at least 2.5 GB.

#### 1.7.2 Uninstallation

- 1. From Control Panel, select Add/Remove Programs and then Product Info Collection Utility (Vx.x.x).
- 2. Follow the instructions in the dialog boxes until uninstallation is complete.

# 2. Bundled Software for "PC for Management"

## 2.1 NEC ESMPRO Manager

NEC ESMPRO Manager remotely controls and monitors the server hardware.

To use these features, install NEC ESMPRO Agent on the server.

For details, see NEC ESMPRO Manager Installation Guide in EXPRESSBUILDER.

# **Glossary**

| Term                            | Description                                                                                                    |
|---------------------------------|----------------------------------------------------------------------------------------------------|
| BIOS Setup Utility (SETUP)      | Software for setting BIOS. You can run this software by pressing <f2> key during POST.</f2>                                                                                                 |
| BMC                             | Baseboard Management Controller (BMC) is a built-in controller that supports the IPMI version 2.0 protocol. BMC can manage the server hardware.                                             |
| BMC Configuration Utility       | Software for setting BIOS and BMC. You can use as Windows application or run this software when pressing <f4> key during POST.</f4>                                                         |
| CPU module                      | A CPU subsystem logically configured in a CPU/IO module. It includes CPUs and memory.                                                                                                    |
| CPU/IO module                   | A module that includes CPUs (processors), memory, PCI boards, a cooling fan, hard disk drives and power supply units.                                                                       |
| DUMP Switch                     | A switch that is used for collecting the memory dump if an error occurs. You can specify the destination of the dump by using the OS function.                                              |
| EXPRESSBUILDER                  | Standard software for setting up the server easily. This also includes several useful applications and instruction manuals.                                                                 |
| EXPRESSSCOPE ENGINE 3           | A name of BMC for NEC Express5800 series.                                                                                                    |
| Express Report Service          | Software that can report the server failure to the contact center by E-mail or modem. This software is installed with NEC ESMPRO Agent to the server.                                       |
| Express Report Service (HTTPS)  | Software that can report the server failure to the contact center by HTTPS.                                                                                                    |
| ExpressUpdate                   | A feature for updating BIOS, firmware, driver, and software of the server. This feature is available when NEC ESMPRO Manager cooperates with EXPRESSSCOPE ENGINE 3 and ExpressUpdate Agent. |
| ExpressUpdate Agent             | Software for performing ExpressUpdate. This is installed to the server.                                                                                                    |
| Flash FDD                       | An optional USB device that can use as a floppy disk drive.                                                                                                    |
| NEC ESMPRO                      | Standard software for the server management. This consists of several applications for managing or monitoring.                                                                              |
| NEC ESMPRO Agent                | Software for monitoring the server. This works with NEC ESMPRO Manager and resides as the OS service.                                                                                       |
| NEC ESMPRO Agent Extension      | Software for performing the scheduled operations. This works with NEC ESMPRO Manager.                                                                                                    |
| NEC ESMPRO Manager              | Software for managing a number of servers on network.                                                                                                    |
| OEM driver                      | A Windows driver for the mass storage device.                                                                                                    |
| OS standard installer           | An installer that stored in Windows installation disc. Use this installer if you want to install the OS manually.                                                                           |
| Offline tools                   | Software that can read and change SEL, SDR, FRU and other IPMI data. You can start Offline tools when pressing <f4> key during POST.</f4>                                                   |
| PC for Management               | A computer for managing the server on network. A general Windows/Linux computer can be used as "PC for Management".                                                                         |
| PCI module                      | An I/O subsystem logically configured in a CPU/IO module. It includes hard disk drives, PCI cards, BMC and 1G/10G LAN.                                                                      |
| Product Info Collection Utility | Software for collecting several hardware/software statuses and event logs. You can easily collect the data for the server maintenance by using this software.                               |
| Starter Pack                    | Software package for the server. This software includes the customized drivers for Windows. This must be installed before using Windows on the server.                                      |
| Windows OS parameter file       | A file that saved settings for installing Windows. You can install with the saved settings in this file when installing Windows with EXPRESSBUILDER.                                        |

# **Revision Record**

| Document Number  | Date Issued  | Description                                                                                   |
|------------------|--------------|-----------------------------------------------------------------------------------------------|
| 30.102.01-102.01 | July 2015    | Newly created                                                                                 |
| 30.102.01-102.02 | October 2015 | Added the description about Windows Server 2008 R2                                            |
| 30.103.01-102.02 | July 2017    | Added the description about Express5800/R310f-E4, R320f-E4, R320f-M4, and Windows Server 2016 |

#### NEC Express Server

Express5800/R310e-E4, R320e-E4, R320e-M4, R310f-E4, R320f-E4, R320f-M4 Installation Guide (Windows)

July 2017

NEC Corporation 7-1 Shiba 5-Chome, Minato-Ku Tokyo 108-8001, Japan

©NEC Corporation 2017

The contents of this manual may not be copied or altered without the prior written permission of NEC Corporation.